### Oracle Financial Services Enterprise Modeling **User Guide**

Release 8.0.3.0.0 August 2016

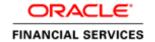

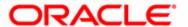

### Oracle Financial Services Enterprise Modeling **User Guide**

Release 8.0.3.0.0 August 2016

Part Number: E69408-01

Oracle Corporation World Headquarters 500 Oracle Parkway Redwood Shores, CA 94065 U.S.A.

Document Number: E69408-01 First Edition (August 2016)

#### Copyright © 1996-2016, Oracle and/or its affiliates. All rights reserved.

Printed in U.S.A. No part of this publication may be reproduced, stored in a retrieval system, or transmitted in any form or by any means, electronic, mechanical, photocopying, recording, or otherwise without the prior written permission.

#### **Trademarks**

Oracle is a registered trademark of Oracle Corporation and/or its affiliates. Other names may be trademarks of their respective owners.

Oracle Corporation
World Headquarters
500 Oracle Parkway
Redwood Shores, CA 94065
U.S.A.

Internet: www.oracle.com/financialservices

## Contents

| Preface            |                                                           | 15 |  |  |
|--------------------|-----------------------------------------------------------|----|--|--|
| Audience           |                                                           | 16 |  |  |
| How this Guide is  | Organized                                                 | 16 |  |  |
| Related Document   | S                                                         | 17 |  |  |
| Conventions Used   |                                                           | 17 |  |  |
| CHAPTER 1          | About Oracle Financial Services Enterprise Modeling       | 19 |  |  |
| Overview           |                                                           | 19 |  |  |
| Key Features a     | nd Advantages                                             | 20 |  |  |
|                    | e Financial Services Enterprise Modeling                  |    |  |  |
|                    | al Services Enterprise Modeling Workflow                  |    |  |  |
| *                  | racle Financial Services Enterprise Modeling              |    |  |  |
|                    |                                                           |    |  |  |
|                    | tenance                                                   |    |  |  |
| *                  | gistration                                                |    |  |  |
|                    | ition                                                     |    |  |  |
| 0                  |                                                           |    |  |  |
| O                  | Entitlements                                              |    |  |  |
| Osci Oloups and I  | interiority                                               | 20 |  |  |
| CHAPTER 2          | General Features                                          | 27 |  |  |
| Home Page Compo    | onents                                                    | 27 |  |  |
|                    | eader Frame                                               |    |  |  |
| Left Hand Side     | e (LHS)                                                   | 29 |  |  |
| Tabs               |                                                           | 29 |  |  |
| Right Hand Sic     | de (RHS)                                                  | 31 |  |  |
| Acronyms           |                                                           | 31 |  |  |
| CHAPTER 3          | Getting Started                                           | 33 |  |  |
| Logging into the O | Pracle Financial Services Enterprise Modeling Application | 33 |  |  |
|                    | d                                                         |    |  |  |
| 0 0                |                                                           |    |  |  |
| CHAPTER 4          | Managing Sandbox                                          | 37 |  |  |
| About Sandbox      |                                                           | 37 |  |  |
| Workflow           |                                                           | 37 |  |  |
| Logical Sandbo     | ox Workflow                                               | 38 |  |  |
| Physical Sandb     | Physical Sandbox Workflow                                 |    |  |  |

#### Contents

| User Roles         |                               | 39 |
|--------------------|-------------------------------|----|
| Managing Sandbox   | ζ                             | 40 |
| Accessing Sand     | dbox Definition               | 40 |
| Creating Sandl     | box                           | 41 |
| Viewing Sandb      | oox Definition                | 46 |
| Modifying San      | dbox Definition               | 46 |
| Searching Sand     | dbox Definition               | 46 |
| Sandbox Main       | tenance                       | 46 |
| CHAPTER 5          | Managing Techniques           | 51 |
| About Techniques   |                               | 51 |
| Technique Reg      | gistration Workflow           | 52 |
| User Roles and     | d Functions                   | 52 |
| Managing Technique | ues                           | 53 |
| Accessing Tecl     | hniques                       | 53 |
| Creating a Tec     | hnique Based on Scripts       | 54 |
| Creating a Tec     | hnique using External Library | 57 |
| Authorizing a '    | Technique                     | 61 |
| Viewing a Tecl     | hnique                        | 61 |
| , 0                | echnique                      |    |
| 1. 0               | hnique                        |    |
|                    | chnique                       |    |
| Searching Tech     | hniques                       | 63 |
| CHAPTER 6          | Managing Variables            | 65 |
| About Variable De  | efinition                     | 65 |
| Managing Variable  | ·s                            | 65 |
| 0 0                | iable Management              |    |
| 0                  | ole Definition                |    |
| Viewing Varial     | ble Definition                | 69 |
| Modifying Var      | riable Definition             | 69 |
| Copying Varial     | ble Definition                | 70 |
| Deleting Varia     | ble Definition                | 70 |
| Searching Vari     | ables                         | 70 |
| CHAPTER 7          | Managing Modeling             | 71 |
|                    |                               |    |
|                    | kflow                         |    |
| User Roles and     | d Functions                   | 73 |
| 0 0                | g                             |    |
| O                  | del Management                |    |
|                    | ning                          |    |
| Modeling using     | g Open R with HDFS Option     | 74 |

| Creating and Executing a Model        | 77  |
|---------------------------------------|-----|
| Model Parameters                      | 90  |
| Creating Models using Logical Sandbox | 99  |
| Viewing Model Definition              | 99  |
| Modifying Model Definition            | 100 |
| Deleting Model Definition             | 100 |
| Searching Model Management            | 100 |
| Model Chaining                        | 101 |
| Model Execution Status                | 101 |
| Accessing Model Execution Status      | 101 |
| Searching Model Execution Status      | 102 |
| Model Outputs                         | 102 |
| Accessing Model Outputs               | 102 |
| Searching Model Outputs               | 103 |
| View and Compare Model Outputs        | 103 |
| Model Deployment                      | 100 |
| Accessing Model Deployment            | 100 |
| Model Deployment Authorization        | 100 |
| Searching Model Deployment            | 107 |
| Model Execution                       | 107 |
| Request for Model Execution           | 107 |
| Champion Challenger                   | 109 |
| Requesting New Champion               | 109 |
|                                       |     |
| CHAPTER 8 Managing Stress Testing     | 111 |
| About Stress Testing                  | 111 |
| Stress Testing Workflow               |     |
| Variable Definition                   |     |
| Accessing Variable Definition         |     |
| Adding Variable Definition            |     |
| Upload Scenario                       |     |
| Accessing Upload Scenario             |     |
| Uploading New Scenario                |     |
| Deleting Upload Scenarios             |     |
| Searching Upload Scenarios            |     |
| Variable Shock Library                |     |
| Accessing Variable Shock Library      |     |
| Adding Variable Shock Definition      |     |
| Viewing Variable Shock Definition     |     |
| Modifying Variable Shock Definition   |     |
| Copying Variable Shock Definition     |     |
| Deleting Variable Shock Definition    |     |
| Searching Variable Shock Library      |     |
| Conferming variable direct indiary    |     |

#### Contents

| Accessing Scenario Management                                | 125    |
|--------------------------------------------------------------|--------|
| Adding Stress Testing Scenario                               | 120    |
| Viewing Stress Testing Scenario                              |        |
| Modifying Stress Testing Scenario                            | 127    |
| Copying Stress Testing Scenario                              | 128    |
| Deleting Stress Testing Scenario.                            | 128    |
| Searching Scenarios                                          | 128    |
| Stress Definition                                            | 129    |
| Accessing Stress Definition                                  | 129    |
| Adding Stress Definition                                     | 130    |
| Executing Stress Definition                                  | 133    |
| Viewing Stress Definition                                    |        |
| Modifying Stress Definition                                  | 134    |
| Deleting Stress Definition                                   |        |
| Searching Stress Definition                                  |        |
|                                                              |        |
| APPENDIX A References                                        |        |
| R Scripts and Oracle R Enterprise (ORE) Statistical Function | ns 138 |
| Data usage when R script is used entirely                    |        |
| Data usage when ORE native implementation is employed        |        |
| application - Specifics to be considered                     | 1 0    |
| Data Handling                                                |        |
| Logging                                                      |        |
| Fitting and Prediction Using R Script                        |        |
| R scripting                                                  |        |
| ORE scripting                                                |        |
| List of Prepackaged ORE Techniques                           |        |
| List of NAG Techniques                                       |        |
| Prediction Techniques                                        |        |
| Transition Matrix                                            |        |
| Transition Matrix - EWMA                                     |        |
| Transition Matrix - Linear Regression                        |        |
| Transition Matrix - Multi Factor                             |        |
| Transition Matrix - Stepwise Regression                      |        |
| Transition Matrix - Time Series                              |        |
|                                                              |        |
| APPENDIX B User Groups                                       |        |
| •                                                            |        |
| User Groups                                                  |        |
| User Group - Role Mapping                                    | 152    |
| APPENDIX C Command Line Utilities                            | 157    |
| Command Line Utility for Object Migration                    |        |
| Prerequisites                                                |        |

| Contents |                                                                  |
|----------|------------------------------------------------------------------|
|          |                                                                  |
|          |                                                                  |
|          |                                                                  |
| 158      | Objects Supported for Command Line Migration                     |
| 159      | Command Line Utility for Compiling Non-Self Executable Libraries |

| Contents |  |  |
|----------|--|--|
|          |  |  |
|          |  |  |
|          |  |  |
|          |  |  |
|          |  |  |
|          |  |  |
|          |  |  |
|          |  |  |
|          |  |  |
|          |  |  |
|          |  |  |
|          |  |  |
|          |  |  |
|          |  |  |
|          |  |  |
|          |  |  |
|          |  |  |
|          |  |  |
|          |  |  |
|          |  |  |
|          |  |  |
|          |  |  |
|          |  |  |

# List of Figures

| Figure 1. Oracle Financial Services Enterprise Modeling Workflow               | 22  |
|--------------------------------------------------------------------------------|-----|
| Figure 2. Home Page                                                            | 28  |
| Figure 3. Oracle Financial Services Enterprise Modeling Application Login Page | 33  |
| Figure 4. Home Page                                                            | 34  |
| Figure 5. Change Password Window                                               | 35  |
| Figure 6. Logical Sandbox Workflow                                             | 38  |
| Figure 7. Physical Sandbox Workflow                                            | 39  |
| Figure 8. Sandbox Definition Page                                              | 40  |
| Figure 9. Schema-based Sandbox Definition page                                 | 41  |
| Figure 10. Logical Sandbox Definition page                                     | 45  |
| Figure 11. Sandbox Maintenance Page                                            | 47  |
| Figure 12. Incremental Data Model Upload                                       | 49  |
| Figure 13. Technique Registration Workflow.                                    | 52  |
| Figure 14. Technique Registration                                              | 53  |
| Figure 15. Technique Definition                                                | 54  |
| Figure 16. Script Console                                                      | 55  |
| Figure 17. Inputs window                                                       | 56  |
| Figure 18. Outputs window                                                      | 56  |
| Figure 19. Technique Definition                                                | 58  |
| Figure 20. Variable Management                                                 | 66  |
| Figure 21. Variable Definition                                                 | 67  |
| Figure 22. Model Creation Workflow                                             | 72  |
| Figure 23. Model Management                                                    | 74  |
| Figure 24. Model Definition                                                    | 78  |
| Figure 25. Execution Parameters window                                         | 81  |
| Figure 26. Model Definition Page                                               | 82  |
| Figure 27. Execution Parameters                                                | 83  |
| Figure 28. Model Definition page                                               | 84  |
| Figure 29. Execution Parameters                                                | 85  |
| Figure 30. Model Definition                                                    | 86  |
| Figure 31. Scripting Console                                                   | 87  |
| Figure 32. Execution Parameters                                                | 88  |
| Figure 33. Outputs window                                                      | 95  |
| Figure 34. Model Script Console                                                | 101 |
| Figure 35. Model Execution Status                                              | 102 |
| Figure 36. Model Outputs                                                       | 103 |
| Figure 37. Outputs Summary                                                     | 104 |
| Figure 38. Output Window for NAG Technique Based Models                        | 104 |
| Figure 39. Output window for R scripted models                                 | 105 |

#### **List of Figures**

12

| Figure 40. Model Deployment Page           | 106 |
|--------------------------------------------|-----|
| Figure 41. Request for Model Execution     | 108 |
| Figure 42. Champion Challenger             | 109 |
| Figure 43. Stress Testing Workflow         | 112 |
| Figure 44. Variable Management             | 113 |
| Figure 45. Variable Definition             | 114 |
| Figure 46. Variable Shock Library          | 119 |
| Figure 47. Variable Shock Definition       | 120 |
| Figure 48. Scenario Management             | 126 |
| Figure 49. Scenario Definition Page        |     |
| Figure 50. Add Variable Shocks to Scenario |     |
| Figure 51. Stress Definition Page          | 130 |
| Figure 52. Stress Definition Page          |     |

## List of Tables

| Table 1. ( | Conventions Used in this Guide                                  | 17  |
|------------|-----------------------------------------------------------------|-----|
| Table 2. F | Features                                                        | 20  |
|            | Schema based Sandbox - Field Descriptions                       |     |
|            | Logical Sandbox - Field Descriptions                            |     |
| Table 5. F | R script based Technique Definition - Field Description         | 55  |
| Table 6. I | External Library based Technique Definition - Field Description | 58  |
|            | Variable Definition - Field Descriptions                        |     |
|            | Model Definition - Field Descriptions                           |     |
| Table 9. N | NAG Technique - Field Descriptions                              | 93  |
| Table 10.  | Variable Definition - Field Descriptions                        | 114 |
| Table 11.  | Variable Definition - Field Descriptions                        | 117 |
| Table 12.  | Variable Shock Definition - Field Descriptions                  | 120 |
| Table 13.  | Scenario Definition - Field Descriptions                        | 126 |
| Table 14.  | Stress Definition - Field Descriptions                          | 131 |
|            | List of Prepackaged ORE Techniques                              |     |
| Table 16.  | List of NAG Techniques                                          | 143 |
| Table 17.  | List of Prediction Techniques                                   | 147 |
| Table 18.  | User Groups                                                     | 151 |
|            | User Group to Role Mapping                                      |     |
|            | Objects Supported for Command Line Migration                    |     |

| List of Tables |  |  |  |
|----------------|--|--|--|
|                |  |  |  |
|                |  |  |  |
|                |  |  |  |
|                |  |  |  |
|                |  |  |  |
|                |  |  |  |
|                |  |  |  |
|                |  |  |  |
|                |  |  |  |
|                |  |  |  |
|                |  |  |  |
|                |  |  |  |
|                |  |  |  |
|                |  |  |  |
|                |  |  |  |
|                |  |  |  |
|                |  |  |  |
|                |  |  |  |
|                |  |  |  |
|                |  |  |  |
|                |  |  |  |
|                |  |  |  |
|                |  |  |  |
|                |  |  |  |

### Preface

The Oracle Financial Services Enterprise Modeling User Guide explains the concepts of Oracle Financial Services Enterprise Modeling and provides step-by-step instructions for navigating through the application.

This chapter discusses the following topics:

- Audience
- How this Guide is Organized
- Related Documents
- Conventions Used in This Guide

#### **Preface**

#### **Audience**

The Oracle Financial Services Enterprise Modeling User Guide is designed for various users of Oracle Financial Services Enterprise Modeling. This guide is intended for the following users:

- **Business Analysts** (BA) who are instrumental in solution designing and creating statistical models using historical data.
- System Administrators (SA) who are instrumental in maintaining and executing batches, making the application secure and operational, and configuring the users and security of the application.

#### How this Guide is Organized

The Oracle Financial Services Enterprise Modeling User Guide includes the following topics:

- Chapter 1: About Oracle Financial Services Enterprise Modeling provides an overview of the Oracle Financial Services Enterprise Modeling, its features, the workflow, user roles, privileges, and actions.
- Chapter 2: General Features, explains the general features of Oracle Financial Services Enterprise Modeling. These are the common User Interface (UI) features that are found across all modules.
- Chapter 3: Getting Started explains how to access and login to the application.
- Chapter 4: Managing Sandbox gives detailed information on Sandbox module, user roles, creating Sandbox definitions, maintaining the Sandbox, and so on.
- Chapter 5: Managing Techniques describes techniques registration, creating, authorizing, editing, and deleting a technique.
- Chapter 6: Managing Variables explains about creating, editing, viewing, and deleting variables.
- Chapter 7: Managing Modeling gives detailed information about creating, editing, viewing, and deleting models. It also explains how to execute and deploy models.
- Chapter 8: Managing Stress Testing describes about creating, editing, viewing, and deleting stress definitions. It also provides information about scenario management, the variable shock library, and so on.

#### **Related Documents**

This section identifies additional documents related to OFS AAAI Application Pack. You can access Oracle documentation online from the <u>Oracle Help Center (OHC) Documentation Library for OFS AAAI Application Pack 8.x.</u>

- Oracle Financial Services Advanced Analytical Applications Infrastructure (OFS AAAI) Application Pack 8.0.3.0.0
   Installation and Configuration Guide
- Oracle Financial Services Analytical Applications Infrastructure Environment Check Utility Guide
- Oracle Financial Services Analytical Applications Infrastructure User Guide
- Oracle Financial Services Analytical Applications Infrastructure Administration Guide

To find additional information about how Oracle Financial Services solves real business problems, see our Web site at <a href="https://www.oracle.com/financialservices">www.oracle.com/financialservices</a>.

#### **Conventions Used**

Table 1 lists the conventions used in this guide.

Table 1. Conventions Used in this Guide

| Convention            | Meaning                                                                                                    |
|-----------------------|----------------------------------------------------------------------------------------------------|
| Italics               | Names of books, chapters, and sections as references                                                                                                    |
|                       | Emphasis                                                                                                    |
| Bold                  | Object of an action (menu names, field names, options, button names) in a step-by-step procedure                                                                |
|                       | Commands typed at a prompt                                                                                                    |
|                       | User input                                                                                                    |
| Monospace             | Directories and subdirectories                                                                                                    |
|                       | File names and extensions                                                                                                    |
|                       | Process names                                                                                                    |
|                       | <ul> <li>Code sample, including keywords and variables within text<br/>and as separate paragraphs, and user-defined program<br/>elements within text</li> </ul> |
| <variable></variable> | Substitute input value                                                                                                    |

| Preface |  |  |  |
|---------|--|--|--|
|         |  |  |  |
|         |  |  |  |
|         |  |  |  |
|         |  |  |  |
|         |  |  |  |
|         |  |  |  |
|         |  |  |  |
|         |  |  |  |
|         |  |  |  |
|         |  |  |  |
|         |  |  |  |
|         |  |  |  |
|         |  |  |  |
|         |  |  |  |
|         |  |  |  |
|         |  |  |  |
|         |  |  |  |
|         |  |  |  |
|         |  |  |  |
|         |  |  |  |
|         |  |  |  |
|         |  |  |  |

#### CHAPTER 1

## About Oracle Financial Services Enterprise Modeling

This chapter provides an insight to Oracle Financial Services Enterprise Modeling. This chapter includes the following topics:

- Overview
- Concepts of Oracle Financial Services Enterprise Modeling
- Components of Oracle Financial Services Enterprise Modeling
- User Groups and Entitlements

#### Overview

The core of Financial Institutions Models is Risk, Marketing, Financial Crime and Enterprise Performance Analytical Applications. These models include traditional statistical techniques, modern machine learning methods, computational and simulation models. Oracle Financial Services Enterprise Modeling leverages popular statistical platforms such as the R platform and presents a framework for developing, deploying and managing models at the enterprise level, for financial institutions.

As an enterprise modeling toolkit, Oracle Financial Services Enterprise Modeling enables an institution's IT policies to be enforced while providing flexibility and freedom that Data Scientists and Statistical Modelers desire. Administrative users grant analysts and modelers access to sandboxes - particular analytical subject areas of interest along with a subset of production data - for model building. Validated and approved models may then be promoted from sandboxes to the enterprise model repository. Models in the repository may then be woven into in analytical application flows crafted by mixing data management tasks, model execution and deterministic business logic.

As the use of models proliferate and as modeling becomes a self-service idea within financial institutions, authorized modelers may publish techniques -- parameterized templates of models that serve as building blocks or standardized blueprints for models - so that the best ideas from experienced modelers are captured and reused within the firm. Oracle Financial Services Enterprise Modeling supports techniques developed using R, C++ or Java or Python script languages.

Unique to the needs of large and medium sized financial institutions is the need to project capital levels under a variety of macroeconomic conditions, in order to assess the institution's financial strength under different stress scenarios. The Stress Testing Framework within Oracle Financial Services Enterprise Modeling enables risk and finance officers to define various shocks and scenarios and to apply these conditions uniformly across different model execution runs.

Data lineage and traceability are central to a Financial Intuition's governance process. Oracle Financial Services Enterprise Modeling Application together with the pre-requisite Oracle Financial Services Analytical Applications Infrastructure Application provides a toolkit for developing complete end-to-end analytical applications with data lineage and traceability enabled at every step along the analytical workflow.

#### **Key Features and Advantages**

The key features and advantages of Oracle Financial Services Enterprise Modeling are:

Table 2. Features

| Model Registry                                                                              | Centrally Manage and Control all in the enterprise                                                                                                    |
|---------------------------------------------------------------------------------------------|----------------------------------------------------------------------------------------------------|
| Statistical Technique Library                                                               | Catalog and publish best modeling practices via reusable templates, which are to be used as building blocks for models                                                                                                    |
| Track model usage across applications                                                       | Real-time view of dependencies such as which applications use which models; which variables are used a model, etc. Perform what-if impact analysis for changes to data sets, variables and models.                                                                                                    |
| Modeling Sandboxes                                                                          | Provision sandboxes with subsets of production data for modelers giving modelers complete freedom to build, test and calibrate models using production data, while keeping production environment locked-down for security and compliance needs. Readily deploy built models to locked down production via a built-in workflow. |
| Integrated Platform (With Oracle Financial Services Analytical Applications Infrastructure) | Statistical modeling, Data management and application deployment integrated in a unified platform so that models may be deployed for use within analytical applications quickly                                                                                                    |
| Execute Models local to data                                                                | In-database (Oracle) execution of statistical models for high performance and scalability.                                                                                                    |
| Foundation for Enterprise Stress testing                                                    | Centrally define variables and shocks. Catalog Stress scenarios for use in stress testing. Enable baseline and stress executions of models defined within the platform                                                                                                    |

#### **Enterprise-R support with Oracle Financial Services Enterprise Modeling**

Oracle Financial Services Enterprise modeling application leverages the R statistical platform. R is an open source statistical programming language and environment for computing and graphics. For more information about R, see the R Project for Statistical Computing at <a href="http://www.r-project.org">http://www.r-project.org</a>. Oracle R Enterprise (ORE) is an in-database implementation of the R platform. ORE is a component of the Oracle Advanced Analytics Option of Oracle Database Enterprise Edition. ORE enables running R models within the Oracle Database Environment. For more information on ORE, see the Oracle R Enterprise User Guide.

Oracle Financial Services Enterprise Modeling Application supports ORE based models and techniques, that is, models defined and registered within the platform may be executed on an ORE instance. R models may be scripted within the platform or may be imported into the platform from previously existing R scripts.

#### **Concepts of Oracle Financial Services Enterprise Modeling**

Oracle Financial Services Enterprise Modeling is built specifically to meet many of the needs of large Financial Institutions where external regulatory and internal governance policies.

Models may only be built and tested in a sandbox environment. A sandbox has to be provisioned and authorized for use (usually by an administrator) before it is visible to modelers. Any number of sandboxes may be provisioned, but generally, an enterprise may provision a sandbox for each department or analytical team. For e.g, there may be an LGD sandbox consisting of data needed to build and validate LGD models, and a separate one for PD modeling. Such segregation of modeling teamwork areas is desirable in practice, but it is not a requirement: here may be as few as a single sandbox for the entire organization

Sandboxes are provisioned along with data required for modeling. Tools are provided to aid administrators in provisioning sandboxes with subsets of production data. Datasets and variables abstract physical data sources from the modeler, and data in the sandbox is exposed to modelers using via datasets and variables. Models are built against datasets and variables not physical data tables and columns. i.e, the underlying data is exposed as a logical dataset within the application, and modelers need not write any database specific queries to obtain data for modeling. It is generally an administrative task to define datasets, and have a menu of datasets available for the modelers. When a sandbox is provisioned, one or more datasets can be associated with the sandbox.

Models in a sandbox can be changed (created/ edited) by anyone with access to the sandbox. Model versions are preserved in the sandbox along with execution and output histories. Once a model has been validated in the sandbox environment, the modeler may request that model to be promoted to the locked-down "production" environment, and once promoted, the promoted model cannot be altered.

Modelers may create new models by using a registered technique from the technique library, as a template. A technique is simply a parameterized and reusable script. An enterprise may publish a menu of techniques and require that modelers use those techniques as the foundation for models. The act of model building is then reduced to selecting an appropriate technique, binding the technique to the appropriate dataset and variables and providing runtime parameters to the script. Generally, a central data sciences team within an enterprise or a department is responsible for publishing techniques.

Not all models can be built using published techniques, and so an alternate way to build a model is to write an R script 'from scratch' and execute the script as a model. Regardless of how the model is built, the model must be bound to dataset and variables before it can access data.

A business analyst may decide to include a published model (that is a promoted model) in an application flow. For e.g., a capital computation application flow may include many steps, some of which may be steps to execute statistical models for computing PD and LGD. As the Oracle Financial Services Enterprise Modeling application is fully integrated with the Oracle Financial Services Analytical Applications Infrastructure (AAI), models promoted from Oracle Financial Services Enterprise Modeling application are available as tasks in AAI, and so can be included in any orchestrated execution of tasks (application run). Note that within a sandbox, executable models are also made available as tasks private to the sandbox, and so can be included in sandbox specific orchestration of tasks.

#### **Oracle Financial Services Enterprise Modeling Workflow**

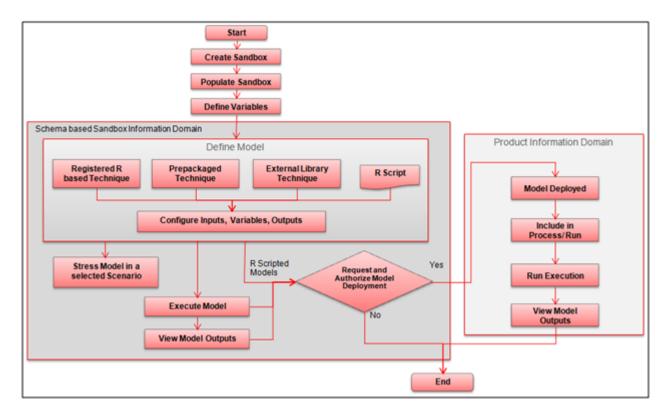

Figure 1. Oracle Financial Services Enterprise Modeling Workflow

#### **Components of Oracle Financial Services Enterprise Modeling**

This section describes the components of Oracle Financial Services Enterprise Modeling.

The following are the components of Oracle Financial Services Enterprise Modeling application:

- Sandbox
- Sandbox Maintenance
- Techniques Registration
- Variable Definition
- Modeling
- Stress Testing

#### Sandbox

Sandbox in Oracle Financial Services Enterprise Modeling refers to a restricted modeling environment, where the Data model is uploaded. It is implemented as an information domain.

The following information domains are required to perform operations in Oracle Financial Services Enterprise Modeling.

Sandbox Information Domain: This information domain is used to create and execute business models.
 Based on the execution status and the generated output, you can verify the results and deploy the model into production.

You can create the following two types of Sandbox in the Oracle Financial Services Enterprise Modeling application.

- Logical Sandbox: A Logical Sandbox is a restricted environment within the Production information domain, where the data is uploaded to the logical sandbox within the Production information domain. You can create a sandbox as a Logical Sandbox, where data model upload or data population is not required. The logical sandbox refers to the set of tables present in the datasets you have selected during sandbox definition. After creating the logical sandbox definition, map it to the required user groups from the Sandbox Maintenance window. After the Users are mapped, you can create model definitions in the defined logical sandbox.
- Physical Sandbox: A Physical Sandbox is a restricted environment outside the Production information domain where there is actual movement of data from the production information domain to the physical sandbox. Creating a sandbox with multiple datasets eliminates the need for having a sandbox definition for each dataset. You can upload the data model while defining the sandbox, or upload it later using the Import Model option in Data Model Maintenance. When you save the sandbox definition, the required tables are created in the sandbox information domain. However, data present in the tables are copied only after authorizing sandbox population from the Sandbox Maintenance.
- Production Information Domain: This information domain allows you to request for model execution, and generate model outputs.

**Note:** Ensure the data model of the sandbox information domain should be a sub-set of the data model of the production information domain.

#### **Sandbox Maintenance**

Sandbox Maintenance helps you to populate the data to the tables in the Sandbox information domain, based on the dataset and the filters in the Sandbox definition. You have the option to do complete or incremental sandbox data population. However, for logical sandbox definitions, data population is not required.

The Oracle Financial Services Enterprise Modeling application enables you to synchronize the different versions of a Data Model which exists in a Production and Sandbox Information Domain through Incremental Data Model Upload. You can refresh the details and fetch the incremental data model changes from Production to Sandbox Information Domain.

#### **Techniques Registration**

Technique is a set of generalized statistical algorithms which can be used to build analytical models. Previously, the Oracle Financial Services Enterprise Modeling application was completely based on techniques developed by NAG and deployed. But now, it helps develop techniques using R script and ORE functions, prepackaged techniques, and external library techniques. An external library technique is based on third party algorithms, which can be a library or executable. At present, only C/C++ and Java programming languages are supported as Third Party Algorithms.

#### Variable Definition

Variable refers to a logical set of attributes that are likely to change based on the selected parameters. In a modeling environment variable plays a vital role in filtering the model parameters and to derive an estimate based on historical data. Variables are defined in production information domain.

#### Modeling

Modeling refers to the process of designing a prototype based on a structured data model, considering all the variables for statistical analysis and to simulate real events and processes.

You can use the Modeling utility to measure and quantify risk. You can use the pre-defined models to predict business trends and validate the existing models. You can use R scripting (using R functions as well as ORE functions) or Open R to create business models. Refer *Enterprise-R support with Oracle Financial Services Enterprise Modeling* section for more information.

Oracle Financial Services Enterprise Modeling enables you to run and execute R functions as well as ORE functions in the database, thereby greatly increasing scalability and performance.

You can create models in a Schema Based sandbox or Logical sandbox.

**Note:** For models created in logical sandboxes, the production and sandbox information domains are the same.

#### **Stress Testing**

Stress testing is an integral part of a bank's risk measurement system and plays an important role in estimating the effects of potential financial crises on a bank's operations. Stress Testing or risk estimation technique, refers to the

process of examining the stability of a system or entity in adverse conditions. It involves testing beyond normal operational capacity, often to a breaking point, in order to observe the results. It also helps banks conduct analysis to estimate the impact of movements in the variables on specific measures such as profitability and capital adequacy.

The Stress Testing utility supports the stress testing requirements across the entire suite of OFSAA products. It allows banks to define shocks and assess the impact of such shocks across multiple business areas.

The two commonly accepted forms of Stress Testing are:

- Sensitivity Analysis: Shocks are applied on a single variable.
- Scenario Analysis: A scenario is defined as a shock to a single variable or a collection of shocks on multiple variables. Scenario analysis involves applying simultaneous shocks on multiple variables to assess the impact of scenario on a measure or a set of measures. Scenarios are further classified into the following categories:
  - **Historical Scenarios:** These scenarios replicate the past events docket. They are defined by specifying shocks to variables such that they replicate the movement seen during historical events. For example, the user may define a scenario that replicates the movement in stock market indices as observed during the catastrophic event. This scenario can then be applied to the current trading book portfolio of the bank to estimate the loss that might be incurred if a catastrophic event occurs. However, the historical scenarios may not cover the entire range of potential adverse conditions
  - **Hypothetical Scenarios**: These scenarios are based on user judgment and addresses the other possible adverse movements in the variables.

#### **User Groups and Entitlements**

The following table gives the details about the User Groups in the Oracle Financial Services Enterprise Modeling Application.

**Table 1. User Groups** 

| User Group Name        | User Group Description                                                                                                    |
|------------------------|----------------------------------------------------------------------------------------------------|
| Modeling Administrator | User mapped to this group will have access to all the menu items for Enterprise modeling and will be have authorization rights for sandbox population, model deployment and modeling technique authorization.  |
| Modeler Group          | User mapped to this group will have access to all the menu items for Enterprise modeling but will not have authorization rights for sandbox population, model deployment and modeling technique authorization. |

User Groups and Entitlements
Chapter 1–About Oracle Financial Services Enterprise Modeling

### CHAPTER 2 General Features

This chapter explains the general features of Oracle Financial Services Enterprise Modeling application UI. These are the common features that are found across the modules of Oracle Financial Services Enterprise Modeling. It describes the organization of the user interface and provides step-by-step instructions for navigating through the application.

This chapter includes the following topics:

- Home Page Components
- Acronyms
- Acronyms

#### **Home Page Components**

The Home Page contains the following sections.

- Top Menu/ Header Frame/ Header Frame
- Left Hand Side (LHS)
- Tabs
- Right Hand Side (RHS)

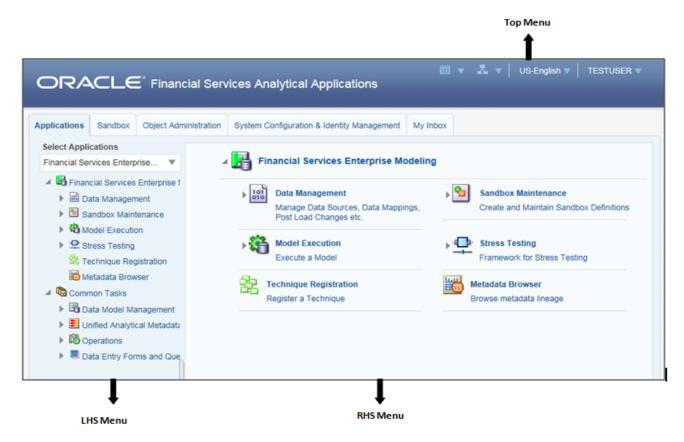

Figure 2. Home Page

#### **Top Menu/ Header Frame**

The Header frame displays the logged in User information. It contains the following buttons:

- Last Login Date: This option allows you to view the last login date and time. It also displays the last failed login date and time.
- **Connected To**: This option allows you to view the Information Domain you are connected to and the Environment Details set in the Configuration page.
- Language: This option allows you to view the language selected.
- **User Name**: Displays the user name of the person logged in. Click the user name to view the following options:
  - **Preferences**: This option allows you to set the Home Page.
  - **About**: This option displays the copyright information.
  - Change Password: This option opens the Change Password window.
  - **Logout**: This option allows you to log out of the application.

#### Left Hand Side (LHS)

This section displays the menu which allows you to navigate to the required module. The items displayed in the Menu depend upon the access rights of the logged in user.

The LHS menu changes depending on the application selected from the **Select Application** drop-down list. For more details, refer to the *Oracle Financial Services Analytical Application Infrastructure User Guide*.

#### **Tabs**

The landing page is divided into multiple tabs and each tab has specific links to OFSAA Infrastructure and/ or Application modules. Depending on the OFSAA Application being accessed and the access roles mapped to the logged in User, the Tab and links would be displayed.

The following tabs are displayed in the Home Page:

- Applications Tab
- Sandbox Tab
- Workspace Tab
- Object Administration Tab
- System Configuration & Identity Management Tab
- My Inbox Tab

#### **Applications Tab**

The following menu items are available in the Application tab:

- Financial Services Enterprise Modeling
  - Data Management
    For more information, refer to the Oracle Financial Services Analytical Applications Infrastructure User Guide 8.0.3.0.0 Release.
  - Sandbox Maintenance
  - Workspace Maintenance
  - Model Execution
  - Technique Registration
  - Stress Testing
  - Metadata Browser
    For more information, refer to the Oracle Financial Services Analytical Applications Infrastructure User Guide .

#### • Common Tasks

For more information, refer to the Oracle Financial Services Analytical Applications Infrastructure User Guide.

- Data Model Management
- Unified Analytical Metadata
- Operations

Data Entry Forms and Queries

#### Sandbox Tab

Select the required Sandbox from the **Select Sandbox** drop-down list. The following menu items are available in the Sandbox tab:

- Modeling
- Model Creation
- Model Execution Status
- Model Output
- Model Deployment

Note: The Sandbox options in the Select Sandbox drop-down list are available only for the enabled applications.

#### **Object Administration Tab**

Select the required Information Domain from the **Select Information Domain** drop-down list. For more information, refer to the *Oracle Financial Services Analytical Applications Infrastructure User Guide*. The following menu items are available in the *Object Administration* tab:

- Financial Services Analytical Applications Infrastructure > Object Administration
  - Object Security
  - Object Migration
  - Translation Tools
  - Utilities
  - Metadata Browser

#### System Configuration & Identity Management Tab

Expand Financial Services Analytical Applications Infrastructure in the LHS menu. The following menu and sub menu items are available in the S ystem Configuration & Identity Management tab. For more information, refer to the Oracle Financial Services Analytical Applications Infrastructure User Guide.

- Administration and Configuration
  - System Configuration
    - ◆ Database Server
    - ◆ Application Server
    - ♦ Web Server
    - Database Details
    - OLAP Details
    - ◆ Information Domain

- ◆ Configuration
- ♦ Manage OFSAA Product License(s)
- ◆ Create New Application
- Identity Management
- Workflow & Process Orchestration

#### My Inbox Tab

The following menu items are displayed in the My Inbox tab.

• My Task

#### Right Hand Side (RHS)

This section displays user options available for the application selected.

#### **Acronyms**

The following table describes the acronyms commonly used in this application.

Table 2. Acronyms

| Acronyms           | Description                                                     |
|--------------------|-----------------------------------------------------------------|
| BA                 | Business Analysts                                               |
| Infodom            | Information Domain                                              |
| LHS menu           | Left hand side menu                                             |
| OFSAAI             | Oracle Financial Services Analytical Application Infrastructure |
| OFSAA              | Oracle Financial Services Analytical Applications               |
| Production Infodom | Production Information Domain                                   |
| RHS menu           | Right hand side menu                                            |
| Sandbox Infodom    | Sandbox Information Domain                                      |
| SA                 | System Administrator                                            |
| URL                | Uniform Resource Locator                                        |

Acronyms Chapter 2–General Features

### CHAPTER 3 Getting Started

This chapter explains different steps to login to the Oracle Financial Services Enterprise Modeling application.

The following sections are included in this chapter:

- Logging into the Oracle Financial Services Enterprise Modeling Application
- Changing Password

# Logging into the Oracle Financial Services Enterprise Modeling Application

Once the application is installed and configured, you can access Oracle Financial Services Enterprise Modeling Application.

To access Oracle Financial Services Enterprise Modeling, follow these steps:

1. Enter the OFSAAI URL in your browser. The Login windows is displayed.

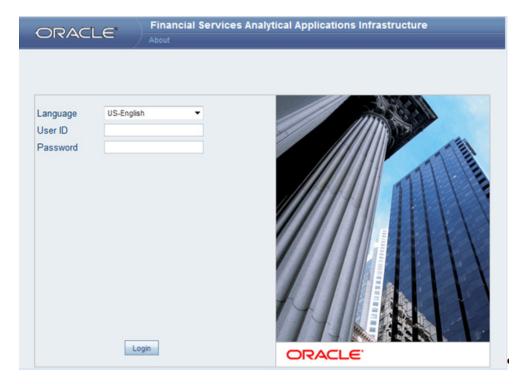

Figure 3. Oracle Financial Services Enterprise Modeling Application Login Page

- 2. Select the Language.
- 3. Enter your **User ID** and **Password**.

- 4. Click Login.
- 5. Select **Oracle Financial Services Enterprise Modeling** from the **Select Applications** drop-down list. The Enterprise Modeling Application Home Page is displayed.

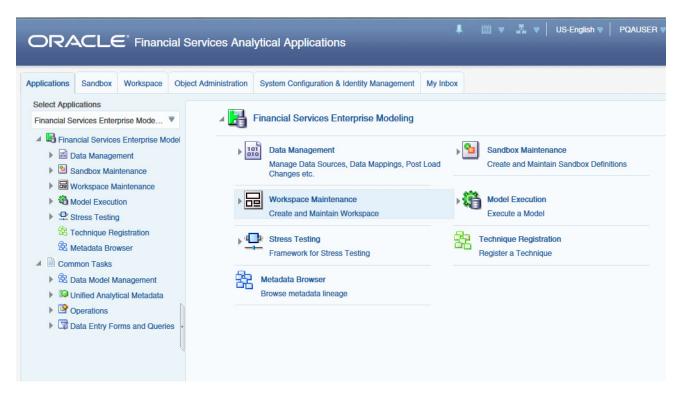

Figure 4. Home Page

#### **Changing Password**

The first time you log in to the application, the *Change Password* window is displayed. Alternatively, you can also choose to change the password at any time.

To change password, follow these steps:

1. Click Change Password in the Top Menu and the Change Password window is displayed.

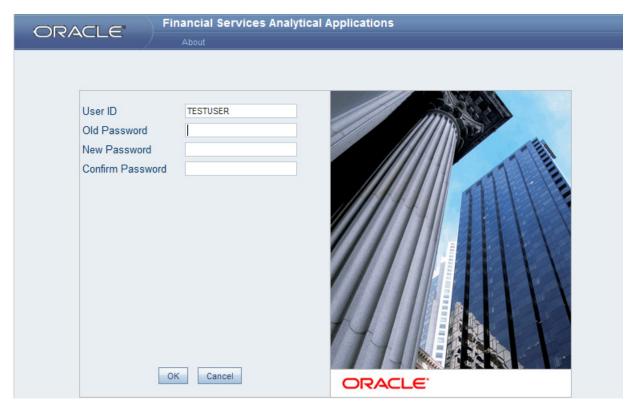

Figure 5. Change Password Window

- 2. Enter the **User ID**.
- 3. Enter the **Old Password**.
- 4. Enter New Password and re-enter in the Confirm Password field.
- 5. Click **OK**.

#### Note:

- Passwords are displayed as asterisks while you enter. This is to ensure that the password is not revealed to other users.
- Ensure that the entered password is at least six characters long.
- The password must be alphanumeric with a combination of numbers and characters.
- The password should not contain spaces.
- Passwords are case sensitive and ensure that the Caps Lock is not turned ON.
- By default, the currently used password is checked for validity if password history is not set.
- The new password should be different from previously used passwords based on the password history, which can be configured. If you encounter any of the following problems, contact the System Administrator:
  - Your user ID and password are not recognized.
  - Your user ID is locked after three consecutive unsuccessful attempts.

#### Changing Password Chapter 3–Getting Started

- Your user ID has been disabled.
- Guest user cannot change the password.

# CHAPTER 4 Managing Sandbox

This chapter provides information about Sandbox in the Oracle Financial Services Enterprise Modeling application and step-by-step instructions to use this section.

This chapter includes the following topics:

- About Sandbox
- Workflow
- User Roles
- Managing Sandbox

## **About Sandbox**

Sandbox is a restricted environment in which you can analyze the data on trial and error basis and come up with actual analysis that helps predict the risks and business opportunities for banking institutions. You can create a sandbox by selecting the required datasets and the information domain which you want to implement as the sandbox.

#### Workflow

This section explains the workflow of Sandbox.

There are two types of Sandbox.

- Logical Sandbox
- Physical Sandbox

# **Logical Sandbox Workflow**

The following image gives a detailed workflow of Logical Sandbox.

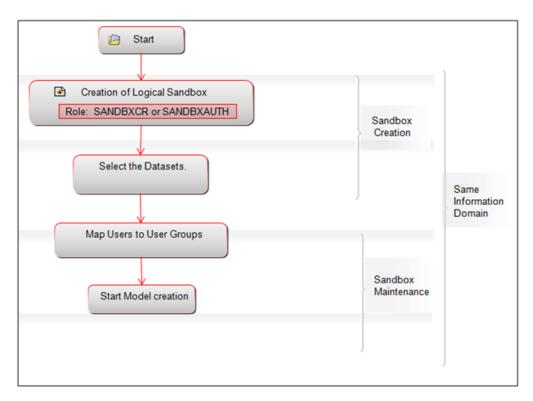

Figure 6. Logical Sandbox Workflow

## **Physical Sandbox Workflow**

The following image gives a detailed workflow of Physical Sandbox.

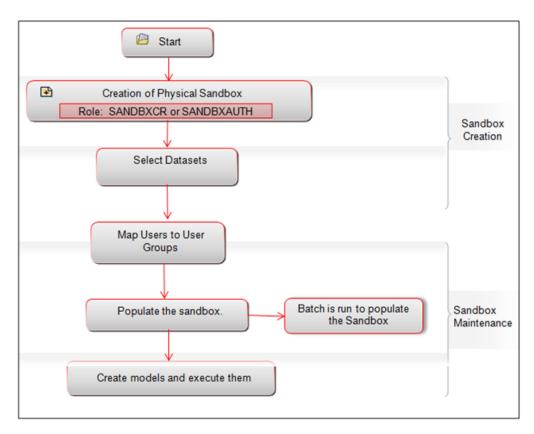

Figure 7. Physical Sandbox Workflow

#### **User Roles**

This section explains about the user roles required to define a Sandbox.

To create a sandbox, you must have the following use roles:

- SANDBXCR
- SANDBXAUTH

An authorizer must authorize the sandbox population and deletion.

To populate and delete a Sandbox, you must have the following user roles:

- SANDBXMOD
- SANDBXAUTH

Note: For more information on User Groups, refer to Appendix A, "References."

# **Managing Sandbox**

This section explains how to manage Sandbox feature in Oracle Financial Services Enterprise Modeling application. This section includes the following topics:

- Accessing Sandbox Definition
- Creating Sandbox
- Viewing Sandbox Definition
- Modifying Sandbox Definition
- Searching Sandbox Definition
- Sandbox Maintenance

## **Accessing Sandbox Definition**

You can access the Sandbox Definition page from the Oracle Financial Services Enterprise Modeling Home page. To access the Sandbox Definition page, follow these steps:

- 1. Login to Oracle Financial Services Enterprise Modeling. The *Oracle Financial Services Enterprise Modeling Home* window is displayed.
- 2. Select **Oracle Financial Services Enterprise Modeling** from the *Applications* tab.
- 3. Expand **Sandbox Maintenance** from the LHS menu and select **Sandbox Creation**. The *Sandbox Definition* window is displayed.

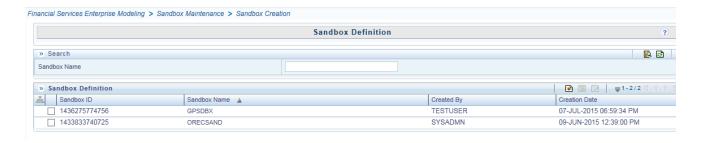

Figure 8. Sandbox Definition Page

## **Creating Sandbox**

This feature allows you to create a sandbox where you can create and execute models.

**Note:** After creating a Sandbox you should refresh the screen, so that the newly created sandbox is displayed in the *Sandbox* tab.

This section includes the following topics:

- Creating Schema-based Sandbox Definition
- Creating Logical Sandbox Definition

#### **Creating Schema-based Sandbox Definition**

A Schema-based Sandbox is a restricted environment outside the Production information domain, where there is actual movement of data from the production information domain to the physical sandbox. A schema-based sandbox is also called a physical sandbox. A sandbox can be created with multiple datasets, which eliminates the need for having a sandbox definition for each dataset.

To create a schema-based sandbox, follow these steps:

1. Select from the Sandbox Definition tool bar. The Sandbox Definition window is displayed.

Note: The Add button is disabled if you have selected any checkbox in the grid.

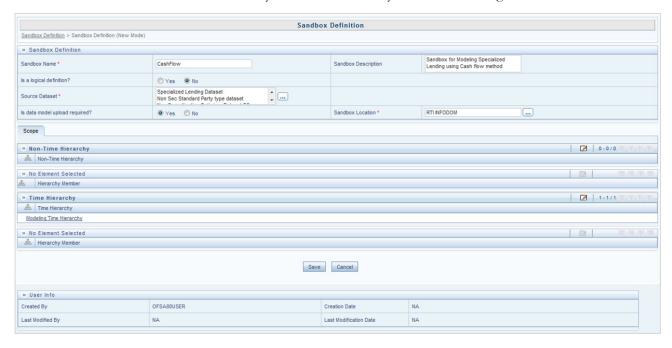

Figure 9. Schema-based Sandbox Definition page

## 2. Enter the following details:

Table 3. Schema based Sandbox - Field Descriptions

| Field                                   | Description                                                                                                    |  |
|-----------------------------------------|----------------------------------------------------------------------------------------------------|--|
| Fields marked in red asterisk (*) are i | Fields marked in red asterisk (*) are mandatory.                                                                                                    |  |
| Sandbox Name                            | Enter a name for the sandbox.  Note: Ensure that there are no special characters like `, {,},", ', ~, <,>, /,  and multiple spaces.  Note:  Enter the alphabetical characters for the Sandbox Name in either uppercase or lowercase. If you enter the Sandbox Name in mixed case, then the EMF-R Execution fails with errors.  For example, Sandbox Name can be ofssdbox180 or OFSSDBOX180.  If you have existing Sandbox Names in mixed case, then you must edit and update                                                                                                    |  |
|                                         | them from the <b>Database Details</b> window.  For more information, see the <b>Database Details</b> section in the Oracle Financial Services Advanced Analytical Applications Infrastructure User Guide.                                                                                                    |  |
| Sandbox Description                     | Enter a brief description for the sandbox.                                                                                                    |  |
| Is a logical definition?                | Select No.                                                                                                    |  |
| Source Dataset                          | Select the required datasets. The datasets you want to select should match the Data Model of the sandbox.  1. Click and open the Source Dataset Browser. All the Authorized Datasets in the selected production Infodom are listed in the Hierarchical Browser.  2. Select the required dataset from the Datasets pane and click .  To deselect a dataset select it from the Selected Datasets pane and click .  3. Click to view the details of the selected datasets.  4. Click to create a dataset. For more details on creating a dataset, refer <i>Creating Data Set</i> section in <i>Oracle Financial Services Analytical Applications Infrastructure User Guide</i> .  Note: The Datasets based on Derived Entities are not supported. |  |
| Is data model upload required?          | By default, the Yes option is selected.  Select Yes to upload the data model while saving the sandbox definition.                                                                                                    |  |
|                                         | <ul> <li>Select No if the data model is already uploaded.</li> </ul>                                                                                                    |  |

Table 3. Schema based Sandbox - Field Descriptions

| Field              | Description                                                                                                    |
|--------------------|----------------------------------------------------------------------------------------------------|
| Sandbox Location   | This is the information domain you want to implement as sandbox.                                                                                                    |
|                    | 1. Click and open the Sandbox Location Browser.                                                                                                    |
|                    | <ul> <li>If Yes is selected for Is data model upload required? option, the Sandbox<br/>Location pane displays the list of the Information Domains where data model<br/>is not uploaded and sandbox has not been defined.</li> </ul>           |
|                    | <ul> <li>If No is selected for Is data model upload required? option, the Sandbox<br/>Location pane displays the list of the Information Domains where data model<br/>is uploaded and sandbox has not been defined.</li> </ul>                |
|                    | Select the required infodom and click     To deselect the infodom select it from the Selected Information Domain pane                                                                                                    |
|                    | and click 🛅 .                                                                                                    |
| Non Time Hierarchy | Click in the Non Time Hierarchy toolbar. The Hierarchy Browser displays all the Hierarchies/Filters from each selected Datasets. You can click "+" to expand the node to view the sub levels.                                                 |
|                    | Select the required hierarchies and click     To deselect hierarchy by select it from the Selected Members pane and click     .                                                                                                    |
|                    | 3. Click <b>OK</b> .                                                                                                    |
|                    | Note: Filter conditions are not considered while loading data in to the Hive based sandboxes. To load data with filters, you can use Data Mapping (T2T) to populate the sandbox. Otherwise, you can apply model level filters while modeling. |
| Hierarchy member   | Click in the Hierarchy Member toolbar and specify the members or nodes in the Hierarchy browser. You can click "+" to expand the node to view the sub levels.                                                                                 |
|                    | When you select a hierarchy member, the data belonging to that hierarchy will be copied to the sandbox.                                                                                                    |

Table 3. Schema based Sandbox - Field Descriptions

| Field            | Description                                                                                                    |
|------------------|----------------------------------------------------------------------------------------------------|
| Time Hierarchy   | Click in the Time Hierarchy toolbar. The Hierarchy Browser displays the available Time Hierarchies which are common across all the selected Datasets. You can click "+" to expand the node to view the sub levels. |
|                  | 2. Select the required time hierarchy and click to move it to the Selected Hierarchies pane.  To deselect time hierarchies select from the Selected Hierarchies pane and click.                                    |
|                  | 3. Click <b>OK</b> .                                                                                                    |
|                  | Note: Time hierarchy selection is optional. However, if you do not select a time hierarchy, the following will occur:  ■ Time referencing will not be applicable for model definitions.                            |
|                  | For the model definitions, the variable browser will not show any variable definitions that has got filters.                                                                                                    |
|                  | The shocking of transition matrix multi factor models will not work in sandboxes                                                                                                    |
|                  | <ul> <li>For models defined using techniques transition matrix - EWMA, MCEM, MC<br/>simulations, the execution may fail</li> </ul>                                                                                 |
| Hierarchy Member | Click in the Hierarchy Member toolbar and specify the members or nodes in the Hierarchy browser.  You can click "+" to expand the node to view the sub levels.                                                     |
|                  | Time hierarchy is used to group data based on time (year or month). When you select time hierarchy member, the data belonging to that time hierarchy will be copied to the sandbox.                                |

3. Click Save. The tables of the selected dataset get populated in the sandbox information domain.

#### **Creating Logical Sandbox Definition**

A Logical Sandbox is a restricted environment within the Production information domain, where the data is uploaded to the logical sandbox within the Production information domain. This feature allows you to create a sandbox as logical sandbox, where data model upload or data population is not required.

To create a logical Sandbox, follow these steps:

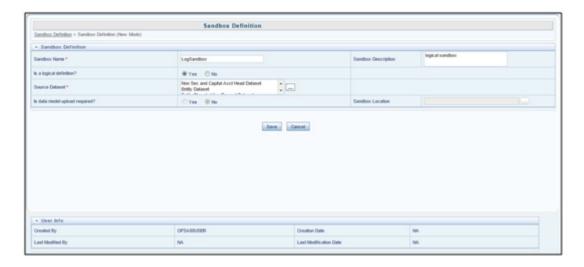

Figure 10. Logical Sandbox Definition page

2. Enter the following details:

Table 4. Logical Sandbox - Field Descriptions

| Field                                 | Description                                                                                                    |  |
|---------------------------------------|----------------------------------------------------------------------------------------------------|--|
| Fields marked in red asterisk (*) are | Fields marked in red asterisk (*) are mandatory.                                                                                                    |  |
| Sandbox Name                          | Enter a name for the sandbox. <b>Note:</b> Ensure that there are no special characters like `, {,},", ', ~, <,>, /,  and multiple spaces.                                                  |  |
| Sandbox Description                   | Enter a brief description for the sandbox.                                                                                                    |  |
| Is a logical definition?              | Select Yes.                                                                                                    |  |
| Source Dataset                        | Select the required datasets. The datasets you want to select should match the Data Model of the sandbox.                                                                                  |  |
|                                       | Click and open the Source Dataset Browser. All the Authorized Datasets in the selected production Infodom are listed in the Hierarchical Browser.                                          |  |
|                                       | 2. Select the required dataset from the Datasets pane and click .                                                                                                    |  |
|                                       | To deselect a dataset select it from the Selected Datasets pane and click 🗐 .                                                                                                    |  |
|                                       | Click to view the details of the selected datasets.                                                                                                    |  |
|                                       | Click to create a dataset. For more details on creating a dataset, refer     Creating Data Set section in Oracle Financial Services Analytical Applications     Infrastructure User Guide. |  |
|                                       | 5. Click <b>Ok.</b>                                                                                                    |  |
|                                       | Note: The Datasets based on Derived Entities are not supported.                                                                                                    |  |

3. Click Save.

#### **Viewing Sandbox Definition**

You can view individual Sandbox Definition details at any given point. To view the existing Sandbox Definition details in the Sandbox Definition window, follow these steps:

- 1. Select the checkbox adjacent to the Sandbox ID.
- 2. Click in the Sandbox Definition tool bar.
  The Sandbox Definition View window is displayed with the details such as Sandbox Name, Sandbox Description, Source Dataset, Sandbox Locations, Time, and Non Time Hierarchy and Hierarchical members.

### **Modifying Sandbox Definition**

You can update only the description and Time Hierarchy Member (if it is selected in the definition) of an existing schema based Sandbox Definition. For a logical sandbox, you can add or remove datasets. However, it is not validated whether a model is already defined using the removed dataset.

To modify Sandbox Definition, follow these steps:

- 1. Select the checkbox adjacent to the Sandbox ID whose details are to be updated.
- 2. Click in the Sandbox Definition tool bar. The Edit button is disabled if you have selected multiple Sandbox IDs.
- 3. Modify the Sandbox Definition details as required. For more information, see the *Creating Sandbox* section.

  Note: You can edit Time and Non-Time Filters in Sandbox Definition Edit page.

## **Searching Sandbox Definition**

The Sandbox Definition page allows you to search the sandboxes that you want to view.

To search for Sandbox, follow these steps:

1. Navigate to the Sandbox Definition page.

**Note:** By default, the Sandbox Definition page displays all Sandboxes.

- 2. Enter the name of the sandbox you want to search.
- 3. Click . The filtered list is displayed.

#### Sandbox Maintenance

The Sandbox Maintenance window is used to map user groups to the sandbox definition which enables the users to create models in the logical sandbox.

This section includes the following topics:

- Accessing Sandbox Maintenance
- Requesting and Authorizing to Populate Sandbox

- Requesting and Authorizing to Delete Sandbox
- Mapping Sandbox Definition User Group
- Incremental Data Model Upload
- Searching Sandbox Maintenance

#### **Accessing Sandbox Maintenance**

You can access the Sandbox Maintenance page from the Oracle Financial Services Enterprise Modeling Home page. To access the Sandbox Maintenance, follow these steps:

- 1. Select **Oracle Financial Services Enterprise Modeling** from the Application tab.
- 2. Expand **Sandbox Maintenance** from the LHS menu and select **Sandbox Maintenance**. The *Sandbox Maintenance* page is displayed.

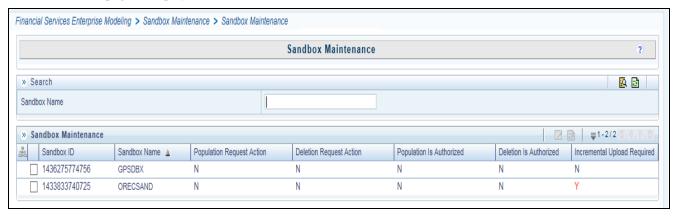

Figure 11. Sandbox Maintenance Page

#### **Requesting and Authorizing to Populate Sandbox**

Note: This option is not available for Logical Sandbox.

To request and authorize to populate sandbox in the Sandbox Maintenance window, follow these steps:

- 1. Select the sandbox which you want to populate and click in the Sandbox Maintenance toolbar. The **Edit** button is disabled if you have selected multiple checkboxes. The Sandbox Maintenance (Edit Mode) window is displayed.
  - **Note:** While populating a Sandbox both Time and Non-Time Filters can be edited in *Sandbox Maintenance* window.
- 2. In the Request Action tab, select **Complete** for **Populate Sandbox** to copy the required table data from the Production infodom to the Sandbox infodom based on the sandbox definition.
- 3. Click the **Authorize** tab, and select the **Populate Sandbox Complete/ Incremental** checkbox to authorize sandbox population. This tab is enabled only if your user role is mapped to the function SANDBXAUTH.

4. Click **Save** to confirm changes.

On authorization, a Sandbox-Populate batch is registered in the OFSAA Infrastructure *Operations* module. The batch will be available in the *Batch Scheduling* window with the Sandbox ID. This batch must be triggered from the *Batch Scheduling* window to complete the data population.

#### **Requesting and Authorizing to Delete Sandbox**

To request and authorize to delete sandbox in the Sandbox Maintenance window, follow these steps:

- 1. Select the sandbox which you want to delete and click in the Sandbox Maintenance tool bar. The Edit button is disabled if you have selected multiple checkboxes. The Sandbox Maintenance (Edit Mode) window is displayed.
- 2. In the Request Action tab, select the **Delete Sandbox** checkbox.
- 3. Click the **Authorize** tab, and select the **Delete Sandbox** checkbox to authorize the deletion. This tab will be enabled only if your user role is mapped to the function SANDBXAUTH.
- 4. Click **Save** to remove the Sandbox Definition.

#### **Mapping Sandbox Definition User Group**

**Note:** This option is available only for Logical Sandbox definitions. Only the users belonging to the mapped user group can use the Logical Sandbox definition.

To map a user group to sandbox definition in the Sandbox Maintenance window, follow these steps:

- 1. Select the logical sandbox definition and click in the Sandbox Maintenance tool bar. The Sandbox Maintenance (Edit Mode) window is displayed.
- 2. In the Request Action tab, select the **Sandbox Definition- User Group Mapping** checkbox. The Sandbox Definition- User Group Mapping pane is displayed.
- 3. Click in the tool bar. The *User Groups* window is displayed. All the user groups mapped to the information domain in which the logical sandbox is defined are displayed.
- 4. Select the user group and click to map user groups. To un-map a user group, select it and click
- 5. Click Save.

#### **Incremental Data Model Upload**

The **Increment Upload Required** column in the *Sandbox Maintenance* window displays the status as "Y" or "N" depending on the need for Incremental Data Model Upload for the Sandbox definition. The Incremental Data Model Upload button is enabled only when the model versions between Production and Sandbox information Domain are different.

Incremental Data Model Upload facilitates you to synchronize the difference of a Data Model which exists in Production and Sandbox Information Domain. You can refresh the details and fetch the incremental data model changes from Production to Sandbox Information Domain.

Note the following points:

- The Incremental Data Model Upload button will not be enabled for the sandboxes in which the No option is selected for the Is data model upload required? field, even though there is a difference between the model versions in Production and Sandbox information domains.
- Incremental data model upload is supported only when the difference in sandbox and production is at table level, that is, the sandbox schema has atleast one table less or more when compared to the production schema.
- Incremental data model upload is not supported for logical sandboxes and Hive based sandboxes.

To perform an incremental data model upload, follow these steps:

- 1. Select the checkbox adjacent to the Sandbox ID which has the **Increment Upload Required** status as "Y". The status will be Y only when there is a difference in the model versions between Production and Sandbox information Domain.
- 2. Click from the Sandbox Maintenance tool bar. The Incremental Data Model Upload window is displayed with the selected Sandbox definition details in View mode.

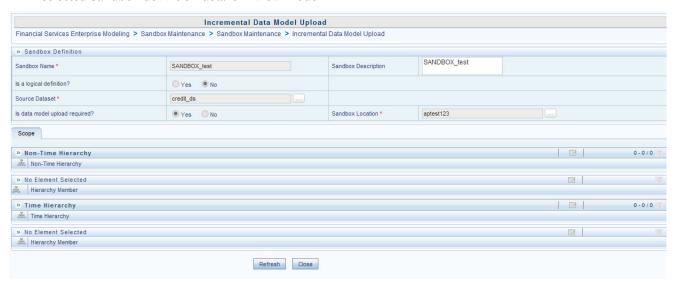

Figure 12. Incremental Data Model Upload

- 3. Click **Refresh**. The incremental data model changes are fetched and updated.
- 4. An information dialog is displayed confirming successful incremental data model upload. Click **OK**.
- 5. Once the Incremental changes are updated to the Data Model in the Sandbox Information Domain, you need to re-save the details in the Sandbox definition window. For more information, see the *Modifying Sandbox Definition* section.

#### **Searching Sandbox Maintenance**

The Sandbox Maintenance page allows you to search the sandboxes that you want to view.

To search for Sandbox Maintenance, follow these steps:

1. Navigate to the Sandbox Maintenance window.

#### Managing Sandbox Chapter 4–Managing Sandbox

- 2. Enter the name of the sandbox you want to search.
- 3. Click . The filtered list is displayed.

# CHAPTER 5 Managing Techniques

This chapter provides information about Techniques in the Oracle Financial Services Enterprise Modeling application and step-by-step instructions to use this section.

This section includes the following topics:

- About Techniques
- User Roles and Functions
- Managing Techniques

# **About Techniques**

Technique is a set of generalized statistical algorithms which can be used to build analytical models. The Technique Registration module in Enterprise Modeling displays the techniques developed using R script and ORE functions, prepackaged techniques, and external library techniques. An external library technique is based on third party algorithms, which can be a library or executable.

## **Technique Registration Workflow**

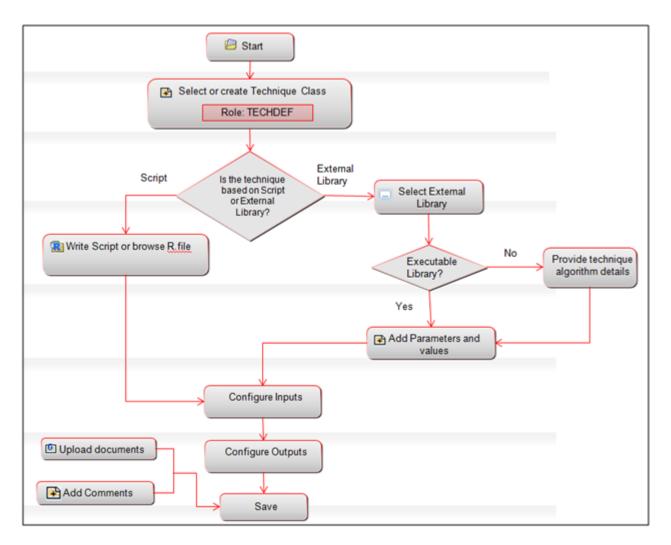

Figure 13. Technique Registration Workflow

#### **User Roles and Functions**

The following functions should be mapped to the user to manage techniques:

- TECHDEF
- TECHAUTH

# **Managing Techniques**

This section explains how to manage Techniques in Oracle Financial Services Enterprise Modeling application. The following topics are included in this chapter:

- Accessing Techniques
- Creating a Technique Based on Scripts
- Creating a Technique using External Library
- Authorizing a Technique
- Viewing a Technique
- Modifying a Technique
- Copying a Technique
- Deleting a Technique
- Searching Techniques

### **Accessing Techniques**

You can access the *Technique Registration* window from the *Oracle Financial Services Enterprise Modeling Home* window. To access the Technique Registration window, follow these steps:

- 1. Select **Oracle Financial Services Enterprise Modeling** from the *Application* tab.
- 2. Click **Technique Registration**. The *Technique Registration* window is displayed.

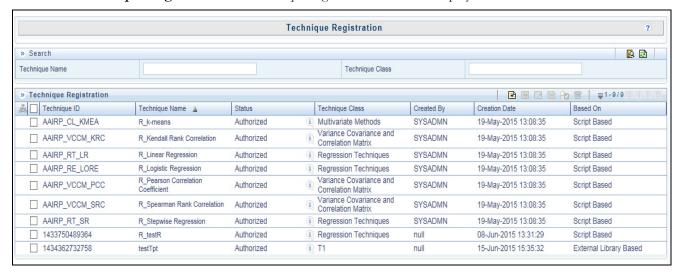

Figure 14. Technique Registration

**Note:** The View and Copy buttons are enabled only for pre-packaged R techniques. To see the list of prepackaged ORE techniques, refer to the List of Prepackaged ORE Techniques section.

#### **Creating a Technique Based on Scripts**

Oracle Financial Services Enterprise Modeling application enables you to create techniques based on scripts. The supported scripting languages are R or ORE. After registering the techniques, they can be used in model definitions. In the *Model Script* tab, you can write the script in your preferred language. The Declaration Block in the script is used to declare the input and output parameters. The format of declaration block and the content should not be altered. The scripting should start only from the line after the declaration block.

There are three types of input parameters which can be used in the script, namely Variable, Single Value Parameter, and Model Input. The input parameters can be defined from the Declaration block in the *Script Console* pane, or by right-clicking the parameter and selecting the Input type. The value of single value parameter is defined from the *Inputs* window. However, the value of variables and model inputs are mapped during the model definition in which the technique is used.

You can configure the numeric output by declaring it in the Declaration block (## Output -->), or by right-clicking the parameter and selecting the Output type. It is not required to declare output parameters for plots or graphical outputs.

The script should be a valid script. You can use ORE functions instead of R functions for better performance in R script. All the object names or functions used in the script should be syntactically valid names. Validation of the script is not done while registering the technique. If you already have defined a technique using R script and saved it in a .R file, you can upload it and register it as a technique.

To create a technique using scripts, follow these steps:

- 1. Click **Technique Registration** from the LHS menu. The *Technique Registration* window is displayed.
- 2. Click from the Technique Registration toolbar. The Technique Definition window is displayed.

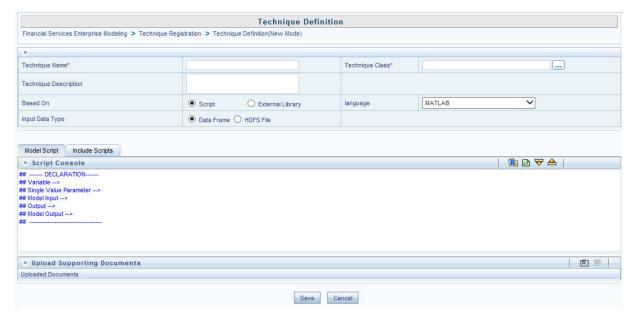

Figure 15. Technique Definition

3. Enter the details as described in the following table:

Table 5. R script based Technique Definition - Field Description

| Field                                 | Description                                                                                                    |  |
|---------------------------------------|----------------------------------------------------------------------------------------------------|--|
| Fields marked in red asterisk (*) are | Fields marked in red asterisk (*) are mandatory.                                                                                                    |  |
| Technique Name                        | Enter a name for the technique. Ensure that there are no special characters like `, {,},", ', ~, <,>, /,  and multiple spaces.  Note: The prefix R_ is added for Pre-Packaged Techniques based on R/ORE script.                            |  |
| Technique Class                       | Technique Class is used for logically grouping the techniques.  1. Click and open the <i>Technique Class Selection</i> window.                                                                                                    |  |
|                                       | <ol> <li>Right-click <b>Technique Classes</b> or the technique class name under which you want to create a technique class, and click <b>Add Technique Class</b>. Enter the technique class name in the <i>Add Node</i> window.</li> </ol> |  |
|                                       | 3. Expand the <b>Technique Classes</b> tree, select the required technique class and                                                                                                    |  |
|                                       | click E.                                                                                                    |  |
|                                       | Remove a selected technique class by selecting the technique class and                                                                                                    |  |
|                                       | clicking 🔁 .                                                                                                    |  |
| Technique Description                 | Enter a brief description about the technique.                                                                                                    |  |
| Based On                              | Select the <b>Script</b> option.                                                                                                    |  |
| Language                              | Select the scripting language. The options are:  • R                                                                                                    |  |
|                                       | • ORE                                                                                                    |  |
|                                       | MATLAB                                                                                                    |  |
| Input Data Type                       | This option is available for Hive based Infodoms. For RDBMS based infodoms, the input data type is considered as Data Frame by default.  Select the input data type. The options are <b>Data Frame</b> and <b>HDFS file</b> .              |  |

4. In the *Script Console* pane, enter the R script for the technique. For more information on how to use fitting and prediction, refer to the *Fitting and Prediction Using R Script* section.

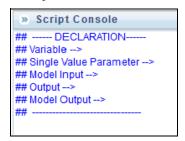

#### Figure 16. Script Console

- 5. By default, the Script Console is displayed as shown above. Enter the following details:
  - **## Variable -->** Enter the variables you want to use in the R script separated by commas. You should map these variables to the corresponding variables which are available in the Variable Management window, during defining the model.

- ## Single Value Parameter --> Enter the input parameters you want to use in the R script.
- ## Model Input--> Enter the script variable names to which you want to load the output of another model in case of model chaining.
- ## Output --> Enter the output parameters you want to use in the R script.
- ## Model Output--> Enter the output object names you want to persist.

**Note:** The variables and the input parameters are case sensitive. The same name cannot be used for both variable and input parameters.

6. Click from the Script Console toolbar. The Inputs window is displayed.

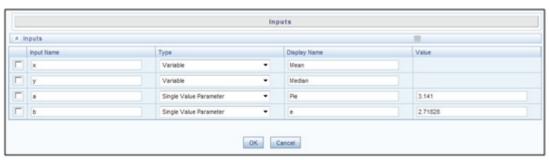

#### Figure 17. Inputs window

- Enter **Display Name** for the Variables or Model Inputs you defined. The mapping of variables is done during model definition.
- Enter **Display Name** and **Value** for single value parameters you defined.
- Select the parameter and click to delete it.
- 7. Click from the Script Console toolbar. The Outputs window is displayed.

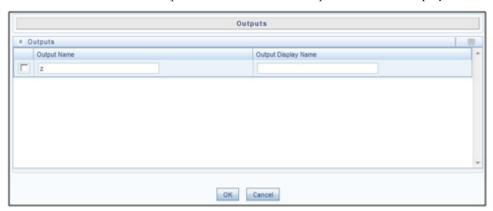

Figure 18. Outputs window

• Enter **Display Name** for the output parameter you defined.

- 8. Click to browse and upload **.R** file. You can use this option if you have already defined a technique and saved it in an **R** file. Once uploaded successfully, the script is displayed in the script console pane.
- 9. Select the **Include Scripts** tab if you want to source already defined algorithms to your script.
  - Select the required algorithms/ scripts from the *Scripts List* tree and click.
  - You can view the scripts by selecting the script and clicking
  - After adding scripts, you can position the scripts as required by selecting it and clicking △ and ▽.
- 10. Click from the *Upload Supporting Documents* toolbar.
  - Click **Browse** and select the file you want to upload.
  - Click to add additional row to upload more files.
  - Click × to remove selected/ uploaded file.
  - Click **Upload Files**.
- 11. Click the *Comments* tab and click to add additional information, if required.
- 12. Click **Save**. If you have authorization privilege, then the technique is auto authorized and it can be used in creating models.

# Creating a Technique using External Library

This option facilitates you to create a technique based on Third Party algorithms. The algorithms can be a library or executables.

The self executable libraries should be placed under \$FIC\_DB\_HOME/bin/MF\_EXTERNAL\_EXECUTABLES folder. For non-self executable libraries, the libraries should be placed under \$FIC\_DB\_HOME/lib/MF\_EXTERNAL\_LIBS/lib folder and the header files should be under \$FIC\_DB\_HOME/lib/MF\_EXTERNAL\_LIBS/include folder.

To create a technique based on external library, follow these steps:

1. From the Technique Registration window, click . The Technique Definition window is displayed.

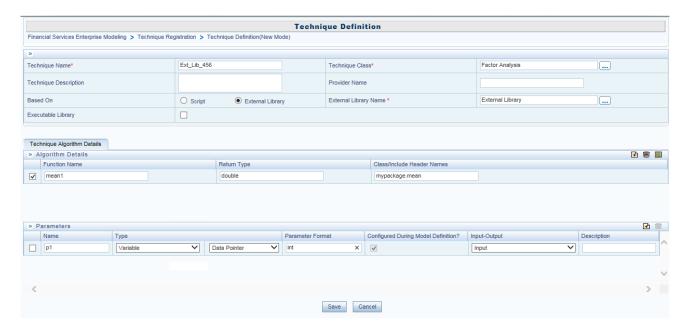

Figure 19. Technique Definition

2. Enter the details described in the following table:

Table 6. External Library based Technique Definition - Field Description

| Field                                   | Description                                                                                                    |
|-----------------------------------------|----------------------------------------------------------------------------------------------------|
| Fields marked in red asterisk (*) are i | mandatory.                                                                                                    |
| Technique Name                          | Enter a name for the technique. Ensure that there are no special characters like `, $\{,\},",',\sim,<,>,/,\$ and multiple spaces.                                                                                                   |
| Technique Class                         | Technique Class is used for logically grouping the techniques.                                                                                                    |
|                                         | Click and open the Technique Class Selection window.                                                                                                    |
|                                         | <ol> <li>Right-click <b>Technique Classes</b> or the technique class name under which you want to create a technique class, and click <b>Add Technique Class</b>. Enter the technique class name in the Add Node window.</li> </ol> |
|                                         | 3. Expand the Technique Classes tree, select the required technique class and                                                                                                    |
|                                         | click 🕒 .                                                                                                    |
|                                         | Remove a selected technique class by selecting the technique class and                                                                                                    |
|                                         | clicking 🔩 .                                                                                                    |
| Technique Description                   | Enter a brief description about the technique.                                                                                                    |
| Provider Name                           | Enter the name of the provider of the external library.                                                                                                    |
| Based On                                | Select the External Library option.                                                                                                    |

Table 6. External Library based Technique Definition - Field Description

| Field                                                                                                    | Description                                                                                                    |
|----------------------------------------------------------------------------------------------------|----------------------------------------------------------------------------------------------------|
| External Library Name                                                                                            | Select the external library dependent file for the third party technique by clicking                                                                                                    |
|                                                                                                    | . The External Library Selection window is displayed.                                                                                                    |
|                                                                                                    | 2. Select the dependent file from the <i>External Library</i> pane and click                                                                                                    |
|                                                                                                    | 3. Add a new dependent file name.                                                                                                    |
|                                                                                                    | 4. Right-click External Library and click Add External Library.                                                                                                    |
|                                                                                                    | 5. Enter a <b>Label for the new node</b> and click <b>OK</b> . Ensure that there are no special characters like `, {,},", ', ~, <,>, /,  and multiple spaces.                                                                                                    |
| Executable Library                                                                                               | Select the checkbox if it is a self executable library. Self executable libraries are executables(C/C++ or JAVA or Python script) which have a main function defined and need to be invoked directly by passing the run time parameters. Currently only those executables which have interactive or new line arguments are supported. For techniques based on executable library, only parameters can be provided. |
| Algorithm Details                                                                                                |                                                                                                    |
| This grid will not be displayed if you h                                                                         | nave selected the Executable Library checkbox.                                                                                                    |
| Click to add more functions. Select a function and click to delete it or click to view the function declaration. |                                                                                                    |
| Function Name                                                                                                    | Enter the name of the function.                                                                                                    |
| Return Type                                                                                                    | Enter the return type of the function.                                                                                                    |
| Class/ Include Header Names                                                                                      | Enter the class name or header names to be included for the function.                                                                                                    |
| Parameters                                                                                                    |                                                                                                    |
| (It is not mandatory to pass parameters)                                                                         |                                                                                                    |
| Click 🛅 to add more parameters. Select a parameter and click 👼 to delete it.                                     |                                                                                                    |
| Name                                                                                                    | Enter the name of the parameter.                                                                                                    |

Table 6. External Library based Technique Definition - Field Description

| Field                               | Description                                                                                                    |
|-------------------------------------|----------------------------------------------------------------------------------------------------|
| Туре                                | Select the parameter type from the drop-down list. The options are:  • Variable: Select this option if the input data to a function call has to be passed as a Variable. If the function call accepts array, select Data Pointer. If the call accepts input data to be stored in a file, select Data File.  Based on the selection the framework passes the data as an array or stores it in a file and then pass the path of that file. |
|                                     | <ul> <li>Single Value Parameter: Select this option to define single value<br/>parameters. You can enter multiple single value parameters separated by<br/>commas.</li> </ul>                                                                                                    |
|                                     | <ul> <li>Class Object: Select this option to pass another function or class object to be passed as an argument/ parameter. The class objects need to be initialized before passing as an argument. Enter the initialization value that needs to be passed in the adjacent text box provided. Currently Class Object type is only supported for C++ libraries.</li> </ul>                                                                 |
|                                     | <ul> <li>Multi Value Parameter: Select this option to pass an array of values or<br/>matrix input to the function. If the function call accepts array, select Data<br/>Pointer. If the call accepts input data to be stored in a file, select Data File.<br/>Only .csv files are supported. You need to upload the file while defining the<br/>model.</li> </ul>                                                                         |
|                                     | <ul> <li>Number of Observations: Select this option for function arguments which<br/>need input data size. The number of records used in processing will be<br/>passed to this argument.</li> </ul>                                                                                                    |
|                                     | <ul> <li>Number of Variables in: Select this option to pass the number of input rows used for computing coefficient for functions like linear regression, which have multiple independent variables. Enter the variable parameter name whose size is assigned to this argument in the adjacent text box provided.</li> </ul>                                                                                                    |
|                                     | Plot path: Select this option and enter the path of the plot.                                                                                                    |
| Parameter Format                    | Enter the format of the selected parameter type.                                                                                                    |
| Configured During Model Definition? | Select the checkbox if you want to configure the parameters during model definition. In case of Multi Value Parameter whose data is stored in a Data File, the checkbox should be selected.                                                                                                    |
| Input- Output                       | Select the parameter type from the following options:  • Input                                                                                                    |
|                                     | Output                                                                                                    |
|                                     | Input- Output                                                                                                    |
| Description                         | Enter a brief description of the parameter.                                                                                                    |

3. Click **Save**. After creating techniques based on non-self executable libraries, you must ensure that the techniques are compiled by executing a command line utility called TechniqueBuilder.sh, prior to executing the models. This utility is available under \$FIC\_DB\_HOME/bin folder. For more information, refer to the *Command Line Utility for Compiling Non-Self Executable Libraries* section.

#### Note:

- In the *Model Definition* window, the parameters, for which the **Configured During Model Definition?** checkbox is selected, will only be displayed.
- Currently only static functions are supported for Java based external algorithms.

• The function return type should be primitive data types and be single value, that is, pointers or arrays are not supported.

## **Authorizing a Technique**

An authorizer has to authorize a technique before it can be used for model definition. Users who have the function TECHAUTH mapped to their user role can authorize the technique. If the user who created the technique has authorization privilege, then the technique is auto authorized. An authorizer can reject a technique if required. To authorize or reject a technique, follow these steps:

- 1. Click **Technique Registration** from the LHS menu. The *Technique Registration* window is displayed.
- 2. Select the technique and click . The *Authorize Technique* window is displayed.
- 3. Enter a brief description in the **Comments** field. This is mandatory for rejecting the technique.
- 4. Click **Approve** or **Reject**.

### Viewing a Technique

This option allows you to view the details of user defined as well as prepackaged techniques like technique name, class, description and the script.

To view the technique details, follow these steps:

- 1. Click **Technique Registration** from the LHS menu. The *Technique Registration* window is displayed.
- 2. Select the checkbox adjacent to the Technique ID and click in the *Technique Registration* tool bar. The *Technique View* window is displayed with all the technique details.

#### Modifying a Technique

You can update the details of a user defined technique. If the technique is already mapped to a model or if it is a prepackaged technique, you cannot modify it. An alert message is displayed. You cannot modify the Technique Name and Technique Class. For techniques based on external library, you can modify External Library Name, function, and parameter details.

After modification, the technique should be authorized. If you have authorization rights, it will be auto authorized; else an authorizer has to approve it.

To modify a technique, follow these steps:

- 1. Click **Technique Registration** from the LHS menu. The *Technique Registration* window is displayed.
- 2. Select the technique you want to modify and click . This button is disabled if you have selected multiple techniques.
- 3. Modify the technique details. For more information, refer to Creating a Technique Based on Scripts section.

## Copying a Technique

You can create a copy of a user defined as well as prepackaged technique with the required variants. The copied technique should be authorized. An authorizer has to approve or reject the copying of the technique. If you have authorization rights, it will be auto authorized.

To copy a technique, follow these steps:

- 1. Click **Technique Registration** from LHS menu. The *Technique Registration* window is displayed.
- 2. Select the technique you want to copy and click . This button is disabled if you have selected multiple techniques.
- 3. In the Technique Definition Copy window, you can:
- Create a new technique with the existing details. Specify a new Technique Name and click **Save**.
- Create a new technique by updating only the required details. Specify a new Technique Name and update the required details.

For more information, refer to section Creating a Technique Based on Scripts.

### **Deleting a Technique**

You can delete a user defined technique which is no longer required. However, if the technique is already mapped to a model or if it is a pre-packaged technique, you cannot delete it.

An authorizer has to approve or reject the deletion of the technique. If you have authorization rights, it will be auto authorized.

To delete a technique, follow these steps:

- 1. From the LHS menu, click **Technique Registration**. The *Technique Registration* window is displayed.

3. Click **OK** in the information dialog to confirm deletion.

# **Searching Techniques**

The *Techniques Registration* window allows you to search for the techniques that you want to view. To search for Techniques, follow these steps:

- 1. Navigate to the Technique Registration window.
- 2. Enter the Technique Name and Technique Class you want to search.
- 3. Click .The filtered list is displayed.

Managing Techniques Chapter 5–Managing Techniques

# CHAPTER 6 Managing Variables

This chapter provides information about variables in the Oracle Financial Services Enterprise Modeling application and step-by-step instructions to use this section.

This chapter includes the following topics:

- About Variable Definition
- Managing Variables

#### **About Variable Definition**

Variable refers to a logical set of attributes that are likely to change based on the selected parameters. In a modeling environment, variables play a vital role in filtering the model parameters and deriving an estimate based on historical data. Variables are defined in the production information domain.

# **Managing Variables**

This section explains how to manage variables in the Oracle Financial Services Enterprise Modeling application. The following topics are included in this section:

- Accessing Variable Management
- Adding Variable Definition
- Viewing Variable Definition
- Modifying Variable Definition
- Copying Variable Definition
- Deleting Variable Definition
- Searching Variables

#### **Accessing Variable Management**

You can access the *Variable Management* window from the Oracle Financial Services Enterprise Modeling Home page.

To access the Variable Management window, follow these steps:

- 1. Login to Oracle Financial Services Enterprise Modeling as a Business User. The *Oracle Financial Services Enterprise Modeling Home* page is displayed.
- 2. Select **Oracle Financial Services Enterprise Modeling** from the *Applications* tab.
- 3. Expand Data Management from the LHS menu and select Datasets and Variables.
- 4. Click **Variable Definition**. The *Variable Management* window is displayed.

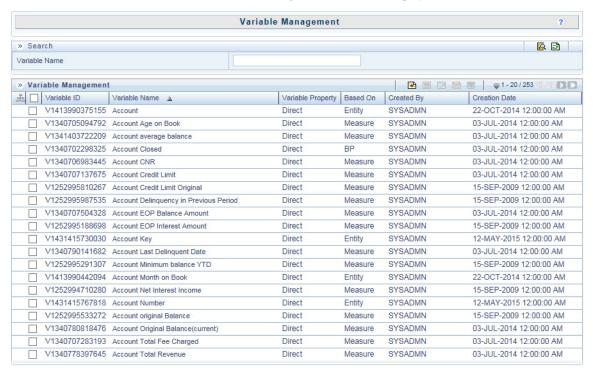

Figure 20. Variable Management

## **Adding Variable Definition**

The Add Variable Definition feature enables you to add a variable by filtering through the required parameters. The options available to filter the data vary depending on the variable type selected.

Note: The variables created in the Variable Definition window are IDIOSYNCRATIC NUMERIC variables.

To add variable definition, follow these steps:

1. Select from the *Variable Management* tool bar. The **Add** button is disabled if you have selected any checkbox in the grid. The *Variable Definition* window is displayed.

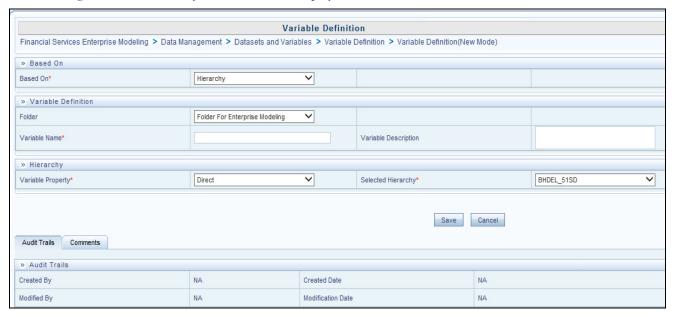

Figure 21. Variable Definition

2. Enter the Variable details as described in the following table:

Table 7. Variable Definition - Field Descriptions

| Field                                 | Description                                                                                                    |  |
|---------------------------------------|----------------------------------------------------------------------------------------------------|--|
| Fields marked in red asterisk (*) are | Fields marked in red asterisk (*) are mandatory.                                                                                         |  |
| Based On                              | Select any of the following options from the drop-down list, based on which the variable definitions are to be created.  • Hierarchy     |  |
|                                       | Measure                                                                                                    |  |
|                                       | Business Processor                                                                                                    |  |
|                                       | • Entity                                                                                                    |  |
| Folder                                | Select the folder in which you want to create the variable.                                                                              |  |
| Variable Name                         | Enter a name for the variable. Ensure that there are no special characters like `, $\{,\},$ ", ', $\sim$ , <,>, /,  and multiple spaces. |  |

Table 7. Variable Definition - Field Descriptions

| Field                   | Description                                                                                                    |
|-------------------------|----------------------------------------------------------------------------------------------------|
| Variable Description    | Enter the required description for the variable.                                                                                                    |
| Variable Transformation | This feature is available for variables based on Measures, Business Processor, and Entity.                                                                                             |
|                         | Click to define a transformation for the Variable. The <i>Technique Browser</i> for <i>Transformation</i> window is displayed.                                                         |
|                         | Select the transformation you want to apply to the variable and click . The options are Arithmetic, Exponential, Logarithm, Power, and Trigonometric.                                  |
|                         | 3. Click or to change the order in which the transformation has to be applied. Click <b>OK</b> .                                                                                       |
|                         | <ul> <li>If Arithmetic is selected, select the Operator (Addition, Subtraction,<br/>Multiplication, and Division) from the drop-down list and enter the Operator<br/>Value.</li> </ul> |
|                         | <ul> <li>If Logarithm is selected, select the Base from the drop-down list. The<br/>options are 10, 2, and e.</li> </ul>                                                               |
|                         | If <b>Power</b> is selected, enter the value of Power.                                                                                                    |
|                         | <ul> <li>If Trigonometric is selected, select the Function from the drop-down list.</li> <li>The options are Sine, Cosine, and Tangent.</li> </ul>                                     |
|                         | <ul> <li>If Exponential is selected, the exponential value of the variable will<br/>considered for transformation of the variable.</li> </ul>                                          |

- 4. If the variable is based on Hierarchy, follow these steps:
  - Select **Variable Property** as Direct or Dummy (variable in Binary form and used mainly in regression analysis).
  - Select the required Hierarchy from the **Selected Hierarchy** drop-down list.

Note: Hierarchy based variables cannot be created on multi-level Business Intelligence hierarchies.

- 5. If the variable is based on Measures, follow these steps:
  - Select Yes adjacent to Apply Filters.
  - Select the **Dataset** from the drop-down list.

You can click to view the details of the selected datasets.

• Select the Measure from the drop-down list.

You can click to add a new Business Measure. For more details on creating a Business Measure, refer to Creating Business Measure section in Oracle Financial Services Analytical Applications Infrastructure User Guide.

- Click in the Filters grid and the Hierarchy Browser window is displayed.
  - ◆ Select the hierarchy member(s) and click **OK**. The selected members are displayed in the Filters grid under Hierarchy.
- Double-click a hierarchy member to invoke a grid with the member name.

- Click in the hierarchy member grid and the Hierarchy Browser window is displayed.
  - ◆ Select the node(s) and click **OK**. The selected nodes are displayed in the Hierarchy member grid under Nodes.
- 6. If the variable is based on Business Processor, follow these steps:
  - Select the Business Processor from the Selected BP drop-down list.

You can click to add a new Business Processor. For more details on careting a Business Processor, refer to Adding a Business Processor section in Oracle Financial Services Analytical Applications Infrastructure User Guide.

Note: Variables cannot be created based on Business Processor having placeholders.

- 7. If the variable is based on Entity, follow these steps:
  - Click Entity to open the Entity and Attribute window. The available tables are displayed under the Available Entities grid.
  - Select the checkbox corresponding to the table you want to select. The available columns in the selected table are displayed under the *Available Attributes* grid.
  - Select the required attribute for which you want to create a varaible. You can select multiple attributes.
  - Click Save. The selected attributes are displayed in the Selected Attributes grid.
- 8. Click **Save** to upload the new Variable definition details. The User Info grid at the bottom of *Variable Definition* window displays metadata information about the Variable definition created.

### Viewing Variable Definition

You can view individual Variable Definition details at any given point.

To view the existing Variable Definition details, follow these steps:

- 1. Select the checkbox adjacent to the Variable ID.
- 2. Click in the Variable Management tool bar. The Variable Definition View window is displayed with all the variable details.

### **Modifying Variable Definition**

You can modify only the Variable Description details if the variable is mapped to a definition. If the variable is not mapped to any definition, then all the filtering parameters can be modified.

To modify an existing Variable Definition, follow these steps:

- 1. Select the checkbox adjacent to the Variable ID whose details are to be updated.
- 2. Click in the *Variable Management* tool bar. The **Edit** button is disabled if you have selected multiple Variable IDs. The *Variable Definition Edit* window is displayed.

- 3. Edit the Variable Definition details as required. For more information, refer to section *Adding Variable Definition*.
- 4. Click **Save** to upload changes.

## **Copying Variable Definition**

The Copy Variable Definition page enables you to quickly create a new Variable based on the existing variable parameters or by updating the required parameters.

To copy an existing Variable Definition, follow these steps:

- 1. Select the checkbox adjacent to the Variable ID whose details are to be duplicated.
- 2. Click in the *Variable Management* tool bar. The **Copy** button is disabled if you have selected multiple Variable ID(s).
- 3. In the Variable Definition Copy window, you can:
- Create new variable with the existing details. Specify a new Variable Name and click **Save**.
- Create new variable by updating only the required details. Specify a new Variable Name and update the required details. For more information, refer to section *Adding Variable Definition*. Click **Save**. The new variable definition details are displayed in the *Variable Management* window.

## **Deleting Variable Definition**

You can remove the variable definition(s) which are no longer required in the system, by deleting from the Variable Management window. You cannot delete a variable which is mapped to any definition.

To delete a Variable Definition, follow these steps:

- 1. Select the checkbox adjacent to a Variable ID.
- 2. Click from the *Variable Management* tool bar. A confirmation dialog is displayed.
- 3. Click **OK** to confirm deletion.

# **Searching Variables**

The *Variable Management* window allows you to search for the variables that you want to view.

To search for Variables, follow these steps:

- 1. Navigate to the *Variable Management* window.
- 2. Enter the name of the Variable Name you want to search.
- 3. Click .The filtered list is displayed.

# CHAPTER 7 Managing Modeling

This chapter provides information about Modeling in the Oracle Financial Services Enterprise Modeling application and step-by-step instructions to use features in Modeling.

This chapter includes the following topics:

- About Modeling
- Managing Modeling
- Model Chaining
- Model Execution Status
- Model Outputs
- Model Deployment
- Model Execution

# **About Modeling**

Modeling refers to the process of designing a prototype based on a structured data model, considering all the variables for statistical analysis and to simulate real events and processes. Modeling module enables you to measure and quantify risk. You can use pre-defined models to predict the business trends and also to validate the existing models.

Models are built based on various techniques and related parameters based on the business purpose. Models thus built use various metadata objects such as Measures, Hierarchies, Filters, Datasets, and so on. The techniques can be inbuilt techniques, user defined script based techniques, or techniques based on External Library.

Oracle Financial Services Enterprise Modeling application supports developing statistical models using algorithms written in standard R and ORE. It also enables you to bring in already developed algorithms written in R or ORE for creating models based on them. Thus it provides a unified environment to build, host and execute models across risk categories and a common framework to manage stress scenarios.

## **Modeling Workflow**

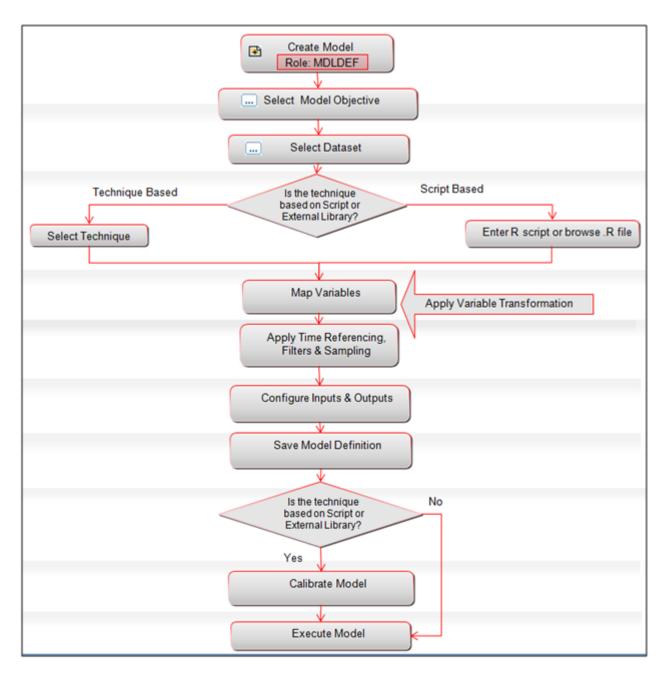

Figure 22. Model Creation Workflow

## **User Roles and Functions**

Functions required to be mapped to the user for managing models are as follows:

- MDLDEF
- MDLAUTH
- MDLEXEC
- MDLOUTPUT
- MDLDEPLOY
- MDLCALIB
- MDLCHAMP

# **Managing Modeling**

This section explains how to manage modeling feature in Oracle Financial Services Enterprise Modeling application. The following topics are included in this section:

- Accessing Model Management
- Model Versioning
- Creating and Executing a Model
- Model Parameters
- Creating Models using Logical Sandbox
- Viewing Model Definition
- Modifying Model Definition
- Deleting Model Definition
- Searching Model Management

# **Accessing Model Management**

You can access the *Model Management* window from the *Oracle Financial Services Enterprise Modeling Home* page. To access the *Model Management* window, follow these steps:

- 1. Go to the **Sandbox** tab and select the required sandbox from the **Select Sandbox** drop-down list.
- 2. Click **Model Creation**. The *Model Management* window is displayed.

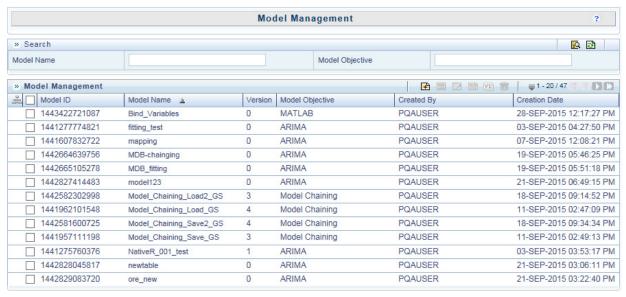

Figure 23. Model Management

**Note:** The latest version of the model definition is displayed, when you select a model. You can click view the Model Definitions and click of to edit the Model Definition.

## **Model Versioning**

The Model Definitons created in Oracle Financial Services Enterprise Modeling are versioned. The version of the Model

Definition is displayed in the *Model Management* window. Select a model and click to view different versions of the selected Model Definition.

When a Model Definition is created, it is saved as version 0. During subsequent modifications, the Model Definition is saved as different versions. For example, the version of a Model Definition is 0, after it is created. The version is updated to 1, after the Model Definition is edited. After editing a Model Definition, you can choose to save a Model Definition as a newer version or overwrite the existing version.

# Modeling using Open R with HDFS Option

Oracle R Advanced Analytics for Hadoop (ORAAH)/Oracle R Connector for Hadoop (ORCH) is the default approach for running Open-R on HDFS. For the configurations required for creating and executing models in Open R framework with HFDFS option, refer *Configurations for Open-R with HDFS* section in OFSAAI Administration Guide available at OHC Documentation Library.

#### **Basic Functions**

Use the following basic functions to get basic OFSAA Metadata details, basic Model details and basic Run details:

- ofs\_get\_log\_handle()
- ofs\_get\_model\_id()
- ofs\_get\_model\_version()
- ofs\_get\_model\_name()
- ofs\_get\_batch\_run\_id()

```
ofs_get_task_id()
     ofs_get_infodom()
     ofs_get_dataset_codes()
     ofs_get_dataset_names()
     ofs_get_dataset_queries()
     ofs_get_output_names()
     ofs_get_meta_data_info()
     ofs_get_hive_schema_name()
Examples:
model id
             = OFSAAIRunnerHDFS::ofs_get_model_id();
batch_run_id = OFSAAIRunnerHDFS::ofs_get_batch_run_id();
meta_data_list = OFSAAIRunnerHDFS::ofs_get_meta_data_info();
     ofs_get_meta_data_info() is a special function for getting dataset and variable and its mapping info. This
     function returns a list for each of the dataset.
     Sample list for a single dataset looks like as given:
        variable.names - contains all the script variables mapped for the dataset.
        variable.index - contains the index of each selected variable in the dataset query.
        variable.entity.attributes - contains actual base entity and attributes for the selected mata-data variable.
        dataset.base.entities - contains all the base entities part of the dataset.
        dataset.query - contains dataset query for fetching data.
Note: All these attributes are available as vectors within the list.
     print( meta_data_list );
     $`Dataset Name`
     $`Dataset_Name`$variable.names
     [1] "x" "y" "z"
     $`Dataset_Name`$variable.index
     [1] "1" "2:3" "4"
     $`Dataset_Name`$variable.entity.attributes
     [1] "DATASET_TABLE_1.DATASET_COLUMN1" "DATASET_TABLE_2.DATASET_COLUMN2"
     "DATASET_TABLE_2.DATASET_COLUMN3" "DATASET_TABLE_3.DATASET_COLUMN4"
     $`Dataset Name`$dataset.base.entities
     [1] "DATASET_TABLE_1" "DATASET_TABLE_2" "DATASET_TABLE_3"
     $`Dataset_Name`$dataset.query
     [1] "Dataset Query"
```

**Note:** For multiple datasets, preceding lists get appended.

```
ofs_get_log_handle()
                         : returns, handle to an existing log handle.
ofs_get_model_id()
                       : returns, ID of the Model, as character/string.
ofs_get_model_version() : returns, Version of the Model, as numeric.
ofs_get_model_name()
                           : returns, Name of the Model, as character/string.
ofs_get_batch_run_id(): returns, Batch Run Id of the Current Batch, in which model is added for the execution, as
character/string.
ofs_get_task_id() : returns, Task Id of the Model in current Batch, character/string
ofs_get_infodom()
                        : returns, OFSAA information Domain (Infodom) Name, as character/string.
ofs_get_dataset_codes(): returns, Dataset-Codes for all the selected datasets, as character vector.
ofs_get_dataset_names() : returns, Dataset-Names for all the selected datasets, as character vector.
ofs_get_dataset_queries(): returns, Dataset-Queries for all the selected datasets, as character vector.
ofs_get_output_names() : returns, selected Output names , as character vector.
ofs_get_hive_schema_name(): returns, Hive schema name, as character/string.
```

## **ORAAH Based Functions for Spark/ORE**

Following framework functions will help in connecting/disconnecting Spark/ORE(Hive). Internally these functions will use ORAAH for Spark/ORE connections. These functions will return TRUE on success and FALSE in case of any failures with the proper error message in the logger.

```
ofs_ORAAH_spark_connect()
ofs_ORAAH_spark_disconnect()
ofs_ORAAH_hive_connect()
ofs_ORAAH_hive_disconnect()
All the 4 functions returns -
TRUE: on Success
FALSE: on Failure
```

**Note:** ofs\_ORAAH\_spark\_connect/ofs\_ORAAH\_spark\_disconnect should be called first/last, before using any ORCH-Spark related function, like orch.glm2().

ofs\_ORAAH\_hive\_connect/ofs\_ORAAH\_hive\_disconnect should called first/last , before using any ORCH-ORE related functions.

### **RDBMS Connect Functions**

```
 ofs\_rdbms\_connect( \ arg.ofsaa.schema.name = c( \ "CONFIG", \ "ATOMIC" ) ); \\ ofs\_rdbms\_disconnect( \ arg.ofsaa.schema.name = c( \ "CONFIG", \ "ATOMIC", \ "BOTH" ) )
```

These functions should be used to get RDBMS connections/disconnections. OFSAA schema type should be passed as an argument. By default it connects to Configuration Schema.

```
ofs_rdbms_connect( arg.ofsaa.schema.name = c( "CONFIG", "ATOMIC" ) );
returns -
    valid connection handle object in case of success.

NULL in case of failure with proper error message in logger.

ofs_rdbms_disconnect( arg.ofsaa.schema.name = c( "CONFIG", "ATOMIC", "BOTH" ) )
```

#### returns -

```
TRUE : on Success FALSE : on Failure
```

#### Example:

```
atomic_conn_handle = OFSAAIRunnerHDFS::ofs_rdbms_connect(); #by default configuration schema. atomic_conn_handle = OFSAAIRunnerHDFS::ofs_rdbms_connect( arg.ofsaa.schema.name = "ATOMIC" ); disconnect_status = OFSAAIRunnerHDFS::ofs_rdbms_disconnect( arg.ofsaa.schema.name "BOTH" );
```

## Usage

All these functions are available as part of OFSAAIRunnerHDFS R package. This package is available under \$FIC\_DB\_HOME/lib as part of installation. This package needs to be installed on a machine which is running Rserve or client R Engine. Package reference should be used in order to avoid conflict with similar function name.

```
Example: OFSAAIRunnerHDFS::ofs_get_model_id(); OFSAAIRunnerHDFS::ofs_ORAAH_spark_connect();
```

## **Creating and Executing a Model**

The Modeling module enables you to create and execute data models. This section has the following topics:

- Creating a Model Using NAG Technique
- Creating a Model Using External Library Based Technique
- Creating a Model Using R Scripted Technique
- Creating a Model using Script

Note: You can create models only in Sandbox Information Domain.

## **Creating a Model Using NAG Technique**

This section describes the procedure for creating a model using NAG Technique. For information on inbuilt NAG techniques, refer List of NAG Techniques. Oracle Financial Services Enterprise Modeling supports both time homogeneous and non-homogeneous estimates of transition probabilities. For more information on defining such a statistical technique, refer Transition Matrix.

Note: Models based on NAG techniques are not supported in Hive based Sandboxes.

To create a model using NAG technique, follow these steps:

1. Click from the *Model Management* toolbar. The *Model Definition* window is displayed. The **Add** button is disabled if you have selected any Model ID in the grid.

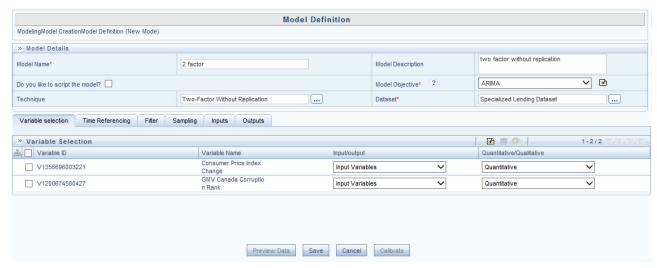

Figure 24. Model Definition

2. Enter the model definition details as described in the following table:

**Table 8. Model Definition - Field Descriptions** 

| Field                                            | Description                                                                                                    |  |
|--------------------------------------------------|----------------------------------------------------------------------------------------------------|--|
| Fields marked in red asterisk (*) are mandatory. |                                                                                                    |  |
| Model Name                                       | Specify a model name for the model definition. Model Name is case sensitive and does not allow duplication.  For example, model name "Linear Regression" is not allowed if a model with the name "linear regression" exists.  Ensure that there are no special characters like `, {,},", ', ~, <,>, /,  and multiple spaces. |  |
| Model Description                                | Enter a description for the model.                                                                                                    |  |
| Do you like to script the model?                 | Select the checkbox to script the model in <i>Model Script</i> pane.                                                                                                    |  |
| Model Objective                                  | Select the Model Objective from the drop-down list. You can also click to create a Model Objective.                                                                                                    |  |

**Table 8. Model Definition - Field Descriptions** 

| Field     | Description                                                                                                    |
|-----------|----------------------------------------------------------------------------------------------------|
| Technique | <ol> <li>This field is disabled if you have selected to script the model.</li> <li>Click and open the <i>Technique Selection</i> window. The pre-packaged techniques, user defined (registered and authorized) R techniques and External Library techniques are listed in the <i>Techniques</i> pane.</li> <li>Click and expand the technique heading groups.</li> <li>Select the required technique and click are formation on inbuilt techniques, see the <i>List of NAG Techniques</i> section.</li> <li>Click OK. The selected Technique details are displayed in the <i>Model Definition</i> window.</li> </ol>                                                                                                    |
|           | If you have selected <b>R</b> technique, click up to view the script and uploaded Supporting documents.                                                                                                    |
| Dataset   | By default, the dataset of the Sandbox is displayed. You can change the dataset if necessary.  Dataset selection is mandatory:  For models based on NAG techniques.  For models based on R scripted techniques if variables are declared in the R script.  1. Click  to open the Dataset Selection window. The available datasets are listed in the Datasets pane. For models created in logical sandbox, the Source Datasets selected during Sandbox creation are displayed.  Select a dataset and click to view the details of the selected datasets.  Click to create a new dataset. For more details on creating a dataset, refer Creating Data Set section in Oracle Financial Services Analytical Applications Infrastructure User Guide.  You can create dataset using any of the tables which is part of the production information domain. But if you create a dataset with a table which is not part of the Sandbox and create a model using that dataset, then deploy the model to production infodom and execute it there.  Select the required Dataset based on which the model is to be created and click catedom will fail. You can select multiple datasets for models executed using Standard R Engine. Multiple dataset selection is not supported for models based on NAG and External Library based techniques. If multiple datasets are used, you should use atteast a variable from each dataset.  Click OK.  Note: The Datasets based on Derived Entities are not supported. |
| Language  | This field is not displayed for techniques based models.  Select the scripting language from the drop-down list. The options are:  R  ORE- This option is not displayed in Hive based Infodoms.  MATLAB                                                                                                    |

**Table 8. Model Definition - Field Descriptions** 

| Field                                    | Description                                                                                                    |
|------------------------------------------|----------------------------------------------------------------------------------------------------|
| Туре                                     | This field is not displayed for techniques based models.  Select the type of engine from the drop-down list. The options are:  • Standard R Engine                                                                                                    |
|                                          | ORE Engine- This option is not displayed in Hive based Infodoms.                                                                                                    |
|                                          | MATLAB Engine                                                                                                    |
| Input Data Type                          | This field is displayed only in Hive based infodoms for models based on R scripted techniques or if you select to script the model.  Select the input data type. The options are <b>Data Frame</b> and <b>HDFS File</b> .                                      |
| Calibrate Model / Host Existing<br>Model | These options to choose Calibrate or Host Existing Model are displayed if NAG technique is selected. The Calibrate Model option is selected by default.  • Select Calibrate Model to calibrate the variable output parameters and process for model execution. |
|                                          | <ul> <li>In Host Existing model, the sampling option is not available and model has<br/>to be processed through batch execution.</li> </ul>                                                                                                    |

The grid below the *Model Details* section displays the various parameters available for the selected technique. Some of the common parameter types for NAG techniques are explained below. To update the required information, click the following links.

- Variable Selection
- Time Referencing (Not applicable for models defined in Logical Sandbox)
- Filter
- Sampling
- Inputs
- Outputs
- 5. Once you have updated all the necessary details in the available tabs, click **Save** to save the model definition details.
- 6. Click **Preview Data** to view the data of the selected dataset. It displays the primary keys and the attributes/columns of the tables in the selected dataset.
- 7. Click Calibrate and select the Calibration Date from the Calibration Parameters window.
- 8. Click **Execute** to execute the model. The *Execution Parameters* window is displayed.

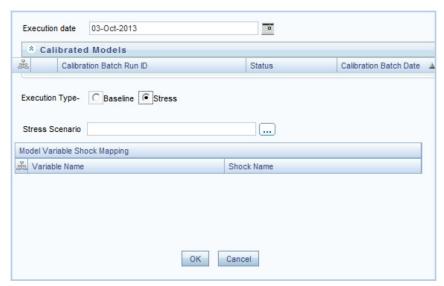

Figure 25. Execution Parameters window

- 9. Select the Execution Date from the calendar. The data of the selected date will be used for model execution.
- 10. Select the Execution Type as **Baseline** or **Stress**.

If **Stress** is selected, click **Stress Scenario** to open the *Scenario Browser* window. Select the scenario and click. The variables and their shocks of the selected scenario are displayed in the *Model Variable Shock Mapping* grid. For more information on stress testing, see "Managing Stress Testing".

The Model Execution Status window provides the execution details.

### Creating a Model Using External Library Based Technique

You can create models using Third Party algorithm based techniques which you have defined from the Technique Registration window. The algorithms can be a library or executables. Ensure techniques based on non-self executable libraries are compiled using the Technique Builder utility, before executing a model based on such techniques.

Note: Models based on third party technique is not supported in Hive.

To create a model using external library based technique, follow these steps:

1. Select from the *Model Management* tool bar. The *Model Definition* window is displayed. The **Add** button is disabled if you have selected any Model ID in the grid.

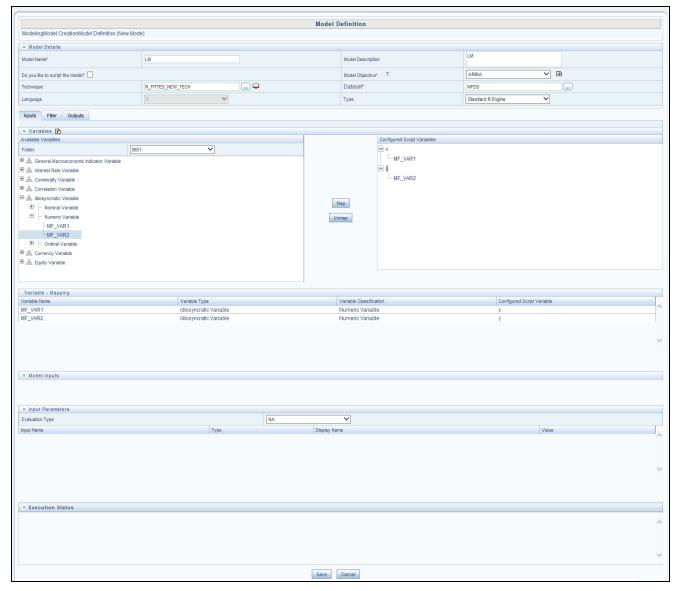

Figure 26. Model Definition Page

- 2. Enter the Model Definition Details. The common fields are described in Table 8.
- 3. The grid below the Model Details section displays the various tabs available for the selected technique. To update the required information, refer to the following sections:
  - Inputs
  - Time Referencing (Not applicable for models defined in Logical Sandbox)
  - Filter
- 4. Click Save to save the model definition details, after all the necessary details are updated.
- 5. Click **Preview Data** to view the data of the selected dataset. It displays the primary keys and the attributes/columns of the tables in the selected dataset. Only those columns which are mapped to the variables in the script are displayed.

- 6. Click Execute.
- Select Baseline to execute the model normally.
- Select **Stress** to execute the model based on a stress scenario. The *Execution Parameters* window is displayed.

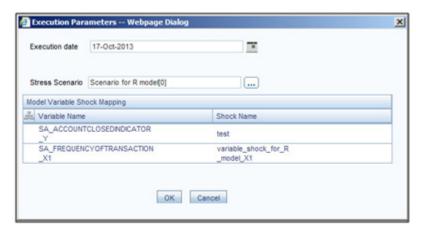

Figure 27. Execution Parameters

- Select the Execution Date from the calendar. The data of the selected date will be used for model execution.
- Click **Stress Scenario** to open the *Scenario Browser* window. Select the scenario and click and their shocks of the selected scenario are displayed in the *Model Variable Shock Mapping* grid. For more information on stress testing, see "Managing Stress Testing".
- 7. The Execution Status grid displays the model execution log dynamically.

### Creating a Model Using R Scripted Technique

You can create models using a prepackaged technique or a technique which you have defined from the Technique Registration window. To know about available prepackaged ORE techniques, see List of Prepackaged ORE Techniques section.

**Note:** Execution Status Log is not displayed in *Model Definition* window for models created using Standard R Engine.

To create a model using R scripted technique, follow these steps:

1. Select from the *Model Management* tool bar. The *Model Definition* window is displayed. The **Add** button is disabled if you have selected any Model ID in the grid.

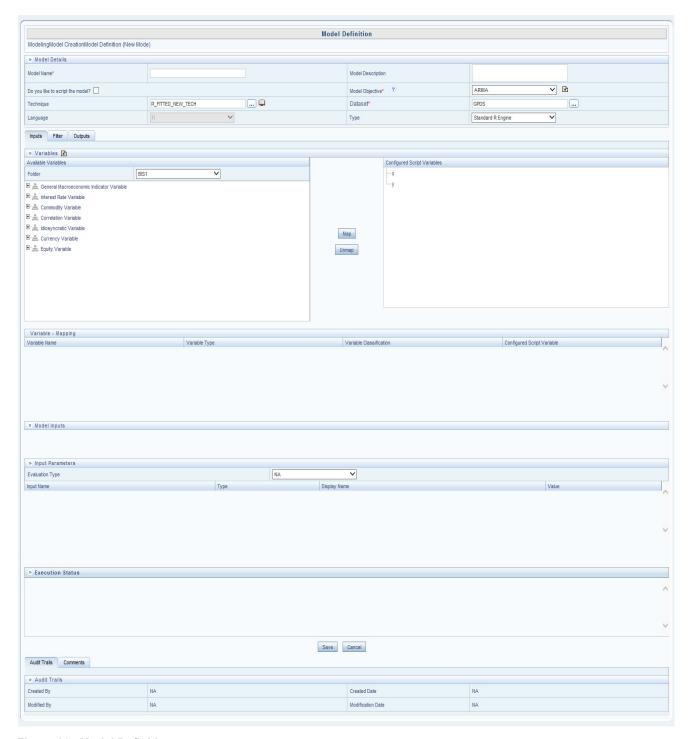

Figure 28. Model Definition page

2. Enter the Model Definition Details. The common fields are described in Table 8.

The grid below the Model Details section displays the various tabs available for the selected technique. To update the required information, refer to the following sections:

• Inputs

- Time Referencing (Not applicable for models defined in Logical Sandbox)
- Filter
- Outputs
- 3. Click **Save** to save the model definition details, after all the necessary details are updated.
- 4. Click **Preview Data** to view the data of the selected dataset. It displays the primary keys and the attributes/columns of the tables in the selected dataset. Only those columns which are mapped to the variables in the script are displayed.

**Note:** In case of Hive based Sandbox information domain, previewing data takes long time and only 100 records are displayed.

- 5. Click **Execute**.
  - Select **Baseline** to execute the model normally.
  - Select Stress to execute the model based on a stress scenario. The Execution Parameters window is displayed.

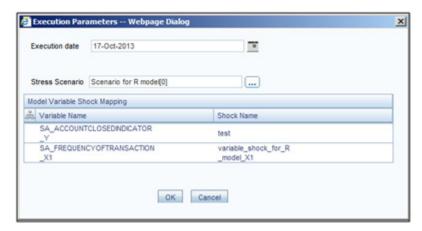

Figure 29. Execution Parameters

- Select the Execution Date from the calendar. The data of the selected date will be used for model execution.
- Click **Stress Scenario** to open the Scenario Browser window. Select the scenario and click variables and their shocks of the selected scenario are displayed in the Model Variable Shock Mapping grid. For more information on stress testing, see "Managing Stress Testing".

The Execution Status grid displays the model execution log dynamically.

**Note:** For R based models, the execution may fail if the dataset contains internal joins. Executing a model using standard R engine with the new cloudera jars is failing with model queries exceeding a certain limit. Workaround is to append UseNativeQuery=1 in the JDBC URL of the Hive schemas in which model definitions and executions happen. For example, jdbc:hive2:10.123.456.78:1000/default;useNativeQuery=1

## **Creating a Model using Script**

This feature allows you to create models based on user written scripts. The supported scripting languages are Standard R and ORE. The script should be a valid script.

In case of R script, all the object names used in the R-script should be syntactically valid names. You should select Language as ORE if you are using ORE functions in the script. ORE enables transparent access to data stored in the Database for scalability and high performance. For more information, refer to Enterprise Modeling support for R Scripts and Oracle R Enterprise (ORE) Statistical Functions.

**Note:** The models defined based on R scripting can be directly deployed to the production infodom without execution in sandbox.

To create a model using script, follow these steps:

1. Select from the *Model Management* tool bar. The *Model Definition* window is displayed.

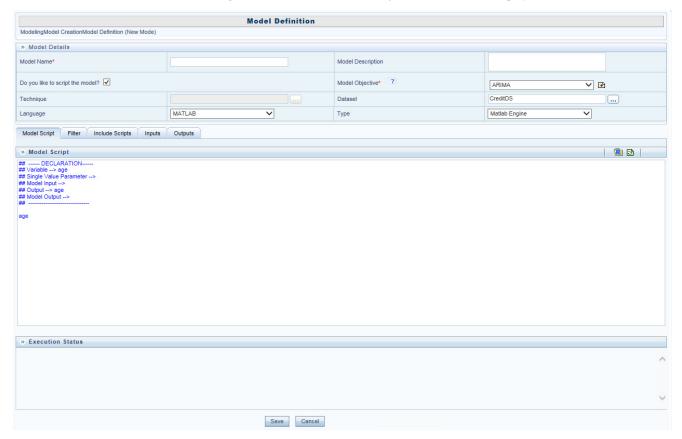

Figure 30. Model Definition

- 2. Enter the model definition details. The common fields are described in Table 8.
- 3. For R scripted model, click to browse and upload .R file. You can use this option if you have already defined a technique and saved it in an .R file. Once uploaded successfully, the script is displayed in the *Model Script* pane.

Or

In the Model Script pane, enter the script for the model. For information on how to use fitting and prediction, see *Fitting and Prediction Using R Script*.

```
Model Script

## ----- DECLARATION-----
## Variable -->
## Single Value Parameter -->
## Model Input -->
## Output -->
## Model Output -->
## Toutput -->
## Model Output -->
## Model Output -->
```

Figure 31. Scripting Console

**Note:** The format of declaration and the content should not be altered. The scripting should start only from the line after the declaration block.

By default, the Model Script is displayed as shown above.

- ## Variable --> Enter the variables you want to use in the script separated by commas.
- ## Single Value Parameter --> Enter the input parameters you want to use in the script.
- ## Model Input --> Enter the script variable names to which you want to load the output of another model in case of model chaining.
- ## Output --> Enter the output parameters you want to use in the script. The output variables declaration is mandatory for MATLAB script; otherwise model execution fails.
- ## Model Output--> Enter the object names you want to persist.

**Note:** The variables and the input parameters are case sensitive. Same name cannot be used for both variables and input parameters.

You should explicitly define the outputs in the script that need to be updated back to tables. If the output is not defined, then the tables are not updated.

```
For example :

x = rbeta(100,1,2)

y = rbeta(100,1,2)

op = lm(y \sim x)
```

If op\$residuals needs to be updated then declare the output with a name.

For Example:

Residuals = op\$residuals

The grid below the *Model Details* section displays the various tabs available. To update the required information, refer to the following sections:

- Inputs
- Filter
- Include Scripts
- Outputs
- 4. Enter valid script of the model in the selected scripting language. For more information on data usage and data handling when R script and ORE functions are used, see R Scripts and Oracle R Enterprise (ORE) Statistical Functions.
- 5. Click Save to save the model definition details, after all the necessary details are updated.

6. Click **Preview Data** to view the data of the selected dataset. It displays the primary keys and the attributes/columns of the tables in the selected dataset. Only those columns which are mapped to the variables in the script are displayed.

**Note:** In case of Hive based Sandbox information domain, previewing data takes long time and only 100 records are displayed.

- 7. Click to execute the model.
  - Select **Baseline** to execute the model normally.
  - Select **Stress** to execute the model based on a stress scenario. The Execution Parameters window is displayed.

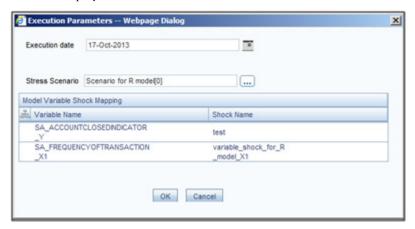

Figure 32. Execution Parameters

- Select the Execution Date from the calendar. The data of the selected date will be used for model execution.
- Click **Stress Scenario** to open the Scenario Browser window. Select the scenario and click The variables and their shocks of the selected scenario are displayed in the Model Variable Shock Mapping grid. For more information on stress testing, see "Managing Stress Testing".

You can view the status of the model execution dynamically in the Execution Status grid.

Note the following points about Model execution:

- For R based models, the execution may fail if the dataset contains internal joins.
- Executing a model using standard R engine with the new cloudera jars is failing with model queries exceeding a certain limit. Workaround is to append UseNativeQuery=1 in the JDBC URL of the Hive schemas in which model definitions and executions happen. For example:
  - jdbc:hive2:10.123.456.78:1000/default;useNativeQuery=1
- Models executed using Standard R engine will fail if multiple primary nodes are set in the ModelingFramework.XML

- Users who are using ORE1.4.1 and R 3.1.1 may have to explicitly set session timezone in scripts registered within OFS EM by using the 'Sys.env(TZ=<time zone>)' R function. Alternatively you may set the same call in 'R\_HOME/etc/Rprofile.site' file on the database server, where R\_HOME is the home directory of the R instance on which ORE server packages are installed.
- 8. Click to view the output. For more information, see the View Model Outputs section.

### **Model Parameters**

The grid in the Model Details section displays the various parameters applicable when a technique is selected. It is mandatory to update the required information in the tabs displayed and the parameters or fields in the available tabs vary depending on the technique selected. Few of the common input parameter types are explained below.

#### Variable Selection

This tab is displayed for NAG techniques only.

In the Variable Selection tab, you can add variables you want to use in the model definition.

- 1. Click from the *Variable Selection* toolbar. The *Variable Browser* window is displayed. It displays all the variables defined in the *Variable Management* window. Select the required variable from the hierarchical members list and click.
- 2. Click **OK**. The selected Variable details are displayed in the grid. Multiple instances of a single variable can be selected and the variable summary grid displays all the variables with unique IDs.
- 3. Click in the variable grid to view the Variable Transformation details. You can add a technique for transformation
- 4. Select a variable you want to delete and click to remove the variable.

# **Time Referencing**

In the *Time Referencing* tab, you can apply a time filter to further slice the data based on time for specific models. Time referencing can be in terms of days, months, or years. You can specify a particular variable as the Anchor Variable and all the other selected variables are referenced relatively to the anchor variable.

- 1. In the *Model Definition* window, click adjacent to **Make Anchor Variable** in the *Relative Referencing* grid. The *Anchor Variable Browser* window displays the list of variables you have mapped in the *Variable Selectioin* tab.
  - Note: You need to map at least one variable from the *Variable Selection* tab before adding Anchor variable.
- 2. Select the required variable from the hierarchical members list and click . The selected variable is added to the *Selected Members* pane.
- 3. Select the Time Reference Period as either Days or Months or Years.
- 4. Click **OK**. The Variables collapsible grid displays the list of variables in the model definition. The selected Time Referencing variable is displayed in the *Model Definition* window and is denoted with an anchor sign.

Once you have defined a set of Time Referencing variables, you can click to view the details and to edit the details specifying the anchor position and Time Reference Values.

#### **Filter**

In the Filter tab, you can add multiple non-time hierarchy members as filters.

- 1. In the *Model Definition* window, click from the *Filters* toolbar. The *Filter Browser* window is displayed.
- 2. Select Data Filter or Hierarchy to display the corresponding filters.
- 3. Select the required filter or hierarchy from the list and click . The selected filter is added to the *Selected Members* pane.

**Note:** If a Hierarchy is created on a table with the same column holding hierarchy Code and Description, then the hierarchy nodes will not be displayed in the *Hierarchy Browser* window on Hive connections. In such scenario, use the concat functionality in the **Description** field like concat(<TableName.ColumnName>). For example, concat(credit.age,").

- 4. Click **OK**. The selected Filters are displayed in the grid.
- 5. Filters can be applied to both Production and Sandbox Information Domains. Select the required option **Apply in Production** or **Apply in Sandbox** to apply the filter in the required information domain.

Note: Data Element Filters created in the Filters screen is displayed when you select Data Filter.

## Sampling

Note: This is applicable for models based on NAG techniques only.

In the *Sampling* tab, you can specify the type of sample for the model definition. The available options are Stratified, Training, Test, and Control sample.

- 1. In the *Sampling* tab of the *Model Definition* window, select the **Basis of Sampling** as either in **Percentage (%)** or **Absolute** option.
- 2. Select **Replacements** option as either **Yes** to repeat the records with other samples, or **No** to restrict one record to one sample.
- 3. Select the **Stratification** (grouping) Basis based on distinct values. Click , the Stratification Basis browser is displayed.
- 4. Select the hierarchy in which you want to group the records and click . The selected filter is added to the *Selected Hierarchies* pane.
- 5. Click **OK**. The selected hierarchy is displayed in the grid. Usually there is a single level hierarchy available for Stratified sample selection.
- 6. Specify the **Training Sample** value, which is the default sample on which model fitting or predictions are carried out. It is mandatory to select a training sample, or the default 100% record set is assumed as Training Sample.
- 7. Add **Test Sample** by clicking , and specifying the **Sample Name** and **Sample Size** in the *New Test Sample* window. Click **OK**. You can also view, modify, and delete the test sample created. Ensure that the sum of **Training Sample** value and **Test Sample** values constitutes to 100%.
- 8. Specify the **Control Sample** by clicking and selecting the Control Hierarchy and Control Hierarchy Node in the Control Hierarchy browser separately.

## Inputs

The following sections describe the various inputs for:

- For Script based Models and For R scripted Technique
- For External Library Based Technique;
- For NAG Technique

### For External Library Based Technique

You can view the Parameters you have added during Technique Definition, for which you have selected the **Configured During Model Definition?** checkbox, under the *Configured Script Variables* pane.

- 1. Select a variable from the *Available Variables* pane (by expanding the required variable type) and a variable from the *Configured Script Variables* pane, and click **Map**. The mapping details are displayed in the *Variable-Mapping* grid.
  - To unmap, select the variable from the Configured Script Variables pane and click Unmap.
- 2. Under the *Input Parameters* pane, the Single Value Parameters and Multi Value Parameters (for which the Configured During Model Definition? checkbox is selected) will be displayed. Enter the values for the displayed parameters.

### For Script based Models and For R scripted Technique

The variables and model inputs you have declared in the *Model Script* pane are displayed in the *Inputs* tab.

- 1. From the Variables grid, map the configured script variables to the available variables in the system.
  - Select a variable from the *Available Variables* pane by expanding the required variable type and a variable in the *Configured Script Variables* pane, and click **Map**.
  - You can add a new variable and then use that variable for mapping.
    - ◆ Click to add new variables. The *Variable Definition* page is displayed. You can create a new variable from the *Model Definition* page, as per the requirement. For more information, refer Adding Variable Definition section.

The mapping details are displayed in the *Variable-Mapping* grid. To unmap, select the variable from the *Configured Script Variables* pane and click **Unmap**.

### Note:

- You cannot select a variable in the *Available Variables* pane which is already mapped to another variable in the script. That is, an OFSAA variable can be mapped to only one input variable in the model script. If you want to use the same OFSAA variable for mapping to multiple model input variables, create a copy of the variable and assign it to required model input variables.
- Mapping of single variable declared in the R script to multiple variables is not supported if ORE implementation is used. However, for prepackaged ORE models, multiple variable mapping to single variable in the R script is supported.
- 2. From the Model Inputs grid, map the output of the model which you want to map to the declared Model Input.

■ Select a Model Output from the *Available Model Outputs* pane by expanding the required model and a Model Input from the *Model Inputs* pane, and click **Map**.

The mapping details are displayed in the *Configured Model Inputs* grid. To unmap, select the Model Input from the *Model Inputs* pane and click **Unmap**.

- 3. From the *Input Parameters* grid, select the **Evaluation Type** from the drop-down list. You can execute model on complete set of records in the dataset, on a group of records or on a set of rows.
- **Group** Select this option if the model needs to be executed on a group, which is defined using a grouping variable. Select the Grouping Variable from the drop-down list.
- Row- Select this option if the model needs to be executed on a set of rows. Specify the Number of rows.

**Note:** For Evaluation Type as Row, graphical output (plot) is not supported and the number of records processed is five times the value given in the Number of Rows field. These are limitations.

- NA- Select this option if the model needs to be executed on complete set of records in the dataset.
- 4. All single value parameters declared in the technique are displayed. Displays the Value if it was given while defining the technique. Else enter the appropriate value.

### For NAG Technique

Based on the selected NAG Technique, the Input tab varies. For some techniques, this tab will not appear.

In the Inputs tab, you can specify the link function associated to the selected technique and confirm if a Mean value is included during prediction for Transition Matrix techniques

- 1. Specify the **Link Function** by selecting from the drop-down list.
- 2. Specify if **Mean value** is included by selecting **Yes** or **No**.

In the Model Inputs tab, you can define the transition parameters for the historic data.

1. In the *State Space* grid, enter the details as described in the following table:

Table 9. NAG Technique - Field Descriptions

| Field                                            | Description                                                                                                    |  |
|--------------------------------------------------|----------------------------------------------------------------------------------------------------|--|
| Fields marked in red asterisk (*) are mandatory. |                                                                                                    |  |
| Historical Transition Percentage                 | Click . The Variable Browser window is displayed.                                                                                                    |  |
|                                                  | Search for a particular Member by entering the keyword and clicking in the Search grid.     In the Members list, you can click + to expand each hierarchy member and view the subsequent members. |  |
|                                                  | Select the required member and click or double click to move the member to the Selected Members pane. You can also remove a member by selecting from the Selected Members list and clicking       |  |
|                                                  | Click <b>OK.</b> The selected member is displayed in the <b>Historical Transition</b> Percentage field.                                                                                           |  |

Table 9. NAG Technique - Field Descriptions

| Field                  | Description                                                                                                    |
|------------------------|----------------------------------------------------------------------------------------------------|
| Current State          | Click . The <i>Hierarchy Browser</i> window is displayed. Follow the above procedure (as explained to define Historical Transition Percentage) to define the Current State parameter.                                                                                                    |
| Future State           | Click . The <i>Hierarchy Browser</i> window is displayed. Follow the above procedure (as explained to define Historical Transition Percentage) to define the Future State parameter.                                                                                                    |
| State Space Sequence   | Click . The <i>Hierarchy Browser</i> window is displayed. Follow the above procedure (as explained to define Historical Transition Percentage) to define the State Space Sequence parameter.  Note: You can select multiple states by holding Ctrl button while selecting. You can also sort the selected list by clicking and buttons. |
| Unity Adjustment State | Click . The HierarchyMember Browser window is displayed. Follow the above procedure (as explained to define Historical Transition Percentage) to define the Unity Adjustment State parameter.  Note: Ensure that you select a state which is present in the selected State Space Sequence list.                                         |
| Absorbing State        | Click . The <i>HierarchyMember Browser</i> window is displayed. Follow the above procedure (as explained to define Historical Transition Percentage) to define the Current State parameter.  Note: Ensure that you select a state which is present in the selected State Space Sequence list.                                           |

- 4. Select the Time Interval as Day, Week, Month, Quarter, Half-Year, or Year from the drop-down list.
- 5. Enter a numeric value in the **Number of Historic Intervals** field.

Note: The Number of Historic Intervals field is present only if you have selected the Calibrate Model option.

- 6. The options to define the transition parameters vary depending on the technique selected.
- If you have selected **Transition Matrix EWMA**, enter the **Decay Factor** value (lesser than 1) in the *EWMA Parameter* grid.
- If you have selected **Transition Matrix Linear Regression**, enter the **Confidence Level** value (lesser than 1) in the *Regression Parameters* grid.
- If you have selected **Transition Matrix Multi Factor**, select the **Time Homogeneous Estimation** option as either **YES** or **NO**. In case you have selected **No**, enter numeric value in **Number of Intervals Predicted** field
- You also need to select **Standard Normal Assumption** as either YES or NO in the *Asset Value Parameter* grid.
- If you have selected **Transition Matrix Time Series**, enter the numeric values in following fields:

- Number of Autoregressive Terms
- Number of Non-seasonal Difference
- Number of Lagged Forecast Error in the Prediction Equation
- Seasonal Period
- Order of Seasonal Differencing
- Seasonal Autoregressive
- Seasonal Moving Average Arguments
- Number of Future Values

## **Include Scripts**

This tab is used to source already defined algorithms to your script.

- 1. Select the required algorithms/ scripts from the *Scripts List* tree and click .
- 2. You can view the scripts by selecting the script and clicking ...
- 3. After adding scripts, you can position the scripts as required by selecting it and clicking and .

## **Outputs**

The following sections describe the various Output options for:

- For R Scripted Technique and For Script Based Models
- For NAG Techniques

### For R Scripted Technique and For Script Based Models

The Outputs tab allows you to store the output values computed during the model execution to a table in your atomic schema by mapping the output value to a variable, which you have defined through the Variables Definition window. This is supported only for record level outputs. Additionally, you can create a new table to store the output if it is a dataframe, vector or matrix.

Note: You can view the Outputs tab only after declaring Output variables (## Output -->)in the model script.

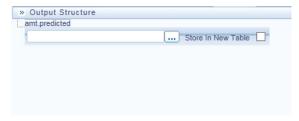

Figure 33. Outputs window

1. From the *Outputs* tab, click corresponding to the declared output variable whose value you want to map to a variable. The *Variable Browser* window is displayed.

- 2. Select the appropriate variable and click **Ok**.
- 3. Select the checkbox corresponding to **Store in New Table** if you want to create a new table to store the output.

New table name is <<Outputname>>\_<<ModelID>>\_<<Version Number>>. The combined length should not be more than 30. So ensure the Output name does not have any special characters.

**Note** the following limitations:

- Creating new tables for storing the model outputs is supported only for scripted models, executed using ORE
  engine.
- For models executed using ORE engine, you cannot map the row level outputs to Variables.
- New table creation may not work for Evaluation type selected as Group and Row.

#### **Scenarios**

Consider the following script where outputs are not configured. Then the framework output will be just the graphical output. That is, when the outputs are not chosen by the user, then the framework reports the last line's output as the only default output.

Note that the plots are always produced.

```
## -----DECLARATION-----
## Variable --> DepVar, IndepVar1, IndepVar2
## Single Value Parameter -->
## Output -->
## -----
art.mod<-lm(DepVar ~ IndepVar1 + IndepVar2)</pre>
art.summ<-summary(art.mod)</pre>
coef( art.summ )
art.summ[[ "r.squared" ]]
#do some line plots
#plot()
#form new data.frame object
new.x.datafrrme = data.frame(x=seq(from=range(IndependentVariable1)[ 1 ],to=range(
IndependentVariable1) [2], length=length(DependentVariable)))
#form new regression model
RegModel<-lm(DepVar ~ new.x.datafrme$x + IndepVar2)</pre>
#perform some operations on the new data
Plot(RegModel)
```

In this case, the output window will have a tree containing the components of 'RegModel' object with the same name as the root node.

Alternatively, you can also put the intended objects name at the last line of the script as:

```
## ------
## Variable -->
```

```
## Single Value Parameter -->
## Output --> RegModel
## -----
art.mod<-lm(DepVar ~ IndepVar1 + IndepVar2)</pre>
art.summ<-summary(art.mod)</pre>
coef( art.summ )
art.summ[[ "r.squared" ]]
#do some line plots
#plot()
#form new data.frame object
new.x.datafrme = data.frame(x=seq(from=range(IndependentVariable1)[ 1 ],to=range(
IndependentVariable1)[2],length=length(DependentVariable)))
#form new regression model
RegModel<-lm(DepVar ~ new.x.datafrme$x +</pre>
IndepVar2)
#perform some operations on the new data
Plot(RegModel)
RegModel
```

Here the output window will show a tree containing the components of 'RegModel' object, but since the output name was not configured or specified, it will be held under a generic framework name 'OFSAAOutput'

One of the added advantages of configuring the outputs is that one can get more than one object as output as shown in the following script:

```
## -----DECLARATION-----
## Variable -->
## Single Value Parameter -->
## Output --> RegModel, art.mod
## -----
art.mod<-lm(DepVar ~ IndepVar1 + IndepVar2)</pre>
art.summ<-summary(art.mod)</pre>
coef( art.summ )
art.summ[[ "r.squared" ]]
#do some line plots
#plot()
#form new data.frame object
new.x.datafrme = data.frame(x=seq(from=range(IndependentVariable1)[ 1 ],to=range(
IndependentVariable1) [2],length=length(DependentVariable)))
#form new regression model
RegModel<-lm(DepVar ~ new.x.datafrme$x +</pre>
```

### Managing Modeling Chapter 7-Managing Modeling

```
IndepVar2)
#perform some operations on the new data
Plot(RegModel)
```

For the above script, the output window will contain trees for both 'RegModel' and 'art.mod'.

Here are the possible scenarios and the respective framework behavior:

- Case A: When no outputs are specified in the declaration block and outputs are not configured in the Outputs window:
  - The value of the last evaluated expression is returned with the name 'OFSAAOutput' for the model execution.
- Case B: When no outputs are specified in the declaration block and the Configure Outputs button is clicked: All the objects from the script execution environment get listed as a tree with each object as separate nodes. Now you can choose the outputs to be reported. The selected ones will be placed in the declaration block. If you do not select any object as output, then the behavior will be the same as case A, for the model execution.
- Case C: Some objects are declared as outputs in the declaration block either by explicitly writing the correct names in the declaration block against the label Outputs, or by right-clicking a valid object name and selecting it as output:
  - Now, only those which are listed in the declaration block will come in the Configure Outputs window (as checked ones, since you have already selected them as the outputs explicitly).

## For NAG Techniques

In the Outputs tab, there are two grids namely, Process Output Selection and Data Output variables Selection. In the Process Output Selection grid, you can specify the type of output which can be derived when predictions are carried out.

- 1. In the *Model Definition* window, click from the *Process Output Selection* toolbar. The *Process Output* browser is displayed.
- 2. Select the required output type from the *Members* list and click . The selected process output is added to the *Selected Members* pane.
- 3. Click **OK**. The selected *Process Outputs* are displayed in the grid.
- 4. Select the **Process Output Required in Tables** checkbox to store process output in your Database with Name and Comments.

In the Data Output Variables Selection grid, you can populate the variable data into the tables as another filtering parameter.

- 5. Click from the Data Output Variable Selection toolbar. The Data Output Browser is displayed.
- 6. Select the required Data Output variable from the *Members* list and click . The selected Data output filter is added to the *Selected Members* pane.
- 7. Click **OK**. The selected Data Outputs are displayed in the grid.

In the Data Output Variable Selection toolbar, you can click on, to view the properties of Data output variable transformation and click to delete the Data output.

# **Creating Models using Logical Sandbox**

This feature allows you to create models in logical sandbox. In this case, the production and the sandbox information domains are the same. You can define the model from the production infodom by selecting the required logical sandbox from the Sandbox drop-down list provided in the Modeling window.

#### Note:

- The model management window displays only the models which are defined in the selected Logical sandbox.
- While creating model definition in the sandbox, you can select only those datasets which are selected in the sandbox definition.
- There will be no deployment process for the models defined in the logical sandboxes.

To create a model using logical sandbox, follow these steps:

**Note:** If a logical sandbox is defined in a production information domain, then only you will have the Model Management LHS menu in the Modeling window.

- 1. Click **Model Management**. The models defined in the selected logical sandbox are displayed in the Model Management window.
- 2. Click from the Model Management toolbar. The Model Definition window is displayed. For more information, see section *Creating and Executing a Model*.

# **Viewing Model Definition**

You can view individual Model Definition details at any given point. To view the existing Model Definition details in the Model Definition window, follow these steps:

- 1. Select the checkbox adjacent to the Model ID.
- 2. Click in the Model Management toolbar.

  An information dialog is displayed indicating that view mode is selected and any accidental changes will not be updated. Click **OK** to confirm and view the details.
- 3. In the Model Definition View window you can:

**Note:** Select **Preview Data** to view the variable parameters corresponding to the technique selected. In case of Hive based Sandbox information domain, previewing data takes long time and only 100 records are displayed.

• Select **Execute** to process the model execution. The status of which can be verified in Model Execution Status option, accessing *Oracle Financial Services Enterprise Modeling > Modeling > Model > Model Execution Status*.

# **Modifying Model Definition**

You can update the model definition details of an existing Model in the Model Definition window:

**Note:** Modifying ORE models is not supported. Additionally, applying hierarchy filters for R scripted models in edit mode is not supported.

To modify model definition

- 1. Select the checkbox adjacent to the Model ID whose details are to be updated.
- 2. Click in the Model Management tool bar. The Edit button is disabled if you have selected multiple Model IDs.
- 3. Edit the Model Definition details as required. Model Name, Technique, and Model Objective are not editable. You can update the Model Description, Dataset, and the variable parameters based on the technique selected. For more information, refer to *Creating and Executing a Model*.
- 4. Once you have updated all the necessary details in the Model Definition Edit window, you can:
- Click **Preview Data** to view the new Model Definition details before upload.
  - **Note:** In case of Hive based Sandbox information domain, previewing data takes long time and only 100 records are displayed.
- Click **Save** to update the model definition details. You can choose save a Model Definition as a new version or overwrite the existing version. For more details, refer to *Model Versioning* section.
- Click **Save** and select **Execute** to process the model execution. The status of which can be verified in Model Execution Status option, accessing *Oracle Financial Services Enterprise Modeling > Modeling > Model > Model Execution Status*.

# **Deleting Model Definition**

You can remove the model definitions which are no longer required by deleting from the Model Management window.

- 1. Select the checkbox adjacent to the Model ID(s) whose details are to be removed.
- 2. Click in the Model Management tool bar.
- 3. Click  $\mathbf{OK}$  in the information dialog to confirm deletion.

# **Searching Model Management**

The Model Management page allows you to search the models that you want to view.

To search for models, follow these steps:

- 1. Navigate to the Model Management page.
- 2. Enter the Model Name and Model Objective.

3. Click . The filtered list is displayed.

# **Model Chaining**

Model Chaining is used to input an object/objects from one model to another model. It can also be used for separation of calibration and prediction. The objects persisted from any model can be chained to any other model. In case of ORE intermediate objects are saved in ORE data-store whereas in Standard-R / Open-R , objects are saved or persisted as a file.

The following tags are available in the Model Script Console:

- ##Model Input--> Enter the object names to which you want to map object from some other model.
- ##Model Output--> Enter the object names you want to persist.

**Note:** Object persisted out of an ORE based model cannot be chained /inputted to Open-R / Standard-R based model and vice-versa.

Figure 34. Model Script Console

# **Model Execution Status**

Model Execution Status in the Sandbox Information Domain enables you to verify the status of the executed model at any given point. The status can be Complete, Ongoing, or Failed based on the current processed stage of the system.

This section includes the following topics:

- Accessing Model Execution Status
- Searching Model Execution Status

# **Accessing Model Execution Status**

To access the Model Execution Status page, follow these steps:

- 1. Click Sandbox tab.
- 2. Click **Model Execution Status**. The Model Execution Status page is displayed.

Note: This menu is displayed only if you are in sandbox infodom.

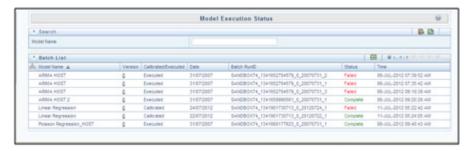

Figure 35. Model Execution Status

# **Searching Model Execution Status**

The Model Execution Status page allows you to search the models that you want to view. To search for Model Execution, follow these steps:

- 1. Navigate to the Model Execution Status page.
- 2. Enter the Model Name.
- 3. Click . The filtered list is displayed

# **Model Outputs**

The Model Outputs page in Sandbox Information Domain displays the outputs of all models executed in the selected Sandbox Information Domain. The Model Outputs page in Production Information Domain displays the outputs for the models deployed in the production Information Domain and also those requested for execution. You can also view or download the derived output values as a .csv file and plots as .png files for reference.

This section includes the following topics:

- Accessing Model Outputs
- Searching Model Outputs
- View and Compare Model Outputs

# **Accessing Model Outputs**

You can access the Model Outputs page from the Application tab and the Sandbox tab. To access the Model Outputs page from Application tab, follow these steps:

- 1. Select **Oracle Financial Services Enterprise Modeling** from the *Application* tab.
- 2. Click to expand the Model Execution.

- 3. Click to expand the Process Management.
- 4. Click to expand the Execution.
- 5. Click **Model Outputs**. The *Model Outputs* page is displayed.

To access the Model Outputs page from the Sandbox tab, follow these steps:

- 1. Click Sandbox tab.
- 2. From the LHS menu, click **Model Outputs**. The *Model Outputs* page is displayed.

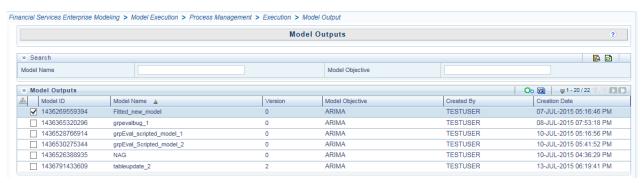

Figure 36. Model Outputs

# **Searching Model Outputs**

The Model Outputs page allows you to search the models that you want to view.

To search for Model Outputs, follow these steps:

- 1. Navigate to the Model Outputs page.
- 2. Enter the Model Name and Model Objective.
- 3. Click . The filtered list is displayed.

# **View and Compare Model Outputs**

To view and compare the model outputs, follow these steps:

- 1. Select the checkbox adjacent to the Model ID.
- 2. Click from the *Model Outputs* toolbar. The *Output Summary* window is displayed.

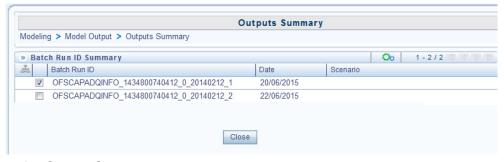

Figure 37. Outputs Summary

- 3. Select the checkbox adjacent to a Batch Run ID to view the details or select multiple checkboxes to compare Batch Run IDs.
- 4. Click to view details or compare Batch Run ID(s). The *View/Compare Sample* window is displayed with the comparison details of the selected models.

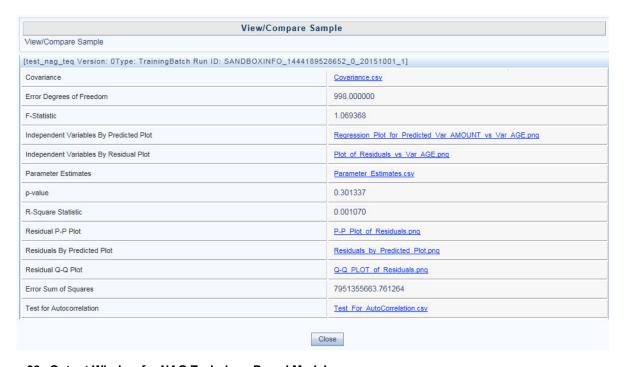

Figure 38. Output Window for NAG Technique Based Models

5. Click the links to view/download the derived values stored as .csv files or plots saved as image files.

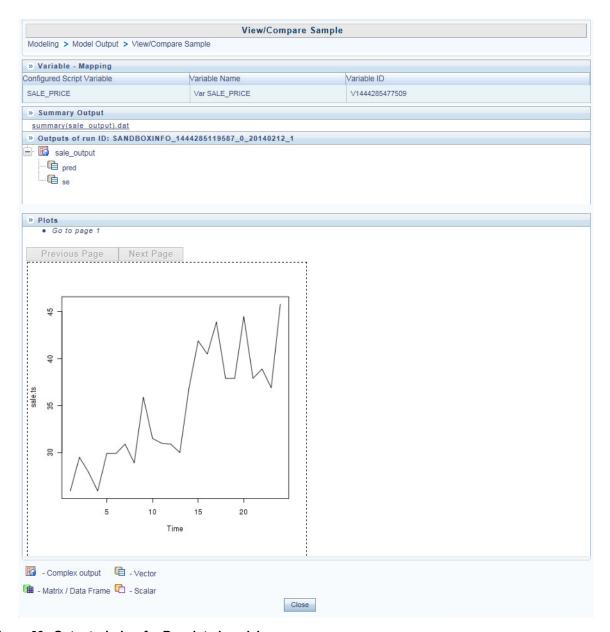

Figure 39. Output window for R scripted models

- 6. Click the file name (.dat file) under the *Summary Output* pane to view the summary of outputs. This is displayed only for models based on Standard R Engine.
- 7. Click the links in the Outputs pane to download or view the derived values in .csv files.

# **Model Deployment**

Model Deployment in the Sandbox Information Domain enables you to request for deployment of a model to the production information domain. Since models based on R scripting can be directly deployed without execution, those models will be displayed in the Model Deployment window. In case of models based on NAG techniques, the successfully executed models only will be displayed.

**Note:** Model deployment is not required for models created in logical sandboxes.

This section includes the following topics:

- Accessing Model Deployment
- Model Deployment Authorization
- Searching Model Deployment

# **Accessing Model Deployment**

To access the Model Deployment page, follow these steps:

- 1. Click **Sandbox** tab.
- 2. Click **Model Deployment**. The Model Deployment page is displayed.

**Note:** This menu is displayed only if you are in sandbox infodom.

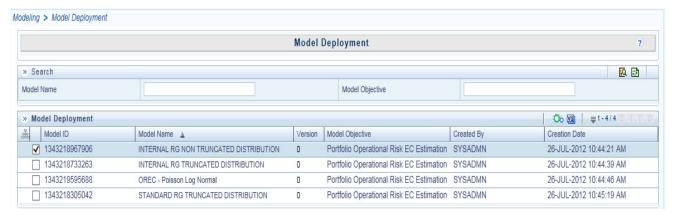

Figure 40. Model Deployment Page

# **Model Deployment Authorization**

To request and authorize for model deployment, follow these steps:

- Select the checkbox adjacent to Model ID and click . The Model Deployment Authorization window is displayed.
- 2. Select the **Request for Deployment** checkbox in the Model Deployment grid.

- 3. If you have been mapped to MDLAUTH function role, select **Authorize and Deplo**y checkbox to authorize the deployment request. Otherwise, an authorizer has to authorize for deployment.
- 4. Click **Save** to process for model deployment.

When there is a request for model authorization and deployment, the data in both sandbox and production Information Domains are validated for compatibility and then deployed into the production Information Domain. The status of processing is displayed in an information dialog.

After successfull deployment of the model it will be available in Run Rule Frmaework as component. Run filter and process filter are supported for models stitched in a Run for execution.

Note: For execution of Open R models, the value for \$HOST should be passed as a Run Time parameter.

# **Searching Model Deployment**

The Model Deployment page allows you to search the models that you want to view.

To search for Model Deployment, follow these steps:

- 1. Navigate to the Model Deployment page.
- 2. Enter the Model Name and Model Objective.
- 3. Click . The filtered list is displayed.

## **Model Execution**

The Model Execution module allows to you request for model execution and work with champion challenger.

This section includes the following topics:

- Request for Model Execution
- Champion Challenger

# Request for Model Execution

Request for Model Execution in the Production Information Domain enables you to request for a batch execution for the selected model. A batch is scheduled in the Batch Processing and the model is executed in the production environment.

This section includes the following topics:

- Accessing Request for Model Execution
- Requesting for Model Execution
- Searching for Request for Model Execution

### **Accessing Request for Model Execution**

To access the Request for Model Execution page, follow these steps:

- 1. Select **Oracle Financial Services Enterprise Modeling** from the Application tab.
- 2. Click to expand Model Execution.
- 3. Click to expand Process Management.
- 4. Click to expand Model Management and click **Request for Model Execution**. The Request for Model Execution window is displayed.

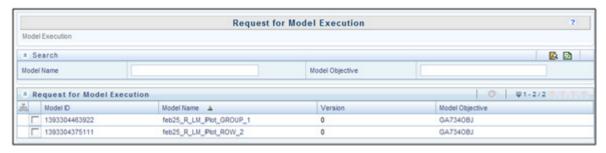

Figure 41. Request for Model Execution

## **Requesting for Model Execution**

To request for model execution, follow these steps:

- 1. From the Request for Model Execution window, select the required model and click . The Request for Model Execution window is displayed.
- 2. Select the **Register Batch** checkbox.
- 3. Click **Save** to process for model execution.

When there is a request for model executin, a batch is registered in the Operations framework which has to be executed from the Batch Scheduling window in the application. For more information, refer *Operations* section in the *Oracle Financial Services Analytical Applications Infrastructure User Guide*.

Note: The Request for Model Execution page displays all deployed models in case of schema based sandboxes.

**Note:** Market Risk (MR) Models will not be displayed on the Request for Model Execution window. To create and execute a MR Model, go to the Run Definition window.

#### Searching for Request for Model Execution

The Request for Model Execution page allows you to search specific model execution request.

To search for Request for Model Execution, follow these steps:

- 1. Navigate to the Request for Model Execution page.
- 2. Enter the Model Name and Model Objective.

3. Click . The filtered list is displayed.

#### **Champion Challenger**

Champion refers to the first model deployed, after calibrating the parameters for a specific model objective. Challenger(s) refers to the subsequent models deployed for the same model objective but with different techniques used for predictions.

When several prediction models (challengers) are deployed and one of the challengers produces optimum output meeting all the prediction requirements, the same can be set as Champion.

This section includes the following topics:

- Accessing Champion Challenger
- Searching for Champion Challenger
- Requesting New Champion

#### **Accessing Champion Challenger**

To access the Champion Challenger page, follow these steps:

- 1. Select **Oracle Financial Services Enterprise Modeling** from the Application tab.
- 2. Click to expand Model Execution.
- 3. Click to expand Process Management.
- 4. Click to expand Model Management.
- 5. Click **Champion Challenger**. The Champion Challenger page is displayed.

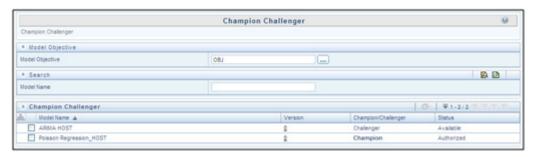

Figure 42. Champion Challenger

#### **Requesting New Champion**

To request a new champion, follow these steps:

1. Select the Model Objective, click and open the Model Objective browser.

# Model Execution Chapter 7-Managing Modeling

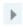

- 2. Select the required Model Objective in the Hierarchy list and click
- 3. Click **OK**. The window is refreshed to display the available models.
- 4. Select the checkbox adjacent to the model whose status has to be set to champion.
- 5. Click in the Champion Challenger toolbar. The Request New Champion window is displayed.
- Select the Request New Champion checkbox.
   If you have been mapped to MDLCHAMP function role, you can select Authorize checkbox to authorize new champion.
- 7. Click **Save** to update the changes and return to Champion Challenger window.

  In the Champion Challenger window, the status of the selected model is updated as Champion and Authorized.

#### **Searching for Champion Challenger**

The Champion Challenger page allows you to search for a specific champion challenger.

To search for Champion Challenger, follow these steps:

- 1. Navigate to the Champion Challenger page.
- 2. Enter the Model Name.
- 3. Click . The filtered list is displayed.

# CHAPTER 8 Managing Stress Testing

This chapter provides information about Modeling in the Oracle Financial Services Enterprise Stress Testing application and step-by-step instructions to use this section.

This chapter includes the following options:

- About Stress Testing
- Variable Definition
- Upload Scenario
- Variable Shock Library
- Scenario Management
- Stress Definition

### **About Stress Testing**

Stress testing is an integral part of a bank's risk measurement system and plays an important role in estimating the effects of potential financial crises on a bank's operations. Stress Testing or risk estimation technique, refers to the process of examining the stability of a system or entity in adverse conditions. It involves testing beyond normal operational capacity, often to a breaking point, in order to observe the results. It also helps banks conduct analysis to estimate the impact of movements in the variables on specific measures such as profitability and capital adequacy.

The Stress Testing utility supports the stress testing requirements across the entire suite of OFSAA products. It allows banks to define shocks and assess the impact of such shocks across multiple business areas.

The two commonly accepted forms of Stress Testing are:

- Sensitivity Analysis: Shocks are applied on a single variable.
- Scenario Analysis: A scenario is defined as a shock to a single variable or a collection of shocks on multiple variables. Scenario analysis involves applying simultaneous shocks on multiple variables to assess the impact of scenario on a measure or a set of measures. Scenarios are further classified into the following categories:
  - **Historical Scenarios:** These scenarios replicate the past events docket. They are defined by specifying shocks to variables such that they replicate the movement seen during historical events. For example, the user may define a scenario that replicates the movement in stock market indices as observed during the catastrophic event. This scenario can then be applied to the current trading book portfolio of the bank to estimate the loss that might be incurred if a catastrophic event occurs. However, the historical scenarios may not cover the entire range of potential adverse conditions
  - **Hypothetical Scenarios**: These scenarios are based on user judgment and addresses the other possible adverse movements in the variables.

## **Stress Testing Workflow**

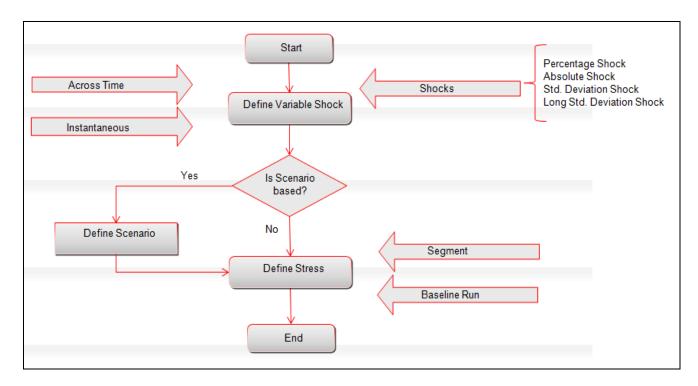

Figure 43. Stress Testing Workflow

#### Variable Definition

Variable refers to a logical set of attributes that are likely to change based on the selected parameters. In a modeling environment, variables play a vital role in filtering the model parameters and deriving an estimate based on historical data. Variables are defined in the production information domain.

This section includes the following topics;

- Accessing Variable Definition
- Adding Variable Definition

#### **Accessing Variable Definition**

- 1. Login to Oracle Financial Services Enterprise Modeling as a Business User. The Oracle Financial Services Enterprise Modeling Home page is displayed.
- 2. Select **Oracle Financial Services Enterprise Modeling** from the Application tab.
- 3. Click to expand the Stress Testing section.
- 4. Click **Variable Definition**. The Variable Management page is displayed.

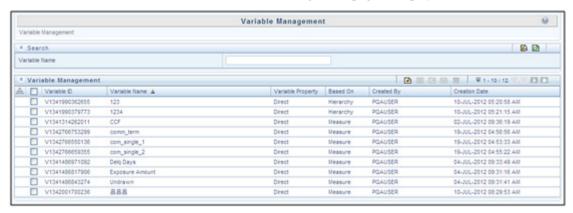

Figure 44. Variable Management

#### Adding Variable Definition

The Add Variable Definition page enables you to add a variable by filtering through the required parameters. The options available to filter the data vary depending on the variable type selected.

To add variable definition, follow these steps:

1. Select from the Variable Management tool bar. The Add button is disabled if you have selected any checkbox in the grid. The Variable Definition Add window is displayed.

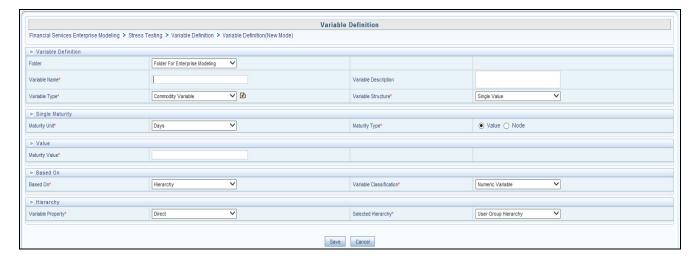

Figure 45. Variable Definition

2. Enter the Variable details as described in the following table:

Table 10. Variable Definition - Field Descriptions

| Field                         | Description                                                                                                    |  |
|-------------------------------|----------------------------------------------------------------------------------------------------|--|
| Fields marked in red asterisk | Fields marked in red asterisk (*) are mandatory.                                                                                                    |  |
| Folder                        | Select the folder in which you want to create the variable.                                                                                                    |  |
| Variable Name                 | Enter a name for the variable. Ensure that there are no special characters like `, $\{,\}$ ,", ', $\sim$ , $<$ ,>, /,  and multiple spaces.                                                                                                    |  |
| Variable Description          | Enter the required description for the variable.                                                                                                    |  |
| Variable Type                 | Select the variable type from the drop down list. The available options are:  • Commodity Variable                                                                                                    |  |
|                               | Correlation Variable                                                                                                    |  |
|                               | Currency Variable                                                                                                    |  |
|                               | Equity Variable                                                                                                    |  |
|                               | General Macroeconomic Indicator Variable                                                                                                    |  |
|                               | Idiosyncratic Variable                                                                                                    |  |
|                               | Interest Rate Variable                                                                                                    |  |
|                               | You can add a custom variable type by clicking and entering a <b>Variable Type</b> name in the Variable Type window.                                                                                                    |  |
| Variable Structure            | Select the Variable Structure as either Single Value or Term Structure from the drop down list.  The Term Structure option is available only if the Variable Type is selected as Commodity Variable or Interest Rate Variable.  Click from the Term Structure toolbar. Select the required variables from the |  |
|                               | Variable Browser window.                                                                                                    |  |
| Single Maturity               | This field is displayed only if Commodity Variable or Interest Rate Variable is selected as Variable Type:  ■ Select the Maturity Unit as Days, Months, Quarters, or Years from the drop-down list.                                                                                                    |  |
|                               | <ul> <li>Select the Maturity Type as either Value or Node.</li> </ul>                                                                                                    |  |

**Table 10. Variable Definition - Field Descriptions** 

| Field                   | Description                                                                                                    |
|-------------------------|----------------------------------------------------------------------------------------------------|
| Value                   | This field is displayed only if Commodity Variable or Interest Rate Variable is selected as <b>Variable Type</b> and Maturity Type is selected as <b>Value</b> . Specify a numeric value in the Maturity Value field.                                                                                                    |
| Node Selection          | This field is displayed only if Commodity Variable or Interest Rate Variable is selected as Variable Type and Maturity Type is selected as Node.                                                                                                    |
|                         | Click and select the required hierarchy from the Hierarchy browser window.                                                                                                    |
|                         | Click and select the required node of the selected hierarchy from the Hierarchy browser window.                                                                                                    |
| Based On                | Select any of the following options from the drop-down list, based on which the variable definitions are to be created.  • Hierarchy                                                                                                    |
|                         | Measure                                                                                                    |
|                         | Business Processor                                                                                                    |
|                         | • Entity                                                                                                    |
| Variable Classification | Select the required variable classification from the drop-down list. The options are Numeric Variable, Nominal Variable, and Ordinal Variable.  The Nominal Variable and Ordinal Variable options are available only if you select General Macroeconomic Indicator or Idiosyncratic Variable as Variable Type and Hierarchy as Based On. |
| Variable Transformation | This feature is available for variables based on Measures, Business Processor, and Entity.                                                                                                    |
|                         | <ol> <li>Click to define a transformation for the Variable. The Technique Browser<br/>for Transformation window is displayed.</li> </ol>                                                                                                    |
|                         | 2. Select the transformation you want to apply to the variable and click options are Arithmetic, Exponential, Logarithm, Power, and Trigonometric.                                                                                                    |
|                         | 3. Click or to change the order in which the transformation has to be applied. Click <b>OK</b> .                                                                                                    |
|                         | <ul> <li>If Arithmetic is selected, select the Operator (Addition, Subtraction,<br/>Multiplication, and Division) from the drop-down list and enter the Operator<br/>Value.</li> </ul>                                                                                                    |
|                         | <ul> <li>If Logarithm is selected, select the Base from the drop-down list. The options<br/>are 10, 2, and e.</li> </ul>                                                                                                    |
|                         | <ul> <li>If Power is selected, enter the value of Power.</li> </ul>                                                                                                    |
|                         | <ul> <li>If Trigonometric is selected, select the Function from the drop-down list. The<br/>options are Sine, Cosine, and Tangent.</li> </ul>                                                                                                    |
|                         | <ul> <li>If Exponential is selected, the exponential value of the variable will<br/>considered for transformation of the variable.</li> </ul>                                                                                                    |

- 4. If the variable is based on hierarchy, follow these steps:
  - Select Variable Property as Direct or Dummy (variable in Binary form and used mainly in regression analysis). The Dummy option is available only if General Macroeconomic Indicator or Idiosyncratic Variable is selected as Variable Type.

• Select the required Hierarchy from the drop-down.

Note: Hierarchy-based variables cannot be created on multi-level Business Intelligence hierarchies.

- 5. If the variable is based on Measures, follow these steps:
  - Select **Yes** adjacent to Apply Filters.
  - Select the Datasets from the drop-down.

You can click to view the details of the selected datasets.

• Select the Measures from the drop-down.

You can click to add a new Business Measure. For more details on creating a Business Measure, refer to Creating Business Measure section in Oracle Financial Services Analytical Applications Infrastructure User Guide.

- Click in the Filters grid and the Hierarchy browser is opened.
- Select the hierarchy member(s) and click **OK**. The selected members are displayed in the Filters grid under Hierarchies.
- Double-click a hierarchy member to invoke a grid with the member name.
- Click in the hierarchy member grid and the Hierarchy Browser is displayed.
- Select the node(s) and click **OK**. The selected nodes are displayed in the Hierarchy member grid under Nodes.
- Click and specify the **Selected Measures** by selecting from the Measure Browser.
- 6. If the variable is based on Business Processor, follow these steps:
  - Select the Business Process from the drop-down.

You can click to add a new Business Processor. For more details on careting a Business Processor, refer to Adding a Business Processor section in Oracle Financial Services Analytical Applications Infrastructure User Guide

- 7. If the variable is based on Entity, follow these steps:
  - Click Entity to open the Entity and Attribute window. The available tables are displayed under the Available Entities section.
  - Select the checkbox corresponding to the table you want to select. The available columns in the selected table are displayed under the Available Attributes section.
  - Select the Attribute for which you want to create the variables and click **Save**. The selected attributes are displayed in the Selected Attributes section.
- 8. Click **Save** to upload the new Variable definition details. The User Info grid at the bottom of Variable Definition Add window displays metadata information about the Variable definition created.

## **Upload Scenario**

The financial institutions may be required to conduct stress tests based on the supervisory stress scenarios provided by the Regulators. In such case, the regulators will provide the data to be used for running the stress tests for different scenarios such as Baseline, Adverse or Severely Adverse. You can upload the data which is available in an Excel spreadsheet to OFS Enterprise Modeling framework and conduct the tests.

This section includes the following topics:

- Accessing Upload Scenario
- Uploading New Scenario
- Deleting Upload Scenarios
- Searching Upload Scenarios

#### **Accessing Upload Scenario**

To access the *Upload Scenario* window, follow these steps:

- 1. Select Oracle Financial Services Enterprise Modeling from the Application tab.
- 2. Click to expand **Stress Testing**.
- 3. Click **Upload Scenario**. The *Upload Scenario* window is displayed.

### **Uploading New Scenario**

This option allows you to upload scenario data which you have got from regulators in an Excel file.

Note: Rollback is not handled if wrong Scenario data is uploaded.

To upload scenario, follow these steps:

- 1. From the *Upload Scenario* window, click from the Upload Scenarios toolbar. The *Upload Scenario* window is displayed.
- 2. Enter the details as tabulated:

Table 11. Variable Definition - Field Descriptions

| Field                                            | Description                                                                                                    |
|--------------------------------------------------|----------------------------------------------------------------------------------------------------|
| Fields marked in red asterisk (*) are mandatory. |                                                                                                    |
| Source                                           | Enter the source name from whom you got the scenario data.                                                                      |
| Scenario Name                                    | Enter the scenario name.                                                                                                    |
| Scenario File                                    | Click Browse and select the appropriate scenario file.  Click to upload the file to the setup.                                  |
| Effective Date                                   | Specify the duration for which the scenario data is effective. This is optional.  Click and select the Start Date and End Date. |

3. Click Save.

#### **Deleting Upload Scenarios**

You can remove the upload scenarios which are no longer required in the system, by deleting from the *Upload Scenario* window.

To delete upload scenarios, follow these steps:

- 1. Select the checkbox adjacent to the Source which you want to delete.
- 2. Click in the *Upload Scenarios* tool bar.
- 3. Click **OK** in the information dialog to confirm deletion.

## **Searching Upload Scenarios**

The Upload Scenario window allows you to search for specific uploaded scenarios.

To search for uploaded scenarios, follow these steps:

- 1. Navigate to the Upload Scenarios window.
- 2. Enter the name of the **Source**.
- 3. Click . The filtered list is displayed.

## Variable Shock Library

Variable Shock refers to modulating the data causing an adverse shift in the value of a variable. The Variable Shock Library within the Stress Testing framework facilitates you to define multiple shocks to variables and maintaining a library of such shocks in the Production Information Domain. You can also view, modify, copy, and delete variable shock definitions.

This section includes the following topics:

- Accessing Variable Shock Library
- Adding Variable Shock Definition
- Viewing Variable Shock Definition
- Modifying Variable Shock Definition
- Copying Variable Shock Definition
- Deleting Variable Shock Definition
- Searching Variable Shock Library

#### **Accessing Variable Shock Library**

To access the Variable Shock Library page, follow these steps:

- 1. Select **Oracle Financial Services Enterprise Modeling** from the Application tab.
- 2. Click to expand Stress Testing.
- 3. Click Variable Shock Library. The Variable Shock Library window is displayed.

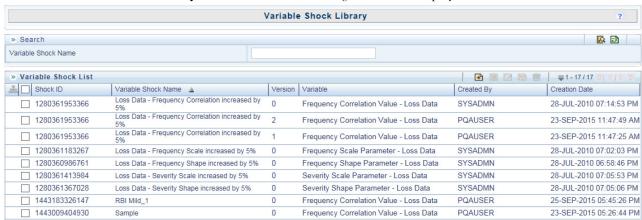

Figure 46. Variable Shock Library

#### **Adding Variable Shock Definition**

The Add Variable Shock Definition facilitates you to define a variable shock by filtering through the specific required parameters. The options available to filter the data vary depending on the variable type selected. To add variable shock definition, follow these steps:

1. Select from the *Variable Shock List* tool bar. The **Add** button is disabled if you have selected any checkbox in the grid. The *Variable Shock Definition (New Mode)* window is displayed.

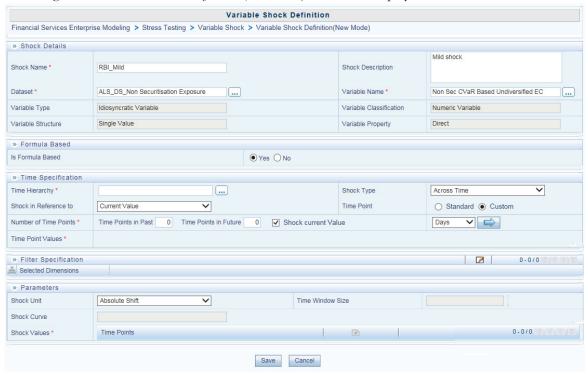

Figure 47. Variable Shock Definition

2. Enter the Variable shock details as described in the following table:

Table 12. Variable Shock Definition - Field Descriptions

| Field                                            | Description                                                                                                    |
|--------------------------------------------------|----------------------------------------------------------------------------------------------------|
| Fields marked in red asterisk (*) are mandatory. |                                                                                                    |
| Shock Name                                       | Enter a name for the variable shock. Ensure that there are no special characters like `, {,},", ', ~, <,>, /,  and multiple spaces. |
| Shock Description                                | Enter the required description for the variable shock.                                                                              |

Table 12. Variable Shock Definition - Field Descriptions

| Field                                | Description                                                                                                    |
|--------------------------------------|----------------------------------------------------------------------------------------------------|
| Dataset                              | Click and open the Dataset browser. The available datasets are listed in                                                                                                    |
|                                      | the Members pane.  2. Select the required Dataset based on which the variable shock is to be created                                                                                                    |
|                                      | and click                                                                                                    |
|                                      | 3. Click <b>OK</b> .                                                                                                    |
|                                      | Note: The Datasets based on Derived Entities are not supported.                                                                                                    |
| Variable Name                        | Click and open the Variable browser. The defined variables are listed in the Members pane.                                                                                                    |
|                                      | 2. Select the required variable based on which the variable shock is to be created                                                                                                    |
|                                      | and click .                                                                                                    |
|                                      | 3. Click Ok.                                                                                                    |
|                                      | The fields <b>Variable Type</b> , <b>Classification</b> , <b>Structure</b> , and <b>Property</b> are auto populated based on the variable selected.                                                                                |
| Is Formula based                     | Select <b>Yes</b> if variable shock is based on formula.                                                                                                    |
| Time Specification: Specify the shif | ts in the value across multiple time points.                                                                                                    |
| Time Hierarchy                       | Click and open the Hierarchy browser. The available Time Hierarchies are listed in the Members pane.                                                                                                    |
|                                      | 2. Select the required Time Hierarchy based on which the variable shock is to be                                                                                                    |
|                                      | created and click .                                                                                                    |
|                                      | 3. Click Ok.                                                                                                    |
| Shock Type                           | Select the shock type from the drop-down list, as either:  • Across Time - to specify shocks at multiple time points and the occurrence of which might be in the past or in the future.                                            |
|                                      | <ul> <li>Instantaneous - if you don't have specific time points and want to shock the data based on the current values. Selecting Instantaneous will disable the other options in the Time Specification of Shock grid.</li> </ul> |

Table 12. Variable Shock Definition - Field Descriptions

| Field                                                                 | Description                                                                                                    |
|-----------------------------------------------------------------------|----------------------------------------------------------------------------------------------------|
| (Optional) If <b>Across Time</b> option is selected in the Shock Type | Select Shock in Reference to from the drop-down list as either Current Value or Future Estimated Value.  If Current Value is selected:  1. Select Time Point as either Standard or Custom. |
|                                                                       | Specify the frequency from the drop-down list as either Days or Weeks or Months or Years.                                                                                                  |
|                                                                       | Specify <b>Number of Time Points</b> and click     The Time Point values are auto populated. The Shock Current Value checkbox is selected by default.                                      |
|                                                                       | If Future Estimated Value is selected, you can specify the Time Point, Frequency, and Number of Time Points as indicated above.                                                            |
|                                                                       | Click and open the Model browser. The models which are successfully executed in sandbox and deployed to production are listed in the Members pane.                                         |
|                                                                       | Select the required model and click     .                                                                                                    |
|                                                                       | 6. Click <b>OK</b> .                                                                                                    |

#### Filter Specification:

Define the filtering criteria for the specified shock. The option is available only for Idiosyncratic Variables. Multiple shocks can to be applied across filters which are specified based on combinations of dimensions.

**Note:** While defining a Variable Shock across time, a Dataset with Date Filter should be selected. For more information, refer Creating Data Set section in the *Oracle Financial Services Analytical Applications Infrastructure User Guide*.

- 1. Click and open the Filter browser.
- 2. Click in the Filter Browser and open the Hierarchy browser.
- 3. Select the required hierarchy(s) and click .
- 4. Click **OK** and return to the Filter Browser.
- 5. In the Hierarchical list click to expand a node and select the required checkbox.
- 6. Click and move the selection to the Selected Hierarchy pane.
- 7. Click **OK**.

|                  | •                                                                                                    |
|------------------|----------------------------------------------------------------------------------------------------|
| Shock Unit       | Select the shock unit from the drop-down list. The available options are;  • Percentage Shift                                                                                                    |
|                  | Absolute Shift                                                                                                    |
|                  | Standard Deviation Shift                                                                                                    |
|                  | Long Standard Deviation Shift                                                                                                    |
|                  | A shock value may be positive or negative.                                                                                                    |
| Time Window Size | If you have selected Standard Deviation Shift or Long Standard Deviation Shift as Shock Unit, then the Time Window Size is enabled with a default value "2". You can change the same by entering the required value. |

Table 12. Variable Shock Definition - Field Descriptions

| Field                                                                                                    | Description                                                                                                    |
|----------------------------------------------------------------------------------------------------|----------------------------------------------------------------------------------------------------|
| Shock Curve                                                                                                    | Shock Curve is enabled for term structure variables. Select any of the following option from the drop-down list.  • Parallel                                                                                                    |
|                                                                                                    | Twist                                                                                                    |
|                                                                                                    | Inversion                                                                                                    |
| Shock Values                                                                                                    | Shock Value is the quantum of shift in the variable. You can specify Shock Values across filters and time points. You can specify a shock that involves a transition from one category to another or map the selected to a shock category. |
|                                                                                                    | 1. Click in the Shock Value toolbar. The Category browser is displayed.                                                                                                    |
|                                                                                                    | 2. Select the required category and click .                                                                                                    |
|                                                                                                    | 3. Click <b>OK</b> .                                                                                                    |
|                                                                                                    | Click to generate the list of shock values that are selected.                                                                                                    |
|                                                                                                    | Click against the listed category and specify the values for each category in the Category browser.                                                                                                    |
|                                                                                                    | 6. Click <b>OK</b> .                                                                                                    |
| If you select <b>No</b> for <b>Is Formula based</b> option, the following fields are displayed: This option is used if you want to apply shock based on the uploaded Scenario values. |                                                                                                    |
| Source                                                                                                    | Select the source from the drop-down list. This will list the sources who have provided the scenario data which is uploaded in the system.                                                                                                 |
| Scenario Name                                                                                                    | Select the appropriate Scenario from the drop-down list. It displays the Scenarios uploaded for the selected source.                                                                                                    |
| Column                                                                                                    | Select the appropriate column from the drop-down list. It will show all the columns of the scenario file uploaded for the selected source and scenario name. The value in the selected column will be considered as the shocked value.     |
|                                                                                                    | Note: The Column list is not refreshed when you change the Source.                                                                                                    |

3. Click Save. The new variable shock details are saved and displayed in the Variable Shock Library window.

### **Viewing Variable Shock Definition**

You can view individual Variable Shock Definition details at any given point.

To view the existing Variable Shock Definition details, follow these steps:

- 1. Select the checkbox adjacent to the Shock ID.
- 2. Click from the *Variable Shock List* tool bar. The *Variable Shock Definition View* window is displayed with the variable shock details.

#### **Modifying Variable Shock Definition**

You can modify only the Shock Description if the selected shock is mapped to a Variable definition. If not, then all the filtering parameters can be modified except the Shock Name. When you modify any of the Variable Shock parameters other than the Shock Description, the details are uploaded as an incremented version without overwriting the existing definition details.

To modify an existing Variable Shock Definition follow these steps:

- 1. Select the checkbox adjacent to the Shock ID whose details are to be updated.
- 2. Click in the *Variable Shock List* tool bar. Edit button is disabled if you have selected multiple Shock IDs. The *Variable Shock Definition Edit* window is displayed.
- 3. Edit the Variable Shock Definition details as required. For more information, refer to *Add Variable Shock Definition*.
- 4. Click **Save** to save the changes.

#### **Copying Variable Shock Definition**

The Copy Variable Shock Definition facilitates you to quickly create a new Shock Definition based on the existing shock variables or by updating the values of the required variables.

To copy an existing Variable Shock Definition follow these steps:

- 1. Select the checkbox adjacent to the Shock ID whose details are to be duplicated.
- 2. Click in the *Variable Shock List* tool bar. The **Copy** button is disabled if you have selected multiple Shock ID(s).
- 3. In the Variable Shock Definition Copy window, you can:
- Create new variable shock definition with existing variables. Specify a new Variable Name and click Save.
- Create new variable shock definition by updating the required variables. Specify a new Variable Name and update the required details. For more information, refer *Add Variable Shock Definition*. Click **Save**.

The Variable Shock details are displayed in the Variable Shock Library window.

### **Deleting Variable Shock Definition**

You can remove the variable shock definition(s) which are not used in Scenario Definition and which are no longer required in the system, by deleting from the Variable Shock Library window.

To delete for Variable Shock Definition, follow these steps:

- 1. Select the checkbox adjacent to the Shock ID whose details are to be removed.
- 2. Click in the Variable Shock List tool bar.
- 3. Click **OK** in the information dialog to confirm deletion.

#### **Searching Variable Shock Library**

The Variable Shock Library page allows you to search specific model execution request.

To search for Variable Shock Library, follow these steps:

- 1. Navigate to the *Variable Shock Library* window.
- 2. Enter the Variable Shock Name.
- 3. Click . The filtered list is displayed.

### **Scenario Management**

Scenario in Stress Testing refers to a set of unusual, hypothetical events structured within the variables. A scenario can be defined using variable based shocks and every single Variable Shock constitutes a scenario.

Scenario Management within the Stress Testing enables you to define and maintain multiple Scenarios on the same set of Variables in the Production Information Domain. You can also view, modify, copy, and delete scenario(s).

This section includes the following topics:

- Accessing Scenario Management
- Adding Stress Testing Scenario
- Viewing Stress Testing Scenario
- Modifying Stress Testing Scenario
- Copying Stress Testing Scenario
- Deleting Stress Testing Scenario
- Searching Scenarios

#### **Accessing Scenario Management**

To access the Scenario Management page, follow these steps:

- 1. Select **Oracle Financial Services Enterprise Modeling** from the Application tab.
- 2. Click to expand Stress Testing.
- 3. Click **Scenario**. The Scenario Management page is displayed.

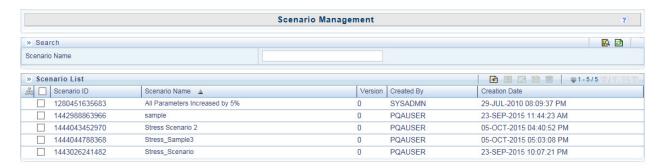

Figure 48. Scenario Management

#### Adding Stress Testing Scenario

You can create stress testing scenario by associating the appropriate Variable Shock Definitions. To add stress testing scenario definition, follow these steps:

1. Select from the *Scenario List* tool bar. The **Add** button is disabled if you have selected any checkbox in the grid. The *Scenario Definition* window is displayed.

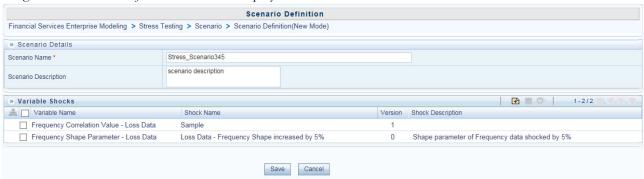

Figure 49. Scenario Definition Page

2. Enter the Scenario details as described in the following table:

Table 13. Scenario Definition - Field Descriptions

| Field                                            | Description                                                                                                    |
|--------------------------------------------------|----------------------------------------------------------------------------------------------------|
| Fields marked in red asterisk (*) are mandatory. |                                                                                                    |
| Scenario Name                                    | Enter a name for the scenario. Ensure that there are no special characters like `, $\{,\},$ ", ', $\sim$ , <,>, /,  and multiple spaces. |
| Scenario Description                             | Enter the required description for the scenario.                                                                                         |

To add Variable Shock to the scenario, follow these steps:

1. Select from the *Variable Shocks* tool bar. The **Add** button is disabled if you have selected any checkbox in the grid. The *Add Variable Shocks to Scenario* window is displayed.

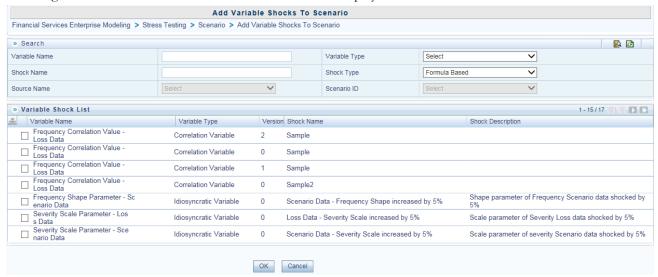

#### Figure 50. Add Variable Shocks to Scenario

- 2. Select the required variable(s) by clicking on the adjacent checkbox in the *Variable Shock List* grid. You can also make use of Search option to search for a variable by specifying Variable Name, Shock Name or even by selecting the Variable Type, Shock type, Source and Scenario from the drop-down list.
- 3. Click **OK**. The selected variables are listed in the *Variable Shock* grid in the *Scenario Definition* window.

You can also remove a variable by selecting the adjacent checkbox and clicking

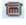

4. Click Save. The scenario details are saved and displayed in the Scenario Management window.

#### **Viewing Stress Testing Scenario**

You can view individual Scenario Definition details at any given point.

To view the existing Scenario Definition details, follow these steps:

- 1. Select the checkbox adjacent to the Scenario ID.
- 2. Click in the Scenario List tool bar.

  The Scenario Definition View window is displayed with the scenario details and the mapped variable shock.

#### **Modifying Stress Testing Scenario**

You can modify only the Scenario Description if the selected scenario is mapped to a Stress definition. If not, then all the filtering parameters can be modified except the Scenario Name. When you modify any of the Scenario parameters other than the Scenario Description, the details are uploaded as an incremented version without overwriting the existing scenario details.

To modify an existing Scenario Definition, follow these steps:

- 1. Select the checkbox adjacent to the Scenario ID whose details are to be updated.
- 2. Click in the Scenario List tool bar. Edit button is disabled if you have selected multiple Scenario IDs. The Scenario Definition Edit window is displayed.
- 3. Edit the Scenario Definition details as required. For more information, refer Add Stress Testing Scenario.
- 4. Click **Save** to save the changes.

#### **Copying Stress Testing Scenario**

The Copy Stress Testing Scenario facilitates you to quickly create a Scenario definition based on the existing details or by updating the values and remapping the required variables.

To copy an existing Stress Testing Scenario Definition, follow these steps:

- 1. Select the checkbox adjacent to the Scenario ID whose details are to be duplicated.
- 2. Click in the Scenario List tool bar. The Copy button is disabled if you have selected multiple Scenario IDs.
- 3. In the Scenario Definition Copy window, you can:
- Create new scenario definition with existing variables. Specify a new Scenario Name and click **Save**.
- Create new scenario definition by updating the required variables. Specify a new Variable Name and remap the required variables. For more information, refer *Add Stress Testing Scenario*. Click **Save**.

The scenario definition details are displayed in the Scenario Management window.

#### **Deleting Stress Testing Scenario**

You can remove only those scenarios which are not mapped to any Stress Definitions and which are no longer required in the system, by deleting from the Scenario Management window.

To delete an existing Stress Testing Scenario Definition, follow these steps:

- 1. Select the checkbox adjacent to the Scenario ID whose details are to be removed.
- 2. Click in the Scenario List tool bar.
- 3. Click  $\mathbf{OK}$  in the information dialog to confirm deletion.

### **Searching Scenarios**

The Scenario Management page allows you to search for scenarios.

To search for Scenarios, follow these steps:

1. Navigate to the *Scenario Management* window.

- 2. Enter the Scenario Name.
- 3. Click . The filtered list is displayed.

#### **Stress Definition**

Stress refers to modeling a series of scenarios to analyze the impact of extreme market conditions and to measure the risk. This module enables you to create a stress definition. You can either specify a stand-alone execution of a Scenario, or map a Scenario(s) to a Baseline Run. The integrated process helps you to assess the impact of a Scenario across multiple areas. You can also view, modify, and delete stress definitions.

This section includes the following topics:

- Accessing Stress Definition
- Adding Stress Definition
- Executing Stress Definition
- Viewing Stress Definition
- Modifying Stress Definition
- Deleting Stress Definition
- Searching Stress Definition

#### **Accessing Stress Definition**

To access the Stress Definition page, follow these steps:

- 1. Select **Oracle Financial Services Enterprise Modeling** from the Application tab.
- 2. Click to expand Stress Testing.
- 3. Click **Stress Definition**. The Stress Definition page is displayed.

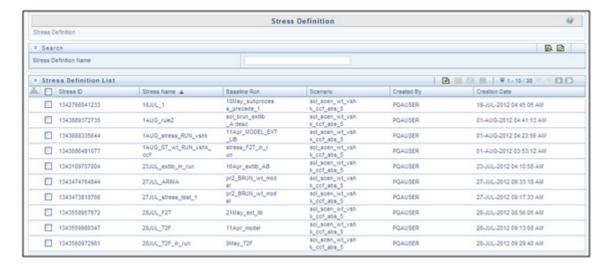

Figure 51. Stress Definition Page

#### **Adding Stress Definition**

Stress definition can be based on stress scenarios or business assumptions. A business assumption is essentially a process comprising of multiple rules which facilitate the computation of the impact of the assumption on base cash flows. Business assumptions are non-variable based.

Scenario based stress testing involves applying simultaneous shocks on multiple variables to assess the impact of scenario on a measure or a set of measures.

To add stress definition, follow these steps:

1. Select from the Stress Definition List tool bar. The Stress Definition Add window is displayed. The Add button is disabled if you have selected any checkbox in the grid.

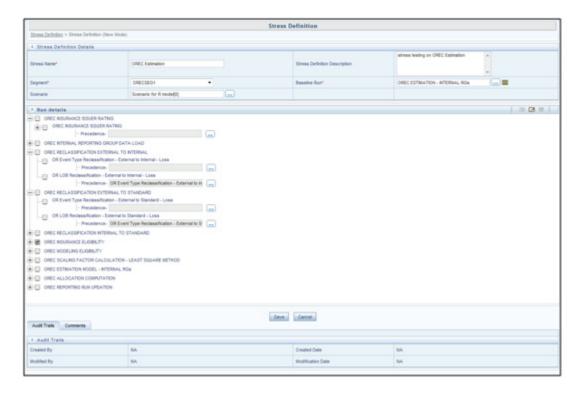

Figure 52. Stress Definition Page

2. Enter the Stress Definition details as described in the following table::

Table 14. Stress Definition - Field Descriptions

| Field                                            | Description                                                                                                    |
|--------------------------------------------------|----------------------------------------------------------------------------------------------------|
| Fields marked in red asterisk (*) are mandatory. |                                                                                                    |
| Stress Name                                      | Enter a name for the stress definition. Ensure that there are no special characters like `, $\{,\}$ ,", ', $\sim$ , $<$ ,>, /,  and multiple spaces. |
| Stress Definition Description                    | Enter the required description for the stress definition.                                                                                            |
| Segment                                          | Select the Segment from the drop-down list. The list displays all segments mapped to your user group.                                                |

Table 14. Stress Definition - Field Descriptions

| Field         | Description                                                                                                    |
|---------------|----------------------------------------------------------------------------------------------------|
| Base Line Run | Click and open the Baseline Run browser. The available Baseline Runsin the selected Segment are listed in the Hierarchical pane.                                                                                                   |
|               | Select the required Baseline Run based on which stress definition is to be created and click                                                                                                    |
|               | <ul> <li>3. Click <b>OK</b>.</li> <li>4. Click and view the selected baseline Run details.</li> </ul>                                                                                                    |
| Scenario      | If the stress definition is based on variable shocks, select the scenario which you have defined with the required variable shocks. If it is non-variable based as in liquidity risk management, you need not select the scenario. |
|               | Click and open the Scenario browser. The available Scenarios are listed in the Hierarchical pane.                                                                                                    |
|               | 2. Select the required Scenario based on which stress definition is to be created                                                                                                    |
|               | and click 🕒 .                                                                                                    |
|               | 3. Click <b>OK</b> .                                                                                                    |

- 4. In the Run Details grid, all the processes and tasks associated with the selected baseline run is displayed.
- You can insert a new process to the selected Baseline run.
- You can replace a process in the selected baseline run with another process. The process replacement can happen only for the processes which are directly placed under the run.
  - Select the checkbox adjacent to the process and click to replace it with another process. The *Tasks Browser* window displays all the processes which are defined in the selected segment and infodom.
  - Select the required process from the list and click in You cannot select a process which is already present in the baseline run.
- You can modify or replace a task within a process with another task.
  - Select the checkbox adjacent to the task and click 
    ☐ . The Tasks Browser window displays all the tasks which are defined in the selected segment and infodom.
  - Select the required process from the and click .
- Select a task and click it to delete it.
- Select a process and click to delete it.
- Set the precedence in which the tasks need to be executed.

- Click adjacent to the Precedence field of a task. The available scenarios/ tasks are listed in the Precedence Browser window.
- Select the tasks in the order in which they need to be executed and click
   You can change the order by clicking
- Provide the Parameters for the task in the **Parameters** field.

**Note:** If the configuration is set to RRF, then the Parameters field value must be specified within double quotes.

5. Click Save. The stress definition details are saved and displayed in the Stress Definition window.

#### **Executing Stress Definition**

After creating stress definition, you need to create Manage Run Definition. Based on the Run Type (Single Request or Multiple Request), you need to execute the stress definition from Batch Execution window or Batch Group Execution window respectively. You can also monitor the status of stress definition execution.

To execute stress definition, follow these steps:

- 1. Go to Rules Framework > Manage Run Execution. The Manage Run Execution window is displayed.
- 2. Click from the List toolbar. The Manage Run Execution window is displayed.
- 3. Click in the Run field and select the Stress Definition that you want to execute from the Run Selector window. For more information, refer to the Manage Run Definition section in the Oracle Financial Services Analytical Applications Infrastructure User Guide.
- 4. Click Save.
- 5. Execute the stress definition:
- If you have selected Type as Single Request in the Manage Run Execution window:
- 1. Go to **Operations> Batch Execution**. The Batch Execution window is displayed. For more information on how to execute a Batch, refer to the *Execute Batch* section in the *Oracle Financial Services Analytical Applications Infrastructure User Guide*.
- 2. Click Execute Batch.
- If you have selected Type as Multiple Request in the Manage Run Execution window:
- 1. Go to **Operations> Batch Group Execution**. The Batch Execution window is displayed. For more information on how to execute a Batch Group, refer to the *Batch Group Execution* section in the *Oracle Financial Services Analytical Applications Infrastructure User Guide*.
- 2. Click Start.

To monitor the stress execution:

• For Batch Execution:

- 1. Go to **Operations> Batch Monitor**. The Batch Monitor window is displayed.
- 2. Select the Stress Definition whose execution you want to monitor and select the Batch Run details. For more information, refer to the *Monitor Batch* section in the *Oracle Financial Services Analytical Applications Infrastructure User Guide*.
- 3. Click to start monitoring.
- For Batch Group Execution:
- 1. Go to **Operations> Batch Group > Batch Group Monitor**. The Batch Group Monitor window is displayed.
- 2. Select the Batch Group and Run IDs from the drop-down lists. For more information, refer to the *Batch Group Monitor* section in the *Oracle Financial Services Analytical Applications Infrastructure User Guide*.
- 3. Click **Refresh** to start monitoring
- To view log files:
- 1. Go to Operations> Batch Processing Report. The Batch Processing Report window is displayed.
- 2. Select the Information Date and Batch Status from the drop-down lists. For more information, refer to the Batch Processing Reports section in the Oracle Financial Services Analytical Applications Infrastructure User Guide.

#### **Viewing Stress Definition**

You can view individual Stress Definition details at any given point.

To view the existing Stress Definition details, follow these steps:

- 1. Select the checkbox adjacent to the Stress ID.
- 2. Click in the Stress Definition tool bar. The Stress Definition View window is displayed with the stress definition details along with the mapped scenarios.
- 3. Click in the Model Variable Shock Mapping toolbar. The Model Variable Shock Mapping window is displayed with the list of variable shocks associated with the selected scenario.

#### **Modifying Stress Definition**

You can modify only the Stress Description and Scenario for any selected Stress Definition.

To modify an existing Stress Definition, follow these steps:

- 1. Select the checkbox adjacent to the Stress ID whose details are to be updated.
- 2. Click in the Stress Definition List tool bar. The Edit button is disabled if you have selected multiple Stress IDs. The Stress Definition Edit window is displayed.

3. Edit the Stress Definition details as required. For more information, refer to Add Stress Definition.

**Note:** While editing Stress Definition, you cannot unmap a scenario that is mapped to the stress definition. You can only change the version of the scenario.

4. Click **Save** to save changes.

#### **Deleting Stress Definition**

You can remove the stress definitions which are no longer required in the system, by deleting from the Stress Definition Summary window.

**Note:** Sress definitions, which use PR2 Base Line Run and has batch registered for processing, cannot be deleted. However, Stress definitions, which use RRF Base Line Run, can be deleted irrespective of whether it has batch registered for processin.

To delete a Stress Definition, follow these steps:

- 1. Select the checkbox adjacent to the Stress ID whose details are to be removed.
- 2. Click in the Stress Definition List tool bar.
- 3. Click **OK** in the information dialog to confirm deletion.

#### **Searching Stress Definition**

The Stress Definition page allows you to search specific model execution request.

To search for Stress Definition, follow these steps:

- 1. Navigate to the Stress Definition page.
- 2. Enter the Stress Definition Name.
- 3. Click . The filtered list is displayed.

Stress Definition Chapter 8–Managing Stress Testing

# APPENDIX A References

This section of the document consists of information related to intermediate actions that needs to be performed while completing a task. The procedures are common to all the sections and are referenced where ever required. You can refer to the following sections based on your need.

### R Scripts and Oracle R Enterprise (ORE) Statistical Functions

#### Data usage when R script is used entirely

While defining a model scripted in R, user can select **Dataset** and **Variables** to assign data (table columns) to the R/ORE objects used within the script. Oracle Financial Services Enterprise Modeling application prepares data from the dataset, variables and other attributes like filters chosen for the model and will make the same available as user specified R objects/ frames.

No specific treatment is required in the script for using the data. User can just have an R data frame object say 'GDP' and a variable (table.column) assigned to it and use 'GDP' as is in the script.

# Data usage when ORE native implementation is employed - Oracle Financial Services Enterprise Modeling application - Specifics to be considered

The data which is prepared from the dataset and variables as explained in the previous section, will be available in this case as a named ORE ore.frame object ('OFSDATASET') when ORE native implementations are used (that is, when the **Is ORE implementation used?** checkbox is selected). Hence, the R objects(data) must always be accessed through the ore.frame object 'OFSDATASET'.

For instance, if two objects say 'x' and 'y' are used and dataset/ variables are chosen for 'x' and 'y' in the model definition, then the objects 'x' and 'y' should be accessed in the script as 'OFSDATASET\$x' and 'OFSDATASET\$y' respectively.

An illustration to explain the R and ORE cases is given in the following section:-

For a simple regression model which is entirely scripted in R, that uses a dataset and three variables (DependentVariable, IndependentVariable1 and IndependentVariable2), the user should not select the **Is ORE** implementation used? checkbox. In this case the R script is as follows:

```
art.mod<-lm(DependentVariable ~ IndependentVariable1 + IndependentVariable2)
art.summ<-summary(art.mod)
coef( art.summ )
art.summ[[ "r.squared" ]]

#do some line plots
new.x.datafrme = data.frame(x=seq(from=range(IndependentVariable1)[ 1 ],to=range(IndependentVariable1)[ 2],length=length(DependentVariable)))</pre>
```

Here the variables chosen for the model are accessed directly in the script as IndependentVariable1, IndependentVariable2, and DependentVariable.

Whereas for a parallel ORE implementation of the same (a dataset and three variables DependentVariable, IndependentVariable1 and IndependentVariable2) using ORE statistical functionalities, user must check the **Is ORE** implementation used? checkbox and the script is as follows:

```
art.mod<-ore.lm(DependentVariable ~ IndependentVariable1 + IndependentVariable2,
data=OFSDATASET)
art.summ<-summary(art.mod)
coef( art.summ )
art.summ[[ "r.squared" ]]</pre>
```

```
#do some line plots
new.x.orefrme = data.frame(x=seq(from=range(OFSDATASET$IndependentVariable1)[1], to=range(OFSDATASET$IndependentVariable1)[2], length=
length(OFSDATASET$DependentVariable)))
#perform some operations on the new data
Here the variables chosen for the model are accessed from OFSDATASET as
OFSDATASET$IndependentVariable1, OFSDATASET$IndependentVariable2,
OFSDATASET$DependentVariable.
```

#### **Data Handling**

It is highly recommended that data required from the database should be pulled through the framework provided mechanism, that is, using dataset and variables and not with any explicit DB connections. This ensures proper security, authenticity, and auditing.

Auditing is enabled in the definition windows by introducing audit trials that captures and displays the user details and the date of creation/ modification, along with comments.

For instance, here is a sample script where data is fetched from the DB directly (not through framework). This way of accessing the database resident data in a model is not recommended.

```
con<-dbConnect(Oracle(), "userName", "password")
qry<-"select EventLoss as Y, CardType as X1, AccBalance as X2, CustSalary as X3 from
CustTable where Default= 'Y' "
res<- dbSendQuery(con, qry)
OperationalData<-fetch(res)
dbDisconnect(con)

#Model Logic
NewRegModel<-lm(Y~X1+X2+X3, data= OperationalData)
Plot(NewRegModel)
NewRegModel</pre>
```

Here is how a script for the same purpose can be created for accessing data via framework dataset and variables. Define 'EventLoss', 'CardType', 'AccBalance', and 'CustSalary' from the table 'CustTable' as variables in the Oracle Financial Services Enterprise Modeling application. while defining the model, select these variables and assign them to R objects (the R names used within the script) say, 'IndepVariable1', 'IndepVariable2', 'IndepVariable3' and 'DepVar' from the Configure Inputs window.

```
#Assuming EventLoss, CardType, AccBalance, CustSalary from #CustTable are defined as variables in a data set, and that #dataset is selected for variable assignments to the respective R #variable names: Y, X1, X2, and X3.

NewRegModel<-lm(DepVar ~ IndepVariable1+ IndepVariable2+ IndepVariable3)

#The variables are made directly available to the R #environment by the framework

Plot(NewRegModel)
```

NewRegModel

# R Scripts and Oracle R Enterprise (ORE) Statistical Functions Appendix A

## Logging

R processing log that captures script processing information, any warnings, errors or exceptions from the script, gets generated in the database server at '\$ORACLE\_HOME/dbs', since the R executable runs completely on the database server. Purging of the files is recommended at a regular basis.

## **Fitting and Prediction Using R Script**

In order to support fitting and prediction using R script, the output objects can be stored in datastore using ore.save() during fitting and retrieve it using ore.load() during prediction.

ore.save() saves an R object or a list of R objects to the specified datastore in the current user's schema of the connected database.

ore.load() loads all of the R objects stored in a specified datastore from the current user's schema of the connected database.

For more information, refer to the Oracle® R Enterprise User's Guide (E36761-08).

The approach to use ore.save() and ore.load() is explained with the following example:

#### R scripting

#### Fitting:

```
fit<-lm(y~x)
ore.save(fit, name='regression_fit', overwrite=TRUE)</pre>
```

ore.save() will store the R object 'fit' in the datastore with the name 'regression\_fit'. overwrite is a logical value specifying whether to overwrite the datastore if it already exists; the default is FALSE.

The overwrite flag is set to true to make sure that ore.save() does not fail. This is one way of doing it; otherwise the user's script should check for the existence of the datastore object.

#### Prediction:

```
ore.load('regression_fit')
predict<-predict(fit)</pre>
```

ore.load() is going to load all the R objects in the datastore 'regression\_fit'.

From the datastore user should know the R object name to be used in the predict call.

### **ORE** scripting

The approach is same as explained above, but the **Is ORE implementation used?** checkbox to be checked.

#### Fitting:

```
ore_fit<-ore.lm(y~x, data=OFSDATASET)
ore.save(ore_fit, name='ore_regression_fit', overwrite=TRUE)</pre>
```

#### Prediction:

```
ore.load('ore_regression_fit')
predict<-ore.predict(ore fit, newdata=OFSDATASET)</pre>
```

# **List of Prepackaged ORE Techniques**

The table lists the prepackaged ORE Techniques.

Table 15. List of Prepackaged ORE Techniques

| Button                 | Description                       |
|------------------------|-----------------------------------|
| Regression Techniques  | R_Linear Regression               |
|                        | R_GLM Logistic Regression         |
|                        | R_Stepwise Regression             |
| Clustering Techniques  | R_K-means Clustering              |
| Correlation Techniques | R_Kendall Rank Correlation        |
|                        | R_Pearson Correlation Coefficient |
|                        | R_Spearman Rank Correlation       |

# **List of NAG Techniques**

The OFSAA Infrastructure aims to address the statistical computation needs of a Bank for its operations. The techniques that are supported including the regression models as well as Static Variable Transformations are as follows:

Table 16. List of NAG Techniques

| Button                 | Description                            |                                                                         |
|------------------------|----------------------------------------|-------------------------------------------------------------------------|
| Business Models        | Credit Risk                            | CashFlow Model                                                          |
|                        |                                        | <ul> <li>Conditional Default Model</li> </ul>                           |
|                        |                                        | Credit Metrics Structural     Model                                     |
|                        |                                        | <ul> <li>Distribution Fitting based<br/>Future Value Model</li> </ul>   |
|                        |                                        | <ul> <li>Historical Loss Distribution</li> <li>Fitting Model</li> </ul> |
|                        |                                        | <ul> <li>Historical Pool Average<br/>Default Rate Model</li> </ul>      |
|                        |                                        | Merton Model                                                            |
|                        |                                        | Time to Default Model                                                   |
|                        |                                        | VAR Reader                                                              |
|                        | Market Risk                            | EWMA Model                                                              |
|                        |                                        | GARCH Model                                                             |
|                        |                                        | <ul> <li>Market Risk VaR Model</li> </ul>                               |
|                        | Operational Risk                       | Loss Distribution Approach                                              |
| Statistical Techniques | Analysis of Variance                   | Two Factor Without Replication                                          |
|                        | Classification and Regression<br>Trees | Entropy                                                                 |
|                        |                                        | • GINI                                                                  |
|                        | Copula                                 | Cook-Johnson                                                            |
|                        |                                        | Empirical                                                               |
|                        |                                        | Gaussian                                                                |
|                        |                                        | Gumbel - Hougaard                                                       |
|                        |                                        | Student t                                                               |
|                        | Data Analysis                          | Bivariate Analysis                                                      |
|                        |                                        | <ul> <li>Descriptive Statistics</li> </ul>                              |
|                        | Factor Analysis                        | Maximum Likelihood     Extraction Method                                |
|                        |                                        | <ul> <li>Principal Component<br/>Extraction method</li> </ul>           |
|                        | Goodness of Fit Tests                  | Anderson - Darling Test                                                 |
|                        |                                        | Chi-Square Test                                                         |
|                        |                                        | •                                                                       |

Table 16. List of NAG Techniques

| Button | Description                |                                                               |
|--------|----------------------------|---------------------------------------------------------------|
|        | Monte Carlo Simulation for | Beta                                                          |
|        | Continuous Distributor     | Burr                                                          |
|        |                            | Chi - Square                                                  |
|        |                            | Empirical                                                     |
|        |                            | <ul><li>Exponential</li></ul>                                 |
|        |                            | Gamma                                                         |
|        |                            | <ul> <li>Generalized Pareto</li> </ul>                        |
|        |                            | Gumbel                                                        |
|        |                            | Log Gamma                                                     |
|        |                            | <ul> <li>Log Logistic</li> </ul>                              |
|        |                            | <ul><li>Log Normal</li></ul>                                  |
|        |                            | <ul><li>Log Weibull</li></ul>                                 |
|        |                            | <ul> <li>Multivariate Normal</li> </ul>                       |
|        |                            | <ul> <li>Pareto Distribution</li> </ul>                       |
|        |                            | <ul> <li>Snedecor F</li> </ul>                                |
|        |                            | <ul><li>Student t</li></ul>                                   |
|        |                            | <ul> <li>Truncated Burr</li> </ul>                            |
|        |                            | <ul> <li>Truncated Exponential</li> </ul>                     |
|        |                            | <ul> <li>Truncated Gamma</li> </ul>                           |
|        |                            | <ul> <li>Truncated Gumbel</li> </ul>                          |
|        |                            | <ul> <li>Truncated Log- Gamma</li> </ul>                      |
|        |                            | <ul> <li>Truncated Log- Logistic</li> </ul>                   |
|        |                            | <ul> <li>Truncated Log- Normal</li> </ul>                     |
|        |                            | <ul> <li>Truncated Pareto</li> </ul>                          |
|        |                            | <ul> <li>Truncated Uniform</li> </ul>                         |
|        |                            | <ul> <li>Truncated Weibull</li> </ul>                         |
|        |                            | Uniform                                                       |
|        |                            | <ul> <li>Univariate Normal</li> </ul>                         |
|        |                            | Weibull                                                       |
|        | Monte Carlo Simulation for | Binomial                                                      |
|        | Discrete Distributions     | <ul> <li>Negative Binomial</li> </ul>                         |
|        |                            | <ul><li>Poisson</li></ul>                                     |
|        | Multivariate Methods       | Discriminant Analysis                                         |
|        |                            | <ul> <li>Hierarchical Clustering</li> </ul>                   |
|        |                            | • k-means                                                     |
|        |                            | <ul> <li>k-means and Boundary<br/>Based Prediction</li> </ul> |

Table 16. List of NAG Techniques

| Button | Description             |                                                                                        |
|--------|-------------------------|----------------------------------------------------------------------------------------|
|        | Non-Parametric Tests    | Kruskal Wallis                                                                         |
|        |                         | <ul><li>Mann Whitney</li></ul>                                                         |
|        |                         | Median Test                                                                            |
|        |                         | Run Test                                                                               |
|        |                         | Sign Test                                                                              |
|        |                         | <ul> <li>Two sample KS Test</li> </ul>                                                 |
|        |                         | <ul> <li>Wilcoxon Sign Rank</li> </ul>                                                 |
|        | Optimization techniques | Linear Programming                                                                     |
|        |                         | <ul> <li>Quadratic Programming</li> </ul>                                              |
|        | Parametric Tests        | Two Sample t-Test                                                                      |
|        | Regression Techniques   | <ul> <li>Generalized Linear Models -<br/>Gamma errors</li> </ul>                       |
|        |                         | <ul> <li>Generalized Linear Models -<br/>Gaussian errors</li> </ul>                    |
|        |                         | <ul> <li>Linear Regression</li> </ul>                                                  |
|        |                         | <ul> <li>Linear Regression with<br/>Mixed Effects - ML</li> </ul>                      |
|        |                         | <ul> <li>Linear Regression with<br/>Mixed Effects - REML</li> </ul>                    |
|        |                         | Logistic Regression                                                                    |
|        |                         | <ul> <li>Monte Carlo Expectation<br/>Maximization</li> </ul>                           |
|        |                         | <ul> <li>Poisson Regression</li> </ul>                                                 |
|        |                         | <ul> <li>Stepwise Regression</li> </ul>                                                |
|        | Simultaneous Equations  | Hermitian Linear Equations                                                             |
|        |                         | <ul> <li>Simultaneous Linear<br/>Equations with Choleskey<br/>Factorization</li> </ul> |
|        |                         | <ul> <li>Simultaneous Linear<br/>Equations with LU<br/>Factorization</li> </ul>        |
|        | Time Series             | • ARIMA                                                                                |
|        |                         | <ul> <li>Autocorrelation</li> </ul>                                                    |
|        |                         | <ul> <li>Cross Correlation between<br/>two Time Series</li> </ul>                      |

### List of NAG Techniques Appendix A

Table 16. List of NAG Techniques

| Button | Description             |                                                                 |
|--------|-------------------------|-----------------------------------------------------------------|
|        | Transition Matrix       | Transition Matrix - EWMA                                        |
|        |                         | <ul> <li>Transition Matrix - Linear<br/>Regression</li> </ul>   |
|        |                         | <ul><li>Transition Matrix - Multi<br/>Factor</li></ul>          |
|        |                         | <ul> <li>Transition Matrix - Stepwise<br/>Regression</li> </ul> |
|        |                         | <ul> <li>Transition Matrix - Time</li> <li>Series</li> </ul>    |
|        | Variance Covariance and | Kendall Rank Correlation                                        |
|        | Correlation Matrix      | <ul> <li>Pearson Correlation<br/>Coefficient</li> </ul>         |
|        |                         | Spearman Rank Correlation                                       |

# **Prediction Techniques**

The table lists the Prediction Techniques used in Oracle Financial Services Enterprise Modeling Application

**Table 17. List of Prediction Techniques** 

| Button                                 | Description                                          |  |
|----------------------------------------|------------------------------------------------------|--|
| Regression Techniques                  | Generalized Linear Mixed Models with Gamma Errors    |  |
|                                        | Generalized Linear Mixed Models with Gaussian Errors |  |
|                                        | Linear Regression                                    |  |
|                                        | Logistic Regression                                  |  |
|                                        | Linear Regression with Mixed Effects - ML            |  |
|                                        | Linear Regression with Mixed Effects - REML          |  |
|                                        | Monte Carlo Expectation Maximization                 |  |
|                                        | Poisson Regression                                   |  |
|                                        | Stepwise Regression                                  |  |
| Clustering                             | K-means and Boundary Based Prediction                |  |
|                                        | Discriminant Analysis                                |  |
|                                        | Hierarchical Clustering                              |  |
| Classification and Regression<br>Trees | GINI                                                 |  |
| Factor Analysis                        | Principal Component Extraction Method                |  |
| Time Series                            | ARIMA                                                |  |

### **Transition Matrix**

Transition Matrix is a statistical technique used across multiple applications in OFSAA. Transition Matrix is defined as a set of measures that quantify the probability of moving data from one state to another. Transition Probability defines the probability of transitioning data from one state to another over the time interval. The time interval and the horizon on which probabilities are estimated are derived from the User Input in the model definition interface.

Transition Matrix technique parameters are completely based on historical data. You can create multiple transition matrices and calibrated a set of data. For example institutions may calibrate different transition matrices for wholesale and retail exposures.

You can calibrate the parameters of a Transition Matrix technique by defining the required options in the Model Definition window. The Model Definition window within the Model Management section of Oracle Financial Services Enterprise Modeling application consists of the following five different types of transition matrix techniques. Click on the required section to view the details.

- Transition Matrix EWMA
- Transition Matrix Linear Regression
- Transition Matrix Multi Factor
- Transition Matrix Stepwise Regression
- Transition Matrix Time Series

#### **Transition Matrix - EWMA**

In EWMA (Exponentially Weighted Moving Average) method the Decay factor is the mandatory parameter required as user input. There is no calibration associated with the EWMA Model. The framework predicts transition probabilities based on user input of decay factor and time interval.

## **Transition Matrix - Linear Regression**

Linear Regression method is used to establish relationship between Explanatory Variable(s) with a Scalar Variable. Linear Regression technique uses Linear functions for data modeling which can also estimate the unknown model parameters.

Regression scenario: Suppose you want to learn more about the purchasing behavior of customers of different ages. You can build a model to predict the ages of customers as a function of various demographic characteristics and shopping patterns. The prediction can then be done using a regression algorithm.

#### **Transition Matrix - Multi Factor**

The Multi Factor technique of model calibration refers to the process of estimating measures such as the Average Z-Score (difference between Standard Deviation from Mean), Average Transition, and so on. The historical data is transferred to the Sandbox Information Domain for model calibration. The following are the steps required for the estimation of the above measures:

Calculate the historical average transitions.

Calculate the z-scores.

Subtract the average z-score from each historical time series.

In addition to calculating realized z-scores, the calibration process also computes the average z-score for each row of historical z-score time series and a parameter Alpha which is the standard deviation of average z-score shifts.

## **Transition Matrix - Stepwise Regression**

In stepwise regression, the independent variables are selected automatically and the model is constructed in an iterative fashion. The three approaches for achieving the stepwise regression are:

- Forward Selection: In which the inclusion of a variable completely depends on its statistical significance.
- **Backward Elimination**: In which the included candidate variables are tested for xsstatistical significance and are eliminated as they fail.
- Combination: This includes both Forward Selection and Backward Elimination process in which the
  variables are tested at different steps (check points) to determine whether they need to be carried along or
  not.

#### **Transition Matrix - Time Series**

Time series regression includes a series of data points considered at consecutive time intervals. This type of analysis is done to validate the time series data and to extract the statistics of the data under consideration. This model can also predict the future values using the previously observed values.

| Transition Matrix               |  |  |  |
|---------------------------------|--|--|--|
| Transition Matrix<br>Appendix A |  |  |  |
|                                 |  |  |  |
|                                 |  |  |  |
|                                 |  |  |  |
|                                 |  |  |  |
|                                 |  |  |  |
|                                 |  |  |  |
|                                 |  |  |  |
|                                 |  |  |  |
|                                 |  |  |  |
|                                 |  |  |  |
|                                 |  |  |  |
|                                 |  |  |  |
|                                 |  |  |  |
|                                 |  |  |  |
|                                 |  |  |  |
|                                 |  |  |  |
|                                 |  |  |  |
|                                 |  |  |  |
|                                 |  |  |  |
|                                 |  |  |  |
|                                 |  |  |  |
|                                 |  |  |  |
|                                 |  |  |  |
|                                 |  |  |  |
|                                 |  |  |  |

# APPENDIX B User Groups

# **User Groups**

# Table 18. User Groups

| User Group Name        | User Group Description                                                                                                    |
|------------------------|----------------------------------------------------------------------------------------------------|
| Modeling Administrator | User mapped to this group will have access to all the menu items for Enterprise modeling and will be have authorization rights for sandbox population, model deployment and modeling technique authorization.  |
| Modeler Group          | User mapped to this group will have access to all the menu items for Enterprise modeling but will not have authorization rights for sandbox population, model deployment and modeling technique authorization. |

# **User Group - Role Mapping**

Table 19. User Group to Role Mapping

| Group Name | Role Name                 |
|------------|---------------------------|
| Modeler    | Alias Access              |
| Modeler    | Alias Read Only           |
| Modeler    | Alias Write               |
| Modeler    | Atomic excel upload write |
| Modeler    | BMM Hierarchy Access      |
| Modeler    | BMM Hierarchy Read Only   |
| Modeler    | BMM Hierarchy Write       |
| Modeler    | BMM Processor Access      |
| Modeler    | BMM Processor Read Only   |
| Modeler    | BMM Processor Write       |
| Modeler    | Batch Access              |
| Modeler    | Batch Read Only           |
| Modeler    | Batch Write               |
| Modeler    | Config excel advanced     |
| Modeler    | DEFQ Manager              |
| Modeler    | DEFQ write                |
| Modeler    | DI Write                  |
| Modeler    | DMM Write                 |
| Modeler    | DQ Access                 |
| Modeler    | DQ Advanced               |
| Modeler    | DQ Read                   |
| Modeler    | DQ Write                  |
| Modeler    | DT Write                  |
| Modeler    | Dataset Access            |
| Modeler    | Dataset Read Only         |
| Modeler    | Dataset Write             |
| Modeler    | Derived Entity Access     |
| Modeler    | Derived Entity Read Only  |
| Modeler    | Derived Entity Write      |
| Modeler    | Dimension Access          |
| Modeler    | Dimension Read Only       |
| Modeler    | Dimension Write           |
| Modeler    | ETL Analyst               |
| Modeler    | Essbase Cube Access       |
| Modeler    | Essbase Cube Read Only    |
| Modeler    | Essbase Cube Write        |
| Modeler    | MDB Write                 |
| Modeler    | MF Access                 |

Table 19. User Group to Role Mapping

| Group Name             | Role Name                 |  |  |
|------------------------|---------------------------|--|--|
| Modeler                | MF Advanced               |  |  |
| Modeler                | MF Read                   |  |  |
| Modeler                | MF Write                  |  |  |
| Modeler                | Manage Run Access         |  |  |
| Modeler                | Manage Run Read Only      |  |  |
| Modeler                | Manage Run Write          |  |  |
| Modeler                | Measure Access            |  |  |
| Modeler                | Measure Read Only         |  |  |
| Modeler                | Measure Write             |  |  |
| Modeler                | Obj Migration Access      |  |  |
| Modeler                | Obj Migration Read        |  |  |
| Modeler                | ObjectAdmin advanced      |  |  |
| Modeler                | Oracle Cube Access        |  |  |
| Modeler                | Oracle Cube Read Only     |  |  |
| Modeler                | Oracle Cube Write         |  |  |
| Modeler                | Process Access            |  |  |
| Modeler                | Process Read Only         |  |  |
| Modeler                | Process Write             |  |  |
| Modeler                | Rule Access               |  |  |
| Modeler                | Rule Read Only            |  |  |
| Modeler                | Rule Write                |  |  |
| Modeler                | Run Access                |  |  |
| Modeler                | Run Read Only             |  |  |
| Modeler                | Run Write                 |  |  |
| Modeler                | STF Access                |  |  |
| Modeler                | STF Advanced              |  |  |
| Modeler                | STF Read                  |  |  |
| Modeler                | STF Write                 |  |  |
| Modeling Administrator | Alias Access              |  |  |
| Modeling Administrator | Alias Authorize           |  |  |
| Modeling Administrator | Alias Read Only           |  |  |
| Modeling Administrator | Alias Write               |  |  |
| Modeling Administrator | Atomic excel advanced     |  |  |
| Modeling Administrator | Atomic excel upload write |  |  |
| Modeling Administrator | BMM Hierarchy Access      |  |  |
| Modeling Administrator | BMM Hierarchy Authorize   |  |  |
| Modeling Administrator | BMM Hierarchy Read Only   |  |  |
| Modeling Administrator | BMM Hierarchy Write       |  |  |
|                        | BMM Processor Access      |  |  |
| Modeling Administrator | DIVINI 1 10003301 A00033  |  |  |

Table 19. User Group to Role Mapping

| Group Name             | Role Name                |  |
|------------------------|--------------------------|--|
| Modeling Administrator | BMM Processor Read Only  |  |
| Modeling Administrator | BMM Processor Write      |  |
| Modeling Administrator | Batch Access             |  |
| Modeling Administrator | Batch Advanced           |  |
| Modeling Administrator | Batch Authorize          |  |
| Modeling Administrator | Batch Phantom            |  |
| Modeling Administrator | Batch Read Only          |  |
| Modeling Administrator | Batch Write              |  |
| Modeling Administrator | Config excel advanced    |  |
| Modeling Administrator | DEFQ Manager             |  |
| Modeling Administrator | DEFQ access              |  |
| Modeling Administrator | DEFQ advanced            |  |
| Modeling Administrator | DEFQ authorize           |  |
| Modeling Administrator | DI Write                 |  |
| Modeling Administrator | DMM Write                |  |
| Modeling Administrator | DQ Access                |  |
| Modeling Administrator | DQ Advanced              |  |
| Modeling Administrator | DQ Authorize             |  |
| Modeling Administrator | DQ Read                  |  |
| Modeling Administrator | DQ Write                 |  |
| Modeling Administrator | DT Write                 |  |
| Modeling Administrator | Dataset Access           |  |
| Modeling Administrator | Dataset Authorize        |  |
| Modeling Administrator | Dataset Read Only        |  |
| Modeling Administrator | Dataset Write            |  |
| Modeling Administrator | Derived Entity Access    |  |
| Modeling Administrator | Derived Entity Authorize |  |
| Modeling Administrator | Derived Entity Read Only |  |
| Modeling Administrator | Derived Entity Write     |  |
| Modeling Administrator | Dimension Access         |  |
| Modeling Administrator | Dimension Authorize      |  |
| Modeling Administrator | Dimension Read Only      |  |
| Modeling Administrator | Dimension Write          |  |
| Modeling Administrator | ETL Analyst              |  |
| Modeling Administrator | Essbase Cube Access      |  |
| Modeling Administrator | Essbase Cube Authorize   |  |
| Modeling Administrator | Essbase Cube Read Only   |  |
| Modeling Administrator | Essbase Cube Write       |  |
| Modeling Administrator | MDB Write                |  |
| Modeling Administrator | MF Access                |  |

Table 19. User Group to Role Mapping

| Group Name             | Role Name              |  |  |
|------------------------|------------------------|--|--|
| Modeling Administrator | MF Advanced            |  |  |
| Modeling Administrator | MF Authorize           |  |  |
| Modeling Administrator | MF Read                |  |  |
| Modeling Administrator | MF Write               |  |  |
| Modeling Administrator | Manage Run Access      |  |  |
| Modeling Administrator | Manage Run Read Only   |  |  |
| Modeling Administrator | Manage Run Write       |  |  |
| Modeling Administrator | Measure Access         |  |  |
| Modeling Administrator | Measure Authorize      |  |  |
| Modeling Administrator | Measure Read Only      |  |  |
| Modeling Administrator | Measure Write          |  |  |
| Modeling Administrator | Obj Migration Access   |  |  |
| Modeling Administrator | Obj Migration Advanced |  |  |
| Modeling Administrator | Obj Migration Read     |  |  |
| Modeling Administrator | Obj Migration Write    |  |  |
| Modeling Administrator | ObjectAdmin advanced   |  |  |
| Modeling Administrator | Oracle Cube Access     |  |  |
| Modeling Administrator | Oracle Cube Authorize  |  |  |
| Modeling Administrator | Oracle Cube Read Only  |  |  |
| Modeling Administrator | Oracle Cube Write      |  |  |
| Modeling Administrator | PR2 Administrator      |  |  |
| Modeling Administrator | Process Access         |  |  |
| Modeling Administrator | Process Advanced       |  |  |
| Modeling Administrator | Process Authorize      |  |  |
| Modeling Administrator | Process Read Only      |  |  |
| Modeling Administrator | Process Write          |  |  |
| Modeling Administrator | Publish Metadata       |  |  |
| Modeling Administrator | Rule Access            |  |  |
| Modeling Administrator | Rule Advanced          |  |  |
| Modeling Administrator | Rule Authorize         |  |  |
| Modeling Administrator | Rule Read Only         |  |  |
| Modeling Administrator | Rule Write             |  |  |
| Modeling Administrator | Run Access             |  |  |
| Modeling Administrator | Run Advanced           |  |  |
| Modeling Administrator | Run Authorize          |  |  |
| Modeling Administrator | Run Read Only          |  |  |
| Modeling Administrator | Run Write              |  |  |
| Modeling Administrator | STF Access             |  |  |
| Modeling Administrator | STF Advanced           |  |  |

# User Group - Role Mapping Appendix B

### Table 19. User Group to Role Mapping

| Group Name             | Role Name |
|------------------------|-----------|
| Modeling Administrator | STF Read  |
| Modeling Administrator | STF Write |

# APPENDIX C Command Line Utilities

This section consists of information related to Command Line Utility. You can refer to the following sections based on your need.

# **Command Line Utility for Object Migration**

There are three approaches available for object migration namely Command Line Object Migration Utility, Object Migration from Administration>Utilities, and Metadata Archive/Restore available in Data Module Management. You can choose an approach based on whether the objects you intend to migrate are supported in that approach. Command Line Object Migration is the common integrated approach and is recommended over other methods. The Data Source should be created for the Sandbox Infodom in the target setup as prerequisite for the migration of R / ORE based models.

Offline Migration: XML tag and values need to be modified in OBJECTMIGRATION.XML

In ObjectMigration.xml, the object code for ETL should be app name followed by tilde, source name followed by tilde and then extract name.

```
<OBJECT Code="AppName~SourceName~ExtractName" Type="122" />
```

For information on Migrating Objects, refer Command Line Utility section in Oracle Financial Services Analytical Infrastructure Applications User Guide.

### **Prerequisites**

For Modeling Framework and Stress Testing objects:

- For Production infodom, it is assumed that the data model upload is already done.
- Implicit migration of dependent objects is not supported. You need to explicitly migrate the dependent objects to the target environment, prior to migrating the MF or ST objects.
  - For example, in case of migrating a Model, the dependent objects such as sandbox, datasets, variables, technique (if any) and hierarchies should be migrated first. In case of Stress Definition, you need to migrate the dependent Stress Run and corresponding Process, along with other dependent objects such as Baseline Run and Scenario. For Sandbox, the dependent objects are datasets and hierarchies.
- Models can be migrated only from one sandbox infodom to another sandbox, not to Production infodom.
- The availability of the application with same APP\_ID in source and target environment is a prerequisite for Sandbox Migration.
- After migrating logical sandbox between environments, the user group mapping has to be done manually.
- If the "Data model upload required" checkbox is selected for the sandbox definition, the infodom code provided in SANDBOXINFODOM attribute should be a clean infodom where no model upload is done.
- For the third party techniques, the jar files/executables created will not be migrated. You have to copy those manually.

#### Command Line Utility for Object Migration Appendix C

- Ensure that the technique name in the source system and the target system are the same, that is additional R\_ should not be appended to the technique name, when migrtaed to the target system.
- Technique migration is permissible only between Infodoms and cannot be performed between environments.
- Data Source creation for Sandbox Infodom is a prerequisite for migrating R / ORE based models.

**Note:** Migration of models from logical sandbox to regular sandbox is not supported. That is, it is supported from one logical sandbox to another logical sandbox or from one schema based sandbox to another schema based sandbox.

# **Objects Supported for Command Line Migration**

Table 20. Objects Supported for Command Line Migration

| Object Name          | Object<br>Type ID | Support for<br>Wildcard<br>Select ALL<br>Option | Support for Implicit Dependency | Object Code                                       |
|----------------------|-------------------|-------------------------------------------------|---------------------------------|---------------------------------------------------|
| SANDBOX <sup>2</sup> | 1300              | No                                              | No                              | System generated code                             |
| VARIABLE             | 1301              | Yes                                             | No                              | System generated code                             |
| TECHNIQUE            | 1302              | No                                              | No                              | System generated code                             |
| VARIABLE SHOCK       | 1303              | No                                              | No                              | System generated code with '_' and Version number |
| SCENARIO             | 1304              | No                                              | No                              | System generated code with '_' and Version number |
| MODEL                | 1305              | Yes                                             | No                              | System generated code with '_' and Version number |
| STRESS               | 1306              | No                                              | No                              | System generated code                             |

# Command Line Utility for Compiling Non-Self Executable Libraries

The Non-Self executable Third Party techniques defined must be compiled prior to executing the models based on such techniques. For compiling such techniques, a command line utility called TechniqueBuilder.sh is provided. For using this utility, the C/C++ compiler must be installed on OFSAAI server. Libraries of type ('.so' and '.a') for C/C++ and ('.class' and '.jar') for JAVA are supported for now.

The TechniqueBuilder.sh utility resides under \$FIC DB HOME/bin area.

### **Prerequisites**

- C/C++ compiler (g++ for Linux, xlC\_r for AIX and CC for Solaris) must be installed on OFSAAI server. In case of Multitier setup, you must install on the OFSAAI FIC DB tier. You must also set the compiler path accordingly in the PATH variable present in .profile.
- If JAVA libraries are part of Non-Self Executable Third party Techniques, then ensure that JAVA\_HOME variable is set and pointing to the JDK Installed Directory in .profile. Else this step is not required.
- All the external Non-Self Executable libraries must be placed under the \$FIC\_DB\_HOME/lib/MF\_EXTERNAL\_LIBS/lib folder.
- If the C/C++ library contains any Include Header files, then those files should be placed under \$FIC\_DB\_HOME/lib/MF\_EXTERNAL\_LIBS/include folder. Else this step is not required.

To run this utility from the console:

- 1. Navigate to \$FIC\_DB\_HOME/bin of OFSAAI FIC DB tier.
- 2. Execute the following command:
  - ./TechniqueBuilder.sh
- 3. This command compiles all the techniques that are based on Non Self Executable Third Party algorithms. Once compilation is successful, the 'libTPPlugin.so' library will be updated in the \$FIC\_DB\_HOME/lib path.

| Command Line Utility for Compiling Non-Self Executable Libraries Appendix C |
|-----------------------------------------------------------------------------|
|                                                                             |
|                                                                             |
|                                                                             |
|                                                                             |
|                                                                             |
|                                                                             |
|                                                                             |
|                                                                             |
|                                                                             |
|                                                                             |
|                                                                             |
|                                                                             |
|                                                                             |
|                                                                             |
|                                                                             |
|                                                                             |
|                                                                             |
|                                                                             |
|                                                                             |
|                                                                             |
|                                                                             |

Oracle Financial Services Enterprise Modeling application 8.0.3.0.0 User Guide

Oracle Corporation World Headquarters 500 Oracle Parkway Redwood Shores, CA 94065 U.S.A.

Worldwide Inquiries: Phone: +1.650.506.7000

Fax: +1.650.506.7200

www.oracle.com/us/industries/financial-services/

Copyright © 2016 Oracle Financial Services Software Limited. All rights reserved.

No part of this work may be reproduced, stored in a retrieval system, adopted or transmitted in any form or by any means, electronic, mechanical, photographic, graphic, optic recording or otherwise, translated in any language or computer language, without the prior written permission of Oracle Financial Services Software Limited.

Due care has been taken to make this Oracle Financial Services Enterprise Modeling 8.0.3.0.0 User Guide and accompanying software package as accurate as possible. However, Oracle Financial Services Software Limited makes no representation or warranties with respect to the contents hereof and shall not be responsible for any loss or damage caused to the user by the direct or indirect use of this Oracle Financial Services Enterprise Modeling application 8.0.3.0.0 User Guide and the accompanying Software System. Furthermore, Oracle Financial Services Software Limited reserves the right to alter, modify or otherwise change in any manner the content hereof, without obligation of Oracle Financial Services Software Limited to notify any person of such revision or changes.

All company and product names are trademarks of the respective companies with which they are associated.

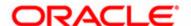